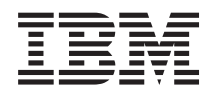

System i Работа в сети Telnet

*версия 6 выпуск 1*

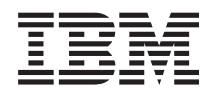

System i Работа в сети **Telnet** 

*версия 6 выпуск 1*

### **Примечание**

Перед началом работы с этой информацией и с описанным в ней продуктом обязательно ознакомьтесь со сведениями, приведенными в разделе ["Примечания",](#page-108-0) на стр. 103.

Это издание относится к версии 6, выпуску 1, модификации 0 IBM i5/OS (код продукта 5761-SS1), а также ко всем последующим выпускам и модификациям, если в новых изданиях не указано обратное. Данная версия работает не на всех моделях систем с сокращенным набором команд (RISC) и не работает на моделях с полным набором команд (CISC).

# **Содержание**

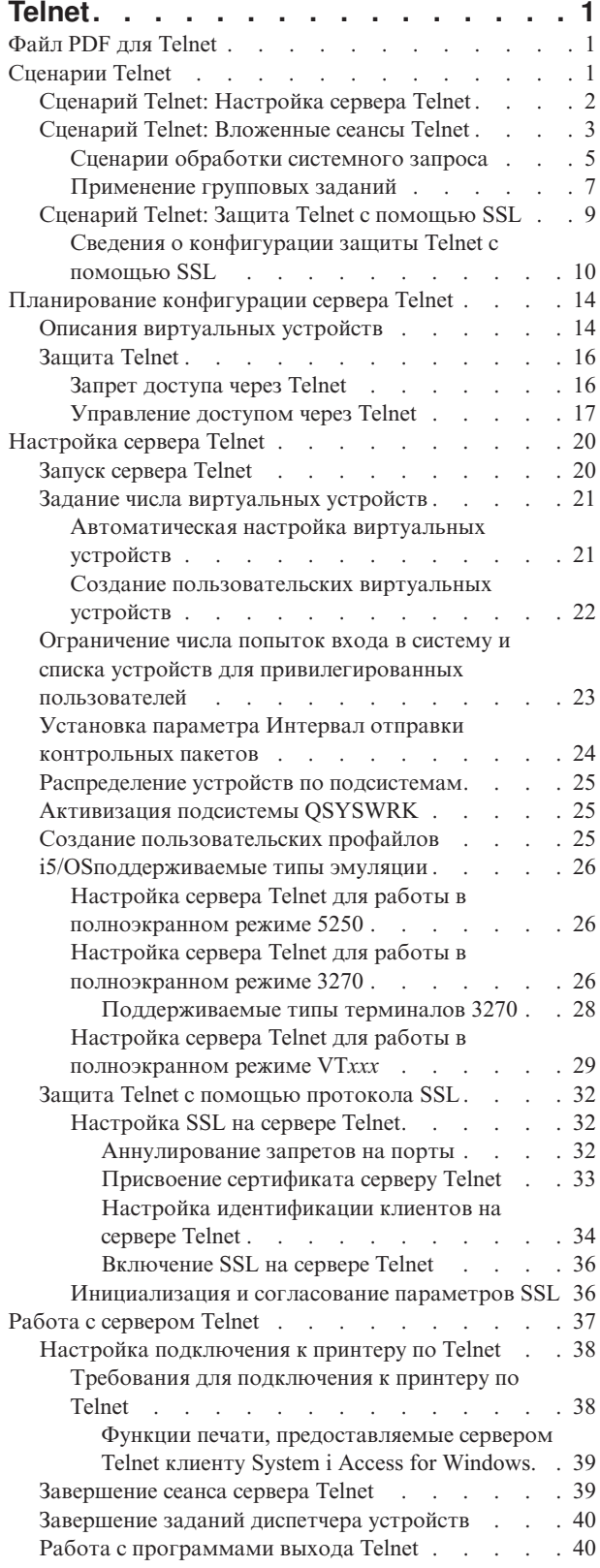

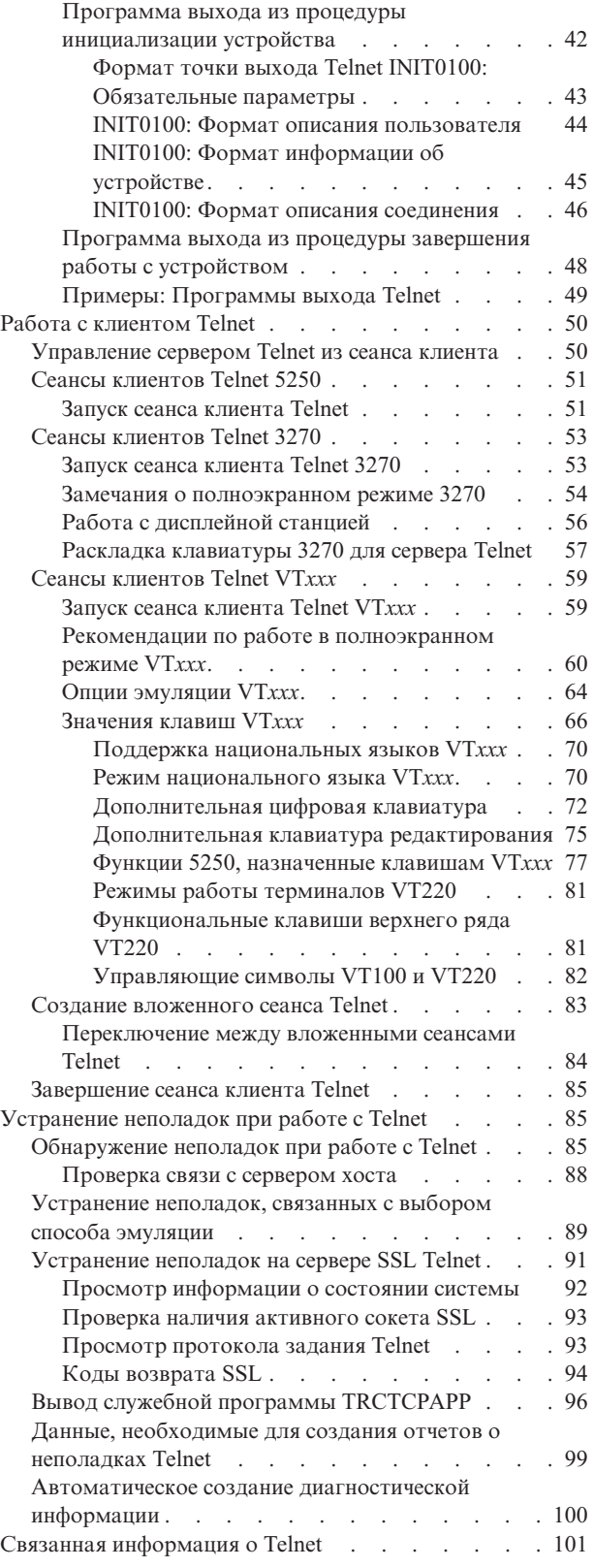

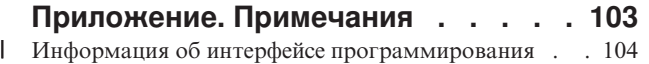

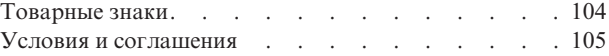

# <span id="page-6-0"></span>**Telnet**

Протокол Telnet позволяет войти в удаленную систему и работать с ней так, как будто она подключена к локальной сети.

Компьютер, за которым вы работаете, называется клиентом Telnet. Обычно в роли такого компьютера выступает РС. Сервером Telnet называют удаленный компьютер, к которому подключен клиент. TCP/IP поддерживает клиент и сервер Telnet.

Одна из наиболее важных функций Telnet - это возможность согласовывать параметры передачи данных между клиентом и сервером. Такое согласование позволяет передавать запросы как от клиента серверу, так и наоборот.

| Согласование запросов и преобразование их в вывод зависит от выбранного способа эмуляции. В системах

Telnet рекомендуется применять эмуляцию 5250. Сервер Telnet дополнительно поддерживает рабочие

станции 3270 и VTxxx, а также способы эмуляции для работы с принтерами (RFC) 4777 (TN5250E. В данном

| разделе описывается Telnet и его администрация в системе.

Примечание: Используя примеры исходного кода, вы соглашаетесь с условиями "Лицензия на исходный код и отказ от обязательств" на стр. 102.

# Файл PDF для Telnet

Файл PDF этой информации можно просмотреть и напечатать.

Для просмотра или загрузки версии в формате PDF выберите ссылку Telnet (около 1300 Кб).

# Сохранение файлов PDF

Для сохранения документа PDF на вашем компьютере выполните следующие действия:

- 1. Щелкните правой кнопкой мыши на приведенной ссылке на документ PDF.
- 2. Выберите опцию для локального сохранения PDF.
- 3. Укажите каталог, в котором вы хотите сохранить документ.
- 4. Нажмите кнопку Сохранить.

## Загрузка программы Adobe Reader

Для просмотра и печати этих PDF-файлов требуется программа Adobe Reader. Бесплатную копию этой программы можно загрузить с Web-сайта Adobe по адресу Adobe Web site

(www.adobe.com/products/acrobat/readstep.html)

#### Ссылки, связанные с данной

"Связанная информация о Telnet" на стр. 101

Публикации IBM Redbooks и Web-сайты содержат информацию, связанную с Telnet. Файлы PDF можно и просматривать, и печатать.

# Сценарии Telnet

Сценарии содержат примеры работы с сервером Telnet и описаны задачи настройки.

# <span id="page-7-0"></span>**Сценарий Telnet: Настройка сервера Telnet**

Сценарий показывает, как настраивать сервер Telnet, включая цели, предварительные требования, допущения и подробности настройки.

# **Описание задачи**

Кен Харрисон является администратором новой средыi5/OS компании Culver Pharmaceuticals.

# **Цели**

Ему необходимо настроить сервер Telnet в соответствии со следующими требованиями:

- Должно быть разрешено автоматическое создание до 100 виртуальных устройств.
- Обязательно должно выдаваться меню входа в систему.
- v Привилегированным пользователям должен быть разрешен доступ только к определенным устройствам.
- v Каждому пользователю должен быть разрешен только один сеанс устройства.

# **Предварительные требования и предположения**

Этот сценарий основан на следующих предположениях:

- Culver Pharmaceuticals работает под операционной системой i5/OS.
- ТСР/ІР настроен.
- У Кена есть права доступа \*IOSYSCFG.

# **Подробные сведения о настройке**

Выполните следующие действия для настройки сервера Telnet под System i Navigator.

- 1. Запуск сервера Telnet:
	- a. В System i Navigator разверните *Система пользователя* → **Сеть** → **Серверы** → **TCP/IP**.
	- b. В правой панели найдите **Telnet** в столбце Имя сервера.
	- c. Убедитесь, что в столбце Состояние указано **Запущен**.
	- d. Если сервер не запущен, щелкните правой кнопкой мыши на пункте **Telnet** и выберите пункт **Запустить**.
- 2. Установите число виртуальных устройств:
	- a. Выберите *Система* → **Настройка и обслуживание** → **Системные значения**.
	- b. В правой панели щелкните правой кнопкой мыши на пункте **Устройства** и выберите **Свойства**.
	- c. На странице Системные значения устройств отметьте **Устройства удаленного входа в систему и TELNET** и установите параметр **Максимальное количество устройств** равным 100.
- 3. Настройте свойства сервера Telnet:
	- a. Выберите *Система* → **Сеть** → **Серверы** → **TCP/IP**.
	- b. В правой панели щелкните правой кнопкой мыши на пункте **Telnet** и выберите **Свойства**.

#### *Таблица 1. Параметры Telnet*

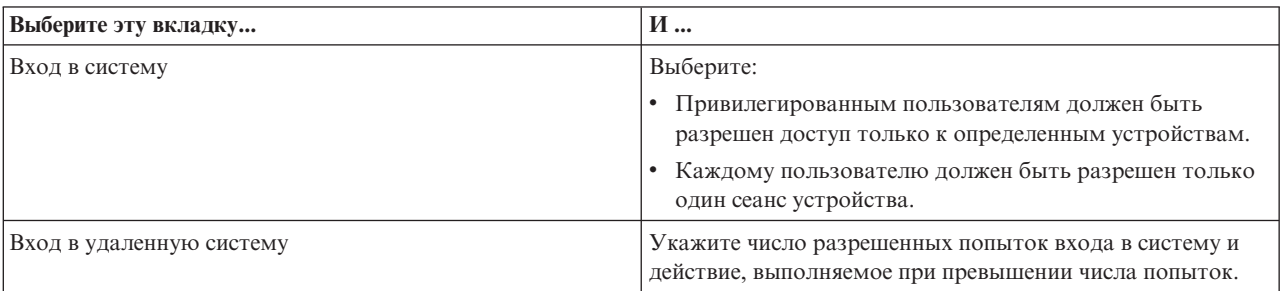

<span id="page-8-0"></span>Таблица 1. Параметры Telnet (продолжение)

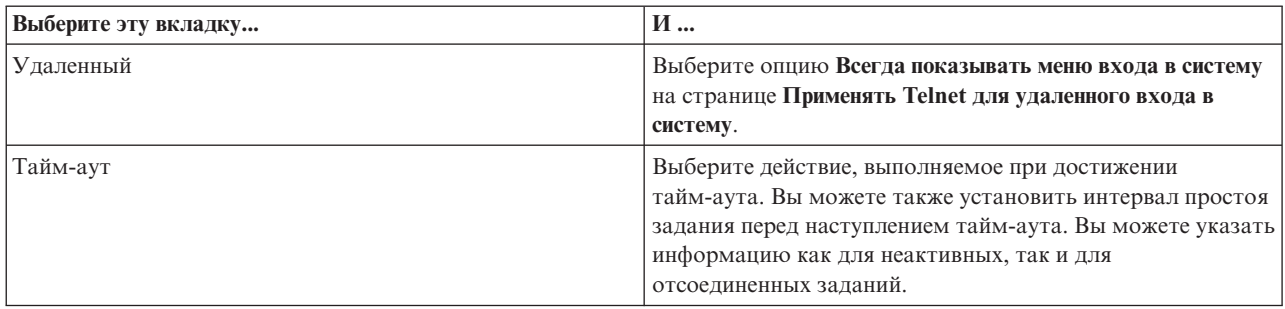

Примечание: Эти параметры применяются ко всем интерактивным устройствам и заданиям системы, а не только к Telnet.

4. Распределение устройств по подсистемам.

В командной строке введите:

ADDWSE SBSD(QINTER) WRKSTNTYPE(\*ALL)

5. Активизация подсистемы QSYSWRK:

Проверьте состояние подсистемы QSYSWRK:

- а. В командной строке введите WRKSBS (Работа с подсистемами).
- b. Убедитесь, что перечислены следующие системы:
	- QSYSWRK
	- QINTER
	- QSPL

Если подсистема QSYSWRK неактивна, выполните следующие действия:

- а. В командной строке введите STRSBS (Запустить подсистему).
- b. Введите QSYSWRK в поле Описание подсистемы и QSYS в поле Библиотека и нажмите кнопку Enter.
- с. Повторите процедуру с именем подсистемы QINTER и библиотекой QSYS, а также с именем QSPL и библиотекой QSYS.
- 6. Создание профайлов пользователей Telnet:
	- а. Запустите System і Navigator и разверните Систему.
	- b. Щелкните правой кнопкой мыши на пункте Пользователи и группы и выберите пункт Создать пользовательский профайл.
	- с. Введите имя пользователя, описание и пароль.
	- d. Для того чтобы указать описание задания, щелкните на вкладке Задания и введите описание задания.
	- е. Нажмите кнопку ОК.
- 7. Убедитесь в том, что Telnet работает нормально.

Кен запускает сеанс эмуляции 5250 и подключается к серверу Telnet.

#### Понятия, связанные с данным

"i5/OSподдерживаемые типы эмуляции" на стр. 26

Рекомендуется применять эмуляцию 5250. Однако, система также поддерживает эмуляции 3270 и VTxxx.

#### Задачи, связанные с данной

"Настройка сервера Telnet" на стр. 20

В этом разделе описано, каким образом можно настроить на сервере Telnet поддержку различных способов эмуляции.

# Сценарий Telnet: Вложенные сеансы Telnet

Этот сценарий описывает возможность запуска новых сеансов Telnet из уже существующих. Однажды установив соединение, вы можете переключаться между системами с помощью системных запросов.

В этом сценарии пользователь устанавливает соединения Telnet с несколькими серверами. Это называется *вложенными сеансами Telnet*. Такой прием позволяет вам:

- Установить сеанс Telnet между домашней системой и Чикаго.
- Подключиться к другим серверам Telnet, не завершая начальный сеанс.
- v Переключаться между сеансами, возвращаясь к рабочей системе в Нью-Йорке.

## **Описание задачи**

Дженис Лоу заведует отделом маркетинга в компании Culver Pharmaceuticals. С помощью Telnet она подключается из своего офиса в Нью-Йорке к главной системе в Чикаго. После того, как Дженис установила клиентский сеанс с сервером Telnet в Чикаго, она понимает, что ей необходимо поработать с некоторыми файлами из офиса в Лос-Анджелесе.

# **Цели**

Дженис подключается к серверу Telnet в Лос-Анджелесе, используя клиентский сеанс Telnet с Чикаго. Подключившись к Лос-Анджелесу, она решает установить соединение с Хьюстоном.

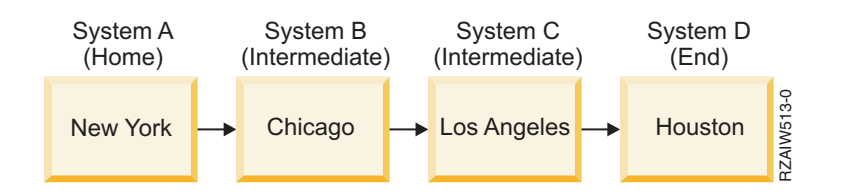

На этом рисунке схематически изображены соединения, устанавливаемые Дженис. Система, в которой она работает в Нью-Йорке, называется домашней системой. С этого сервера она подключается к промежуточной системе Б в Чикаго, затем к промежуточной системе В в Лос-Анджелесе и, наконец, к конечной системе Г в Хьюстоне.

# **Предварительные требования и предположения**

Этот сценарий основан на следующих предположениях:

- Во всех системах запущен сервер Telnet.
- Дженис разрешен вход во все системы.
- на всех системах запущен i5/OS V4R5 или более поздней версии.

# **Подробные сведения о настройке**

Для подключения к серверам Telnet Дженис выполняет следующие действия:

- 1. В системе Нью-Йорка она вводит STRTCPTELN CHICAGO.
- 2. В системе Чикаго она вводит STRTCPTELN LA.
- 3. В системе Лос-Анджелеса она вводит STRTCPTELN HOUSTON.

После подключения к системе Хьюстона она хочет выполнить задачу в системе Нью-Йорка (домашней системе).

- 1. Нажимает кнопку **System Request**.
- 2. Выбирает опцию 14 (Перейти к домашней системе). Это действие возвращает ее к альтернативному заданию в системе Нью-Йорк.

После завершения работы в системе Нью-Йорк она может вернуться в систему Хьюстона следующим образом:

- 1. Нажимает кнопку **System Request**.
- **4** System i: Работа в сети Telnet

<span id="page-10-0"></span>2. Выбрав опцию 15 (Перейти к конечной системе). Это действие переводит ее из любой промежуточной или начальной системы в конечную систему.

Для завершения всех сеансов она должна выполнить команду SIGNOFF. Эта команда завершает текущий сеанс и возвращает Дженис в меню входа в домашнюю систему.

#### **Ссылки, связанные с данной**

"Создание [вложенного](#page-88-0) сеанса Telnet" на стр. 83

Можно установить новый сеанс Telnet, работая в текущем сеансе Telnet. Кроме того, в этом разделе приведена информация о том, как переключаться между сеансами.

["Переключение](#page-89-0) между вложенными сеансами Telnet" на стр. 84

Запустив вложенный сеанс Telnet, нажмите клавишу Системный запрос (Sys Req), а затем Enter. Появится меню Системный запрос.

## **Сценарии обработки системного запроса**

В приведенных сценариях описывается обработка системных запросов в системах различных типов.

### **Сценарий 1**

На схеме изображена следующая ситуация: исходная система A в Нью-Йорке устанавливает соединение с промежуточной системой B в Чикаго, которая подключается к промежуточной системе C в Лос-Анджелесе, а та, в свою очередь, устанавливает соединение с конечной системой D в Хьюстоне.

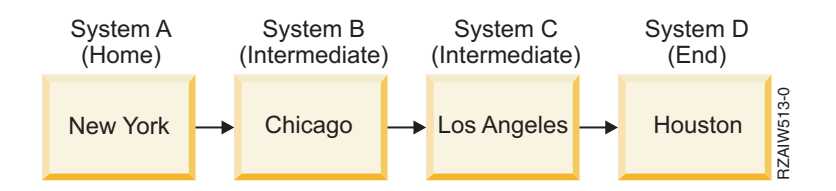

## **Сценарий 2**

система в Нью-Йорке использует Telnet 3270 или VT*xxx*. Эта система отличается от System i.

На схеме изображена следующая ситуация: Система A в Нью-Йорке устанавливает соединение с домашней системой B в Чикаго, которая подключается к промежуточной системе C в Лос-Анджелесе, а та, в свою очередь, устанавливает соединение с конечной системой D в Хьюстоне.

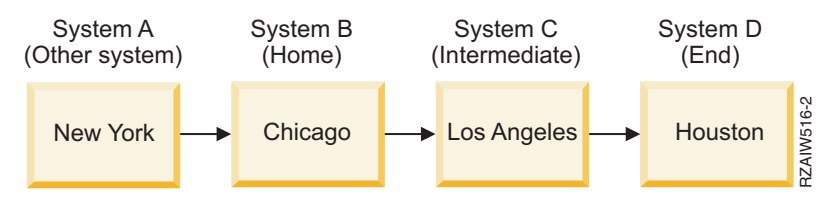

Обработка системных запросов будет выполняться по схеме первого сценария, за тем исключением, что домашней считается система в Чикаго. Все системные запросы, направляемые в домашнюю систему, будут обрабатываться в системе Чикаго.

## **Сценарий 3**

Система в Хьюстоне использует Telnet3270 или VT*xxx* Telnet. Эта система отличается от System i.

На схеме изображена следующая ситуация: исходная система A в Нью-Йорке устанавливает соединение с промежуточной системой B в Чикаго, которая подключается к промежуточной системе C в Лос-Анджелесе, а та, в свою очередь, устанавливает соединение с конечной системой D в Хьюстоне.

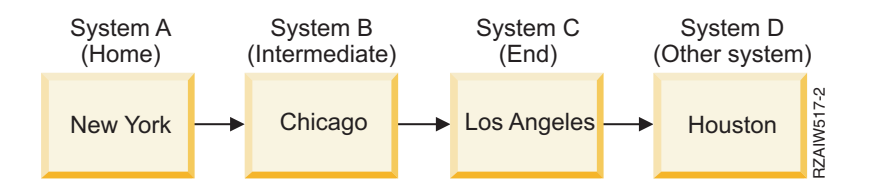

Обработка системных запросов будет выполняться по схеме первого сценария, за тем исключением, что конечной считается система в Лос-Анджелесе. Если вы нажмете клавишу System Request, а затем Enter, то появится меню Системный запрос системы Лос-Анджелес.

# **Сценарий 4**

Система в Лос-Анджелесе использует Telnet 3270 или VT*xxx*. Эта система отличается от System i.

Исходная система A в Нью-Йорке устанавливает соединение с конечной системой B в Чикаго, которая подключается к системе C в Лос-Анджелесе, а та, в свою очередь, устанавливает соединение с исходной системой D в Хьюстоне, подключающейся к конечной системе E в Токио.

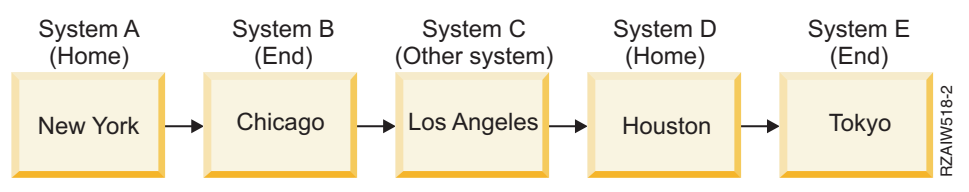

Обработка системных запросов будет выполняться по схеме первого сценария, за тем исключением, что конечной считается система Чикаго. Если вы нажмете клавишу System Request, а затем Enter, то появится меню Системный запрос системы Чикаго.

Для передачи системного запроса в систему Токио нужно назначить функцию System Request одной из функциональных клавиш системы Хьюстон. После этого система Токио станет конечной, а система Хьюстон - исходной.

На схеме изображена следующая ситуация: система A в Нью-Йорке устанавливает соединение с системой B в Чикаго, которая подключается к системе C в Лос-Анджелесе, а та, в свою очередь, устанавливает соединение с исходной системой D в Хьюстоне, подключающейся к конечной системе E в Токио.

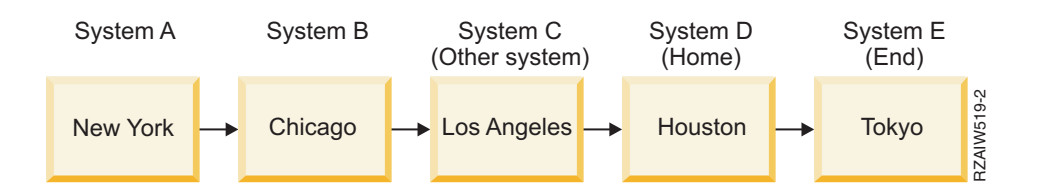

Например: в стандартной раскладке клавиатуры сервера Telnet 3270 функция System Request назначена клавише 3270 PF11. В клиенте Telnet 3270 функция 3270 PF11 назначена клавише F11. Если система Лос-Анджелес использует потоки данных 3270, то нажатие клавиши F11 соответствует нажатию клавиши System Request в системе Хьюстон. Системный запрос передается в систему Токио,и в последней появляется меню Системный запрос.

**Примечание:** Изменение раскладки клавиатуры - достаточно сложный прием, особенно при работе с потоком данных VT*xxx* и преобразовании блочных данных в символьные и наоборот.

# <span id="page-12-0"></span>**Применение групповых заданий**

В данных примерах содержится информация об использовании Telnet, альтернативных заданий и групповых заданий при работе в нескольких системах.

Для запуска нескольких сеансов Telnet в одной системе можно воспользоваться альтернативным заданием. См. следующий пример:

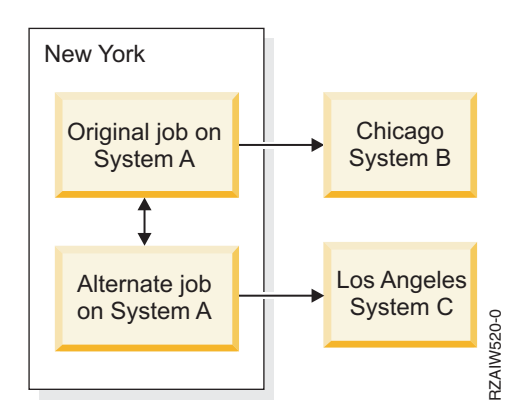

Предположим, что вы работаете в системе Нью-Йорк и вам нужно установить соединение Telnet с системой Чикаго. Параллельно вы хотите установить соединение с системой Лос-Анджелес. Для решения этой задачи запустите в системе Нью-Йорк альтернативное задание с помощью опции 11 функции Системный запрос. Затем с помощью команды Telnet установите соединение с системой Лос-Анджелес. Теперь вы можете подключиться к еще одной системе (например, к системе Хьюстон), запустив сеанс Telnet в системе Чикаго или в системе Лос-Анджелес.

Вместо альтернативного задания можно воспользоваться групповым заданием. Групповым заданием называется группа, в которую входит от 1 до 16 связанных заданий. Все задания группы выполняются на одной рабочей станции от имени одного пользователя. Для настройки группового задания выполните следующие действия:

1. Измените тип текущего задания на групповое с помощью команды Изменить атрибуты группы (CHGGRPA).

CHGGRPA GRPJOB(home)

2. Запустите групповое задание в системе Чикаго с помощью команды Перейти к групповому заданию (TFRGRPJOB).

TFRGRPJOB GRPJOB(CHICAGO) INLGRPPGM(QCMD)

- 3. Установите сеанс Telnet с системой Чикаго. Telnet CHICAGO
- 4. Вернитесь в локальную систему, нажав клавишу ATTN. Появится меню Отправить список управляющих функций Telnet.
- 5. В командной строке этого меню введите: TFRGRPJOB GRPJOB(home)

В результате вы перейдете к исходному заданию.

Аналогичным образом можно запустить другие групповые задания и сеансы Telnet.

Для выбора группового задания служит команда TFRGRPJOB GRPJOB(\*SELECT). Например, если были запущены групповые задания CHICAGO, LOSANGELES, HOUSTON и TOKYO, то в результате вызова команды TFRGRPJOB GRPJOB(\*SELECT) появится следующее меню:

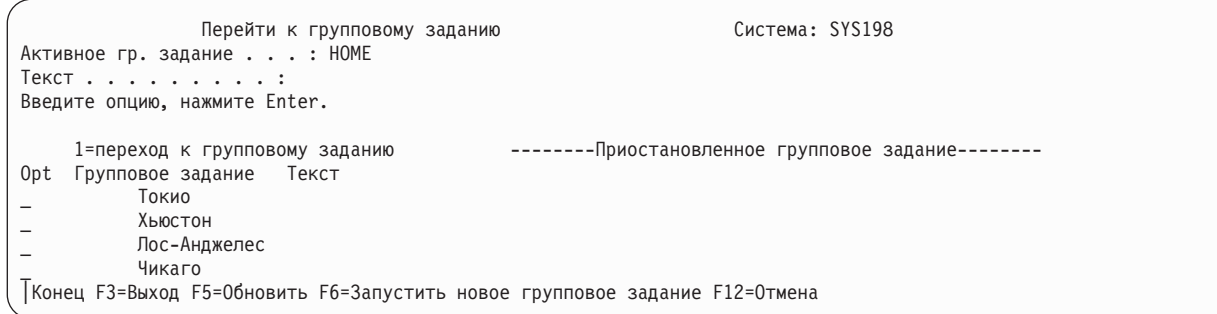

Теперь вы можете установить сеансы Telnet со всеми системами в соответствующих заданиях. Ниже приведен пример сценария с применением групповых заданий:

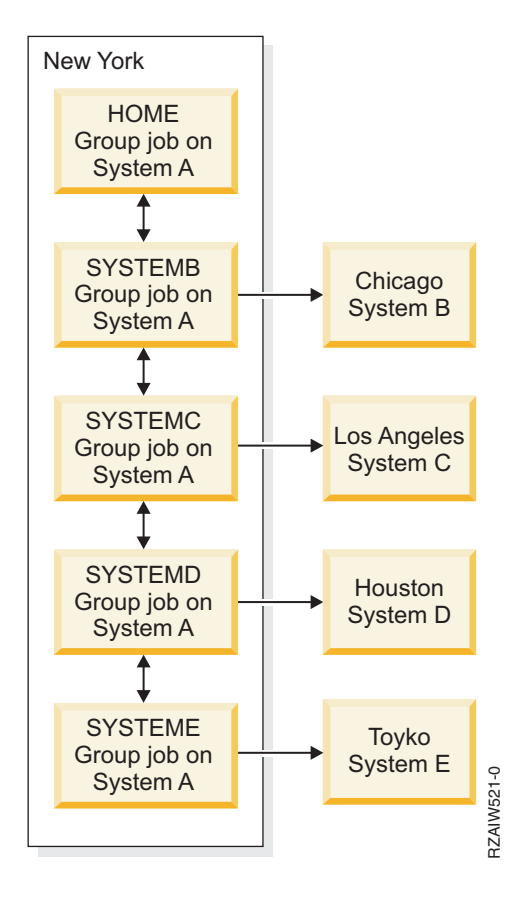

Система A в Нью-Йорке содержит Исходное групповое задание в системе A. Двунаправленными стрелками это задание последовательно соединено с групповым заданием системы B в системе A, групповым заданием системы C в системе A, групповым заданием системы D в системе A и групповым заданием системы E в системе A. Стрелки от групповых заданий в системе A указывают на соответствующие удаленные системы (B, C, D и E).

Для завершения работы группового задания вызовите команду Завершить групповое задание (ENDGRPJOB).

Для перехода к другому групповому заданию в сеансе Telnet выполните следующие действия:

- 1. Нажмите клавишу ATTN.
- 2. Введите TFRGRPJOB в командной строке.

# <span id="page-14-0"></span>**Сценарий Telnet: Защита Telnet с помощью SSL**

Данные примеры конфигурации показывают, как Secure Sockets Layer (SSL) можно использовать для защиты Telnet в системе.

# **Описание задачи**

Боб собирается стать надомным брокером. Он уволился с места брокера в крупной торговой фирме и решил предлагать свои услуги ограниченному кругу клиентов, не выходя из дома. Для этой цели он установил небольшую систему, с помощью которой он собирается предоставлять клиентам доступ к счетам через сеансы Telnet 5250. В настоящее время Боб ищет способ организовать постоянный доступ клиентов к счетам, что позволит клиентам управлять своими акциями. Боб предполагает использовать для этого сеансы Telnet 5250, но озабочен безопасностью сервера и сеансов клиентов. Рассмотрев различные варианты защиты Telnet, Боб решает защитить данные, передаваемые в сеансах Telnet 5250 между сервером и клиентами, с помощью протокола Secure Sockets Layer (SSL).

# **Цели**

В этом сценарии Боб собирается настроить защиту сеансов Telnet 5250 своих клиентов, с помощью которых они получают доступ к своим счетам на его системе. Для обеспечения безопасности данных, проходящих через Internet, Боб решает воспользоваться SSL. Он также хочет применять сертификаты идентификации клиентов, чтобы быть уверенным в том, что только его клиенты могут получить доступ к счетам в системе. После того, как Боб настроит сервер Telnet для работы с SSL и включит идентификацию клиентов и сервера, он сможет предоставить эти новые опции клиентам, заверив их в защищенности сеансов 5250 Telnet:

- Защитить сервер Telnet с помощью SSL.
- Установить идентификацию клиентов на сервере Telnet.
- Получить частный сертификат от локальной сертификатной компании (CA) и присвоить его Telnet.

# **Подробности**

В этом сценарии брокерский бизнес организуется следующим образом.

- v В системе запущен i5/OS V5R4, или более поздней версии. Система обеспечивает клиентам доступ к счету с помощью сеанса Telnet 5250.
- v В системе запущено приложение сервера Telnet.
- Сервер Telnet инициализирует SSL и проверяет информацию сертификата в ИД приложения QIBM\_QTV\_TELNET\_SERVER.
- v Если конфигурация сертификата Telnet правильна, сервер Telnet начинает прослушивание порта SSL в ожидании запросов на соединение от клиентов.
- v Клиент создает запрос на доступ к серверу Telnet.
- v Сервер Telnet отвечает, предоставляя клиенту свой сертификат.
- Программное обеспечение клиента убеждается в допустимости и надежности сертификата.
- Сервер Telnet запрашивает сертификат у программного обеспечения клиента.
- Программное обеспечение клиента предоставляет сертификат серверу Telnet.
- Сервер Telnet проверяет сертификат и подтверждает право клиента на установление сеанса 5250 с сервером.
- Сервер Telnet устанавливает сеанс 5250 с клиентом.

# **Предварительные требования и предположения**

Этот сценарий основан на следующих предположениях:

- В системе запущен OS/400 V5R2 или i5/OS V5R3 или более поздней версии.
- ТСР/ІР настроен.
- <span id="page-15-0"></span>• У Боба есть права доступа \*IOSYSCFG.
- Боб изучает этот вопрос в разделе Настройка сервера Telnet.
- Боб изучает этот вопрос в разделе Предварительные требования SSL.
- Боб создает локальную сертификатную компанию (СА) в системе.

## Этапы задачи

Для реализации данного сценария Бобу необходимо выполнить два набора задач. Первый набор позволит ему настроить поддержку SSL и идентификацию пользователей посредством сертификатов в системе.

Для выполнения данного сценария Бобу необходимо выполнить следующие действия:

#### Действия, связанные с сервером Telnet

Для реализации данного сценария Бобу необходимо выполнить следующие задачи в системе.

- 1. Аннулирование запретов на порты. См. раздел Аннулирование запретов на порты.
- 2. Создание и управление локальной сертификатной компанией (СА) См. раздел Создание и управление локальной сертификатной компанией (СА).
- 3. Настроить идентификацию пользователей посредством сертификатов на сервере Telnet. См. раздел Настойка идентификации пользователей посредством сертификатов на сервере Telnet.
- 4. Разрешить применение и запустить SSL на сервере Telnet. См. раздел Разрешение применения и запуск SSL на сервере Telnet.

#### Действия, связанные с клиентами

Для реализации данного сценария каждому пользователю, который будет подключаться к системе Боба с помощью Telnet, необходимо выполнить следующие действия:

- 1. Разрешить применение SSL на клиенте Telnet. См. раздел Разрешение применения SSL на клиенте Telnet.
- 2. Разрешить клиенту Telnet предоставлять сертификаты для идентификация. См. раздел Разрешение клиенту Telnet предоставления сертификатов для идентификации..

Выполнение этих задач позволяет реализовать поддержку SSL и идентификацию клиентов посредством сертификатов и, как следствие, защиту сеансов Telnet 5250 с помощью SSL.

# Сведения о конфигурации защиты Telnet с помощью SSL

Здесь приведены сведения о шагах по конфигурации защиты Telnet с помощью SSL.

#### Шаг 1: Аннулирование запретов на порты

В версиях до V5R1 применение запретов на порты было обусловлено тем, что протокол Secure Sockets Layer (SSL) не поддерживался в сеансах Telnet. Теперь вы можете выбрать защищенные, незащищенные или любые сеансы Telnet. Таким образом, необходимость в запретах на порты отпала. Если в предыдущих версиях вы определили какие-либо запреты на порты, то теперь вам необходимо их аннулировать, чтобы вы могли применять SSL.

Для того чтобы определить, есть ли в системе какие-либо запреты на порты Telnet, и аннулировать имеющиеся запреты, выполните следующие действия:

- 1. Для просмотра текущих запретов на порты запустите System i Navigator и разверните Система  $\rightarrow$  Сеть.
- 2. Щелкните правой кнопкой мыши на значке Настройка ТСР/IР и выберите пункт Свойства.
- 3. Щелкните на вкладке Запреты на порты для просмотра списка запрещенных портов.
- 4. Выберите запрет на порт, который вы хотите снять.
- 5. Нажмите кнопку Удалить.

#### <span id="page-16-0"></span>6. Нажмите кнопку ОК.

По умолчанию защищенные сеансы запускаются на порте 992, а незащищенные сеансы - на порте 23. Сервер Telnet определяет порт защищенного сеанса с помощью записи таблицы служб Telnet, а незащищенного - с помощью записи Telnet-SSL.

## Шаг 2: Создание и управление локальной сертификатной компанией (СА)

Для того чтобы создать локальную СА в системе с помощью Диспетчера цифровых сертификатов (DCM) и управлять ей, выполните следующие действия:

- 1. Запустите DCM.
- 2. В окне навигации DCM выберите Создать сертификатную компанию (СА) для перехода к набору форм. Эти формы служат для создания локальной СА и выполнения прочих задач, необходимых для применения цифровых сертификатов для SSL, подписания объектов и проверки подписей.
- 3. Заполните все формы. Каждая форма соответствует определенной задаче, которую нужно выполнить для создания локальной СА в системе. Заполнение форм позволяет:
	- а. Выбрать способ хранения личного ключа, связанного с сертификатом локальной СА. Это действие требуется выполнять только в том случае, если в системе установлен Шифровальный сопроцессор IBM 4758-023 PCI. Если шифровальный сопроцессор не установлен, то DCM автоматически сохраняет сертификат и его личный ключ в хранилище сертификатов локальной СА.
	- b. Указать идентификационную информацию для локальной CA.
	- с. Установить сертификат локальной СА на РС или в браузере. Это позволит приложениям распознавать сертификаты, выданные локальной СА, как надежные.
	- d. Выбрать стратегию для локальной СА.
	- е. Создать с помощью локальной СА сертификат сервера или клиента, который может применяться приложениями для настройки соединений SSL. Если в системе установлен Шифровальный сопроцессор IBM 4758-023 PCI, то при выполнении этой задачи вы сможете выбрать способ хранения личного ключа, связанного с сертификатом сервера или клиента. Если шифровальный сопроцессор не установлен, DCM автоматически сохраняет сертификат и его личный ключ в хранилище сертификатов \*SYSTEM. DCM создает хранилище сертификатов \*SYSTEM в процессе выполнения данной задачи.
	- f. Выбрать приложения, которым будет разрешено применять сертификаты сервера или клиента в соединениях SSL.

Примечание: Обязательно выберите приложение сервера Telnet (QIBM\_QTV\_TELNET\_SERVER).

- g. С помощью вновь созданной локальной СА выдать сертификат подписи объектов, посредством которого приложения смогут подписывать объекты. Одновременно создается хранилище сертификатов \*OBJECTSIGNING, которое служит для управления сертификатами подписи объектов.
	- Примечание: Хотя в этом сценарии и не применяются сертификаты подписи объектов, этот шаг обязателен. Если вы отмените его, то выполнение задачи будет прервано, и для завершения настройки сертификатов SSL вам придется выполнить несколько отдельных задач.
- h. Выбрать приложения для работы с локальной СА.

Примечание: Обязательно выберите приложение сервера Telnet. (QIBM QTV TELNET SERVER).

После заполнения всех форм данной задачи вы можете настроить идентификацию клиентов на сервере Telnet.

## <span id="page-17-0"></span>Шаг 3: Настройка идентификации клиентов посредством сертификатов на сервере **Telnet**

Для активизации указанной функции системный администратор должен указать тип поддержки SSL. В панели Общие свойства Telnet System i Navigator необходимо указать тип запускаемых сеансов Telnet: защищенные, незащищенные или и те, и другие. По умолчанию допускаются любые сеансы.

Системный администратор может указать, обязательна ли идентификация клиента SSL для входа в сеанс Telnet. Если поддержка SSL активна и идентификация клиента обязательна, то клиент сможет установить соединение только при наличии действительного сертификата.

Для настройки идентификации клиентов посредством сертификатов на сервере Telnet выполните следующие лействия:

- 1. Запустите DCM.
- 2. Нажмите Выбрать хранилище сертификатов.
- 3. Выберите \*SYSTEM в качестве открываемого хранилища сертификатов и нажмите Продолжить.
- 4. Введите соответствующий пароль для хранилища \*SYSTEM и нажмите Продолжить.
- 5. После обновления содержимого левого окна навигации выберите пункт Управление приложениями для просмотра списка задач.
- 6. Выберите задачу Обновить определение приложения для перехода к набору форм.
- 7. Выберите приложение Сервер и нажмите Продолжить для просмотра списка приложений сервера.
- 8. В списке приложений выберите Сервер i5/OS TCP/IP Telnet.
- 9. Нажмите Обновить определение приложения.
- 10. В появившейся таблице выберите Да, чтобы сделать обязательной идентификацию клиентов.
- 11. Нажмите Применить. Появится страница Обновить определение приложения с сообщением о подтверждении изменений.
- 12. Нажмите Готово.

После настройки идентификации клиентов посредством сертификатов на сервере Telnet вы можете приступить к настройке и запуску SSL на сервере Telnet.

## Шаг 4: Разрешение применения и запуск SSL на сервере Telnet

Для того чтобы разрешить применение SSL на сервере Telnet, выполните следующие действия:

- 1. OTKpoйTe System i Navigator.
- 2. Разверните Система  $\rightarrow$  Сеть  $\rightarrow$  Серверы  $\rightarrow$  ТСР/IР.
- 3. Щелкните правой кнопкой мыши на пункте Telnet.
- 4. Выберите Свойства.
- 5. Выберите вкладку Общие.
- 6. Выберите одну из следующих опций поддержки SSL:
	- Только защищенные

Разрешены только защищенные соединения SSL с сервером Telnet.

• Только незащищенные соединения

Выберите это для порта SSL, с которым не будут установлены соединения.

- Защищенные и незащищенные
	- Разрешены как защищенные, так и незащищенные соединения с сервером Telnet.

Для запуска сервера Telnet с помощью System і Navigator выполните следующие действия:

1. Разверните Система → Сеть → Серверы → ТСР/IР.

- <span id="page-18-0"></span>2. В правой панели найдите **Telnet** в столбце Имя сервера.
- 3. Убедитесь, что в столбце Состояние указано **Запущен**.
- 4. Если сервер не запущен, щелкните правой кнопкой мыши на пункте **Telnet** и выберите пункт **Запустить**.

## **Шаг 5: Разрешить применение SSL на клиенте Telnet**

Для участия в сеансе SSL клиент Telnet должен распознавать и принимать сертификаты, предоставляемые сервером Telnet при установлении сеанса SSL. Для идентификации сертификата сервера у клиента Telnet должна быть копия сертификата CA в базе данных ключей i5/OS. Если сервер Telnet использует сертификат, полученный от локальной CA, то клиент Telnet должен получить копию сертификата локальной CA и установить эту копию в базе данных ключей i5/OS.

Для того чтобы добавить сертификат локальной CA из системы и тем самым позволить клиенту Telnet участвовать в сеансах SSL с серверами Telnet, использующими сертификат локальной CA, выполните следующие действия:

- 1. Откройте System i Navigator.
- 2. Щелкните правой кнопкой мыши на имени *своей систем*.
- 3. Выберите **Свойства**.
- 4. Выберите вкладку **Secure Sockets**.
- 5. Нажмите кнопку **Загрузить**. Сертификат сертификатной компании i5/OS будет загружен в базу данных ключей.
- 6. Выдан запрос на пароль базы ключей. Если пароль, заданный по умолчанию, не изменялся, введите ca400.Будет показано подтверждение. Нажмите кнопку **OK**.

Нажатие кнопки Загрузить автоматически обновляет базы данных ключей PC IBM Toolbox for Java.

## **Шаг 6: Обеспечить клиентов Telnet сертификатами для идентификации**

Вы настроили SSL для сервера Telnet и указали, что сервер должен принимать сертификаты локальной CA и что идентификация клиентов должна выполняться посредством сертификатов. Теперь при каждой попытке подключения пользователь должен предоставлять серверу Telnet допустимый и надежный сертификат.

Для получения сертификата, необходимого для идентификации на сервере Telnet, клиент должен обратиться к локальной CA и импортировать этот сертификат в базу данных управления ключами IBM.

Прежде всего, необходимо с помощью DCM передать сертификат пользователя клиенту; для этого выполните следующие действия:

- 1. Запустите DCM.
- 2. В левом окне навигации выберите **Создать сертификат** для просмотра списка задач.
- 3. В списке задач выберите **Сертификат пользователя** и нажмите **Продолжить**.
- 4. Заполните форму **Сертификат пользователя**. Обязательными для заполнения являются только поля, отмеченные словом ″Обязательное″. Нажмите **Продолжить**.
- 5. В зависимости от типа браузера, появится приглашение создать сертификат для загрузки в браузер. Следуйте указаниям браузера.
- 6. После обновления содержимого страницы браузера **Создать сертификат пользователя** нажмите кнопку **Установить сертификат**. Сертификат будет установлен в браузере.
- 7. Экспортируйте сертификат на свой PC. Сертификат необходимо хранить в файле, защищенном паролем.

**Примечание:** Для работы с функциями экспорта и импорта необходима программа Microsoft Internet Explorer 5 или Netscape 4.5.

<span id="page-19-0"></span>После этого необходимо импортировать сертификат в базу данных управления ключами IBM, чтобы клиент Telnet мог применять его для идентификации сертификата ключа IBM; для этого выполните следующие действия:

Вы должны добавить CA, создавшую сертификат клиента, в базу данных ключей PC; в противном случае импортировать сертификат клиента не удастся.

- 1. Выберите **Запуск** → **Программы** → **IBM System i Access for Windows** → **System i Access for Windows Свойства**.
- 2. Выберите вкладку **Secure Sockets**.
- 3. Нажмите кнопку **Управление ключами IBM**.
- 4. Выдан запрос на пароль базы ключей. Если пароль, заданный по умолчанию, не изменялся, введите ca400.Будет показано подтверждение. Нажмите кнопку **OK**.
- 5. В выпадающем меню выберите пункт **Личные сертификаты**.
- 6. Нажмите кнопку **Импортировать**.
- 7. В окне **Импортировать** введите полное имя файла сертификата.Нажмите кнопку **OK**.
- 8. Введите пароль защищенного файла. Это тот же пароль, который вы указали при создании пользовательского сертификата в DCM. Нажмите кнопку **OK**. После успешного добавления сертификата в список личных сертификатов в базе данных ключей IBM вы можете приступить к работе с эмулятором PC5250 или любым другим приложением Telnet.

После того, как вы выполните описанную процедуру, сервер Telnet сможет устанавливать сеансы SSL с клиентом Telnet и идентифицировать пользователя на основе предоставляемого клиентом сертификата.

#### **Задачи, связанные с данной**

Запуск Диспетчера цифровых сертификатов

["Присвоение](#page-38-0) сертификата серверу Telnet" на стр. 33

После настройки на сервере Telnet протокола SSL вы сможете устанавливать защищенные соединения Telnet с системой с помощью продукта System i Access for Windows и других поддерживающих SSL клиентов Telnet, таких как эмулятор Personal Communications.

# **Планирование конфигурации сервера Telnet**

Можно определить число виртуальных устройств, необходимое для обслуживания всех рабочих станций, подключающихся к вашей системе. В нем также описаны процедуры настройки защиты, необходимые для контроля или запрета доступа к серверу Telnet.

Перед настройкой сервера Telnet следует обдумать несколько аспектов защиты сервера и работы с ним. Необходимо определить число виртуальных устройств, автоматически настраиваемых сервером Telnet, а также решить, будут ли создаваться пользовательские виртуальные устройства. Число попыток входа в систему зависит от количества автоматически настраиваемых виртуальных устройств. С увеличением числа попыток входа в систему повышается вероятность несанкционированного доступа к серверу. Рекомендуется использовать также дополнительные средства защиты, такие как обнаружение прерванных соединений.

# **Описания виртуальных устройств**

Во время открытия сеанса Telnet сервер получает информацию о рабочей станции из описания виртуального устройства. Дополнительная информация о настройке и присвоении имен описаниям виртуальных устройств.

*Виртуальное устройство* - это описание устройства, применяемое для установления соединения между пользователем и физической рабочей станцией, подключенной к удаленной системе.Виртуальные устройства содержат информацию о физическом устройстве (дисплее или принтере), необходимую программам системы. Для выбора виртуального устройства система применяет протокол клиент/сервер. Если система не

находит указанное виртуальное устройство, то он выбирает устройство, заданное в программе выхода. Если и это виртуальное устройство не будет найдено, система выберет описание того устройства, тип и модель которого наиболее соответствуют локальной системе.

## **Соглашения о присвоении имен виртуальным контроллерам и устройствам Telnet**

При создании виртуальных контроллеров и устройств сервер Telnet применяет следующие соглашения о присвоении имен i5/OS.

- v Виртуальным контроллерам присваиваются имена вида QPACTL *nn*, где *nn* десятичное число 01 или больше.
- v Виртуальным устройствам присваиваются имена вида QPADEV *xxxx*, где *xxxx* строка букв или цифр от 0001 до *zzzzz*.
- v Виртуальным контроллерам, к которым подключены виртуальные устройства с пользовательским именем, присваиваются имена в формате QVIRCD *nnnn*.

#### **Заметки:**

- 1. В соответствии с соглашениями о присвоении имен i5/OS, виртуальным контроллерам должны присваиваться имена вида QPACTL *nn*.
- 2. Имена виртуальных устройств должны иметь вид QPADEV *xxxx*.
- 3. Пользовательскому профайлу QTCP должны быть предоставлены права доступа к пользовательским виртуальным устройствам.
- 4. Соглашения о присвоении имен автоматически создаваемым виртуальным устройствам можно изменить с помощью опции \*REGFAC значения QAUTOVRT.

При автоматическом создании виртуальных устройств в сеансе Telnet увеличивается максимальное число попыток входа в систему. Это число будет равно произведению максимального числа попыток входа в систему с одного устройства на максимально допустимое число виртуальных устройств. Число попыток входа в систему задается системными значениями входа в систему.

Сервер Telnet может повторно использовать уже существующие виртуальные устройства, если их тип и модель те же, что и у физического устройства. Если есть свободные виртуальные устройства, но ни одно из них не соответствует типу и модели физического устройства, одно из них будет изменено для соответствия физическому устройству. Это относится как к автоматически создаваемым виртуальным устройствам (QPADEV *xxxx*), так и к устройствам с пользовательским именем.

Если вы планируете создавать устройства самостоятельно, то вам придется разработать собственную систему имен, которая упростит работу с конфигурацией системы. Имена создаваемых вами устройств и контроллеров ограничены только правилами присвоения имен i5/OS.

#### **Понятия, связанные с данным**

"Создание [пользовательских](#page-27-0) виртуальных устройств" на стр. 22 Виртуальные устройства и контроллеры можно создавать вручную с пользовательскими или автоматически порождаемыми именами.

#### **Задачи, связанные с данной**

"Задание числа [виртуальных](#page-26-0) устройств" на стр. 21 Вы можете включить режим автоматической настройки заданного числа виртуальных устройств и контроллеров сервером Telnet, изменив Системные значения устройств QAUTOVRT. Также можно ограничить число разрешенных попыток входа в систему.

#### **Ссылки, связанные с данной**

Системные значения устройств: Устройства удаленного входа в систему и Telnet

# <span id="page-21-0"></span>Зашита Telnet

При настройке сервера Telnet следует принять меры по защите системы от несанкционированного доступа.

Например, рекомендуется ограничить число попыток входа в систему и число устройств, с которых пользователь может войти в систему.

## Запрет доступа через Telnet

Для того чтобы запретить доступ к системе через Telnet необходимо запретить запуск сервера Telnet. Для этого выполните действия, описанные ниже.

### Отключение автоматического запуска сервера Telnet

Для отключения автоматического запуска заданий сервера Telnet при запуске TCP/IP выполните следующие лействия:

- 1. B System i Navigator разверните *Система пользователя*  $\rightarrow$  Сеть  $\rightarrow$  Серверы  $\rightarrow$  ТСР/IP.
- 2. Щелкните правой кнопкой на Telnet и выберите Свойства.
- 3. Отмените выбор опции Запускать вместе с ТСР/IР.

### Запрет доступа к портам Telnet

Для запрета запуска сервера Telnet или пользовательского приложения, использующего порт Telnet, выполните следующие действия:

- 1. В System і Navigator выберите Система пользователя → Сеть → Серверы → ТСР/IР.
- 2. Щелкните правой кнопкой мыши на значке Настройка ТСР/IР и выберите пункт Свойства.
- 3. В окне Параметры конфигурации TCP/IP откройте страницу Ограничение доступа к портам.
- 4. На странице Ограничение доступа к портам нажмите Добавить.
- 5. На странице Добавить ограничение доступа к порту укажите следующие данные:
	- Имя пользователя: Введите имя защищенного пользовательского профайла системы. (Защищенный пользовательский профайл - это пользовательский профайл, которому не принадлежат программы, принимающие права доступа, и пароль которого неизвестен другим пользователям.) Путем предоставления исключительного доступа данному пользователю доступ к порту всех остальных пользователей будет запрещен.
	- Начальный порт: 23 (для обычного Telnet) или 992 (для SSL Telnet)
	- Конечный порт: 23 (для обычного Telnet) или 992 (для SSL Telnet)
	- Протокол: ТСР
	- Примечание: Данные номера портов указаны в таблице Работа с записями таблицы служб (WRKSRVTBLE) в строках Telnet и Telnet-ssl. Этим службам могут быть присвоены порты, отличные от 23 и 992. Повторите данный процесс для каждого порта, доступ к которому нужно запретить. Информация о стандартных портах приведена на сайте Internet Assigned Numbers Authority (IANA).
- 6. Нажмите ОК для добавления ограничения доступа.
- 7. На странице Ограничение доступа к портам нажмите Добавить и повторите эту процедуру еще раз для Протокола пользовательских дейтаграмм UDP.
- 8. Нажмите ОК для сохранения ограничений доступа к портам и закрытия окна Свойства конфигурации TCP/IP.
- 9. Ограничение доступа к портам вступит в силу при следующем запуске TCP/IP. Если при задании ограничений подсистема TCP/IP была запущена, ее необходимо завершить и снова запустить.

#### Информация, связанная с данной

 $E^*$  Комитет по предоставлению адресов Internet (IANA)

# <span id="page-22-0"></span>Управление доступом через Telnet

Ниже приведены рекомендации по защите, которые необходимо учесть при предоставлении доступа к системе клиентам Telnet.

## Идентификация клиентов

Сервер Telnet поддерживает идентификацию клиентов в качестве дополнения к идентификации SSL на сервере. Если эта опция включена, то сервер Telnet проверяет при подключении клиента к порту SSL Telnet как клиент, так и сервер. Клиенты Telnet, не передавшие допустимый сертификат при попытке подключиться к порту SSL Telnet, не смогут создать сеанс дисплея или принтера.

### Защита паролей

При передаче между обычным клиентом и сервером пароли Telnet шифруются. В зависимости от способа подключения, система может быть уязвима к перехвату паролей путем прослушивания линии связи. (Прослушивание линии с помощью электронного оборудования называется перехватом данных.) Если для обмена паролями применяется протокол TN5250E, передаваемые пароли шифруются. В этом случае панель входа в систему можно пропустить, и пароли не передаются по сети в открытом виде. TN5250E применяется для шифрования только пароля; остальной поток данных защищается с помощью SSL.

Однако, если и сервер, и клиент Telnet поддерживают SSL, шифруются и защищаются все транзакции, включая обмен паролями. Порт SSL Telnet указан в записи WRKSRVTBLE с именем Telnet-ssl, который ограничивает число попыток входа в систему. Хотя системное значение QMAXSIGN влияет на работу Telnet, автоматическая настройка виртуальных устройств снижает эффективность действия этого параметра. Если системное значение QAUTOVRT больше нуля, попытки подключения можно повторять для новых виртуальных устройств, создаваемых автоматически. Попытки входа в систему могут повторяться, пока не произойдет одно из следующих событий:

- Все виртуальные устройства будут отключены и будет достигнуто ограничение на число создаваемых виртуальных устройств.
- Все пользовательские профайлы будут отключены.
- Произойдет успешный вход в систему.

Автоматическая настройка виртуальных устройств увеличивает число доступных попыток входа в систему через сеанс Telnet в несколько раз (в зависимости от ограничения на число создаваемых виртуальных устройств).

Примечание: Для упрощения управления виртуальными устройствами рекомендуется временно указать в системном значении QAUTOVRT ненулевое значение. Подождите, пока работа пользователей приведет к созданию достаточного количества виртуальных устройств. Затем укажите в системном значении QAUTOVRT значение 0.

Расширения Telnet позволяют ограничить число попыток входа в систему. Можно создать программу выхода, вызываемую системой при каждом установлении сеанса Telnet. Программа выхода получает IP-адрес запрашивающей системы. Программа может обнаруживать получение большого числа запросов от одного IP-адреса в течение короткого промежутка времени и, например, отклонять дальнейшие запросы от этого адреса и отправлять соответствующие сообщения в очередь QSYSOPR message queue. Обзор возможностей программы выхода Telnet приведен в разделе Обзор возможностей программы выхода Telnet.

Примечание: В качестве альтернативы можно использовать программу выхода Telnet для регистрации попыток входа в систему. Вместо принятия решений о потенциальных попытках получения несанкционированного доступа к системе программа будет просто заносить все попытки создания сеанса Telnet в протокол.

## Завершение неактивных сеансов

На работу сеансов Telnet влияет системное значение QINACTITV. Системное значение QINACTMSGQ задает действие для интерактивных сеансов Telnet, выполняемое по истечении периода простоя задания. Если в системном значении QINACTMSGQ указано, что задание должно быть отсоединено, сеанс должен поддерживать функцию отсоединения задания. В противном случае задание заканчивается, а не отключается. Сеансы Telnet, продолжающие использовать описания устройств с именами QPADEVxxxx, не позволяют отсоединять соответствующие задания. Отсоединение этих заданий невозможно, поскольку невозможно предсказать, к какому описанию устройства пользователь подключится повторно. Для отсоединения задания требуется, чтобы при повторном подключении пользователя ему выделялось то же описание устройства.

### Ограничение числа попыток входа в систему

Если в системе разрешена автоматическая настройка числа виртуальных устройств, то разрешенное число попыток входа в систему автоматически увеличивается. Системные значения устройств в System i Navigator задают максимальное число виртуальных устройств для Telnet.

Максимальное количество попыток входа в систему определяется системными значениями входа в систему. Инструкции о задании этого значения в System i Navigator приведены в "Ограничение числа попыток входа в систему и списка устройств для привилегированных пользователей" на стр. 23.

### Ограничение пользовательских профайлов со специальными правами доступа

Системное значение QLMTSECOFR позволяет ограничить пользователей со специальными правами доступа \*ALLOBJ и \*SERVICE. Для входа в систему таким пользователям или пользователю QSECOFR должна быть явно разрешена работа с устройством. Таким образом, если у пользователя QSECOFR не будет прав доступа ни к одному из виртуальных устройств, доступ к системе через Telnet пользователей с правами \*ALLOBJ будет невозможен. Вместо запрета входа пользователей с правами доступа \*ALLOBJ через Telnet можно ограничить их расположение. Для этого можно создать программу выхода Telnet, присваивающую запросу от определенного IP-адреса фиксированное описание устройства.

#### Управление функциями по расположению

Может потребоваться управление доступными функциями и начальным меню в зависимости от исходного расположения пользователя Telnet. API QDCRDEVD позволяет узнать IP-адрес пользователя. Ниже приведены рекомендации по использованию данной возможности:

- Данный вызов API может применяться в начальной программе для всех пользователей (если существенная часть пользователей работает через Telnet).
- В зависимости от полученных результатов может задаваться меню пользователя или меняться пользовательский профайл на связанный с данным IP-адресом.
- Для принятия решений по IP-адресу источника запроса может применяться программа выхода Telnet. Это устраняет необходимость определять начальную программу для каждого пользовательского профайла. В зависимости от результатов вызова API можно задать начальную программу и пользовательский профайл сеанса Telnet.

Кроме IP-адреса пользователя можно получить доступ к принтеру, связанному с пользовательским адресом. API QDCRDEVD позволяет получать IP-адреса как принтеров, так и дисплеев. Для принтеров применяется формат DEVD1100, для дисплеев - DEVD0600.

#### Управление автоматическим входом в систему

Telnet предоставляет пользователям System i Access for Windows возможность пропуска окна входа в систему путем отправки имени и пароля пользовательского профайла в запросе сеанса Telnet. Обработка запросов автоматического входа в систему зависит от системного значения QRMTSIGN (Удаленный вход в систему).

Возможные значения перечислены в следующей таблице. Эти значения применяются только в том случае, если в запросе Telnet указано имя и пароль пользователя.

| <b>Значение</b> | <b>Влияние ORMTSIGN на работу Telnet</b>                                                             |
|-----------------|----------------------------------------------------------------------------------------------------|
| *REJECT         | Автоматический вход в систему в сеансе Telnet запрещен.                                              |
| *VERIFY         | Если имя и пароль пользовательского профайла указаны<br>верно, запустить сеанс Telnet1. <sup>1</sup> |
| *SAMEPRF        | Если имя и пароль пользовательского профайла указаны<br>верно, запустить сеанс Telnet1. <sup>1</sup> |
| *FRCSIGNON      | Указанные значения имени и пароля игнорируются.<br>Выводится меню входа в систему.                   |

*Таблица 2. Возможные системные значения QRMTSIGN*

**<sup>1</sup>** - Зарегистрированная программа выхода Telnet может переопределять значение QRMTSIGN, например, в зависимости от IP-адреса источника запроса разрешать или не разрешать автоматический вход в систему.

Эта проверка выполняется перед запуском программы выхода Telnet. Программа выхода получает информацию о результате проверки (удачная или неудачная). Программа выхода может разрешить или запретить установление сеанса независимо от данного значения. Возможные значения результата проверки:

- Значение = 0, Пароль клиента (или паспорт Kerberos) не проверен, либо не получен.
- Значение = 1, Незашифрованный пароль клиента проверен
- v Значение = 2, Зашифрованный пароль клиента (или паспорт Kerberos) проверен

#### **Разрешение анонимного входа в систему**

Программы выхода могут предоставлять вход в систему пользователям типа anonymous или guest. Программа выхода может определить IP-адрес пользователя. Если этот IP-адрес находится во внешней сети, программа может предоставить пользователю сеанс Telnet с ограниченными правами доступа или специальным меню. Меню входа в систему при этом не выводится, что препятствует выбору пользователем профайла с более широкими правами доступа. Если применяется эта возможность, ввод имени и пароля пользователя не требуется.

#### **Обзор возможностей программы выхода Telnet**

Можно зарегистрировать пользовательские программы выхода, выполняемые при каждом запуске и завершении сеанса Telnet. При запуске программа выхода можно выполнять следующие действия:

- v С помощью сертификата SSL клиента можно выбрать пользовательский профайл для сеанса Telnet, не выводя меню Вход в систему.
- Можно использовать локальный IP-адрес системы с несколькими IP-адресами для передачи запроса в различные подсистемы в зависимости от применяемого сетевого интерфейса.
- Можно разрешать или запрещать создание сеанса по заданным критериям, таким как IP-адрес пользователя, время дня, запрошенный пользовательский профайл, тип устройства (например, принтер) и пр.
- Можно связать с сеансом определенное описание устройства i5/OS. При этом интерактивное задание будет передано в подсистему, настроенную на получение устройств данного типа.
- v Можно задать настройки национальных языков для сеанса, такие как клавиатура и набор символов.
- Можно выбрать для сеанса пользовательский профайл.
- Можно выполнять вход в систему автоматически (пропустив меню Вход в систему).
- Можно настроить контроль сеанса.

**Понятия, связанные с данным**

<span id="page-25-0"></span>"Автоматическая настройка виртуальных устройств" на стр. 21

Вы можете включить автоматическую настройку виртуальных устройств и контроллеров сервером Telnet, изменив Системные значения устройств QAUTOVRT в System i Navigator.

"Работа с программами выхода Telnet" на стр. 40

С помощью программ выхода опытный программист может добавить к приложениям специальные процедуры. Если сервер Telnet обнаружит зарегистрированную программу выхода, связанную с одной из точек выхода сервера, то он вызовет эту программу и передаст ей параметры, определенные в формате точки выхода.

#### Задачи, связанные с данной

Диспетчер цифровых сертификатов (DCM)

"Установка параметра Интервал отправки контрольных пакетов" на стр. 24 С помощью параметра Интервал отправки контрольных пакетов Telnet вы можете установить максимальное время простоя протокола ТСР перед отправкой пробного пакета.

#### Ссылки, связанные с данной

Системные значения: Обзор устройства

Системные значения: Обзор входа в систему

Информация, связанная с данной

Technical Studio: Telnet Exit Programs

# Настройка сервера Telnet

В этом разделе описано, каким образом можно настроить на сервере Telnet поддержку различных способов эмуляции.

Одна из наиболее важных функций Telnet - это возможность согласовывать параметры передачи данных между клиентом и сервером. Такое открытое согласование позволяет передавать запросы как от клиента серверу, так и наоборот. Согласование запросов и преобразование их в вывод зависит от выбранного способа эмуляции. Рекомендуется работать в сеансе эмуляции 5250, хотя система поддерживает также рабочие станции 3270 и VTxxx.

Для настройки сервера Telnet для работы с одним из указанных способов эмуляции выполните следующие вспомогательные действия.

После настройки Telnet вам может понадобиться Защитить Telnet с помощью протокола Secure Sockets Layer  $(SSL)$ .

#### Понятия, связанные с данным

"Сценарий Telnet: Настройка сервера Telnet" на стр. 2

Сценарий показывает, как настраивать сервер Telnet, включая цели, предварительные требования, допущения и подробности настройки.

# Запуск сервера Telnet

Если сервер Telnet активен, то в подсистеме QSYSWRK выполняется по крайней мере по одному экземпляру следующих заданий: QTVTELNET и QTVDEVICE.

Для запуска сервера Telnet с помощью System і Navigator выполните следующие действия:

- 1. Разверните Система → Сеть → Серверы → ТСР/IР.
- 2. В правой панели найдите Telnet в столбце Имя сервера.
- 3. Убедитесь, что в столбце Состояние указано Запущен.
- 4. Если сервер не запущен, щелкните правой кнопкой мыши на пункте Telnet и выберите пункт Запустить. Понятия, связанные с данным

<span id="page-26-0"></span>["Завершение](#page-44-0) сеанса сервера Telnet" на стр. 39

После завершения сеанса Telnet виртуальное устройство становиться доступным для нового сеанса Telnet.

#### **Задачи, связанные с данной**

["Активизация](#page-30-0) подсистемы QSYSWRK" на стр. 25 Задания системных приложений TCP/IP должны работать в подсистеме QSYSWRK. Для запуска сеансов удаленного подключения к принтеру необходимо активизировать буферную подсистему QSPL.

["Включение](#page-41-0) SSL на сервере Telnet" на стр. 36

Выполните следующие действия для включения SSL на сервере Telnet.

"Просмотр [информации](#page-97-0) о состоянии системы" на стр. 92

Требуется подтвердить, что Telnet готов к сеансам SSL.

# **Задание числа виртуальных устройств**

Вы можете включить режим автоматической настройки заданного числа виртуальных устройств и контроллеров сервером Telnet, изменив Системные значения устройств QAUTOVRT. Также можно ограничить число разрешенных попыток входа в систему.

Укажите число устройств, которые будут запускаться автоматически, и максимальное число устройств, автоматически настраиваемых системой. Система будет создавать определения устройств и настраивать устройства по мере необходимости, не превышая указанного ограничения.

- 1. В System i Navigator выберите *Система* → **Настройка и обслуживание** → **Системные значения**.
- 2. В правой панели щелкните правой кнопкой мыши на пункте **Устройства** и выберите **Свойства**.
- 3. На странице Системные значения устройств включите **Устройства удаленного входа в систему и TELNET** и выберите одну из опций автоматической настройки виртуальных устройств. Возможны следующие опции:
	- v **Без ограничения на число устройств** Разрешено неограниченное число устройств
	- v **Максимальное число устройств (1-32500)** Укажите максимальное число устройств для автоматической настройки в пределах от 1 до 32500.
	- v **Запустить зарегистрированную программу выхода** При необходимости выбрать или автоматически создать виртуальное устройство вызывается программа, зарегистрированная для точки выхода Выбор виртуального устройства (QIBM\_QPA\_DEVSEL).

#### **Понятия, связанные с данным**

"Описания [виртуальных](#page-19-0) устройств" на стр. 14

Во время открытия сеанса Telnet сервер получает информацию о рабочей станции из описания виртуального устройства. Дополнительная информация о настройке и присвоении имен описаниям виртуальных устройств.

#### **Ссылки, связанные с данной**

Системные значения устройств: Устройства удаленного входа в систему и Telnet

#### **Информация, связанная с данной**

[Technical](http://www.iseries.ibm.com/tstudio/tech_ref/tcp/telex/telexdwn.htm) Studio: Telnet Exit Programs

## **Автоматическая настройка виртуальных устройств**

Вы можете включить автоматическую настройку виртуальных устройств и контроллеров сервером Telnet, изменив Системные значения устройств QAUTOVRT в System i Navigator.

Укажите число устройств, которые будут запускаться автоматически, и максимальное число устройств, автоматически настраиваемых системой. Система будет создавать определения устройств и настраивать устройства по мере необходимости, не превышая указанного ограничения.

После завершения сеанса сервер Telnet не удаляет виртуальные устройства. Это справедливо даже в том случае, если число устройств, подключенных к виртуальным контроллерам, превышает максимальное

<span id="page-27-0"></span>значение. Устройства, которые уже подключены к виртуальному контроллеру, могут применяться сервером Telnet. При получении от клиента запроса на применение существующего виртуального устройства сервер Telnet изменит атрибуты этого устройства на указанные в запросе.

Если ранее автоматическая настройка виртуальных устройств не применялась, то системное значение Максимальное число устройств будет равно 0. Соединение Telnet не устанавливается, если число работающих устройств превышает максимальное значение. Под работающим понимается устройство, находящееся в состоянии active или sign-on display. При попытке входа в систему появится сообщение TCP2504 о том, что сеанс клиента Telnet завершен и соединение закрыто. Кроме того, задание QTCPIP, выполняющееся в удаленной системе, отправит сообщение CPF8940 о том, что автоматически выбрать виртуальное устройство невозможно.

Если вы увеличите максимальное число устройств до 10, то при следующей попытке установить соединение сервер Telnet создаст виртуальное устройство. Это объясняется тем, что число виртуальных устройств, подключенных к контроллеру (0), меньше максимального числа устройств (10). Даже если вы опять уменьшите число максимальных устройств до 0, то следующему пользователю удастся установить соединение Telnet. Если соединение Telnet не удается установить из-за того, что система не может создать виртуальное устройство, то в очередь сообщений системного оператора сервера Telnet отправляется сообщение CPF87D7.

#### **Заметки:**

- 1. Сервер Telnet не удаляет автоматически настроенные виртуальные устройства или устройства с пользовательским именем даже в том случае, если число устройств, подключенных к виртуальным контроллерам, превышает максимальное значение.
- 2. В число системных значений, связанных с устройствами, входит опция автоматической настройки виртуальных устройств, подключенных к контроллерам QPACTL*nn* и предназначенных для удаленного входа в систему или для работы в полноэкранном сеансе Telnet. Это опция не влияет на настройку устройств, подключенных к контроллерам QVIRCD*nnnn*, так как они не относятся к системным устройствам по умолчанию. Обычно устройства QVIRCD*nnnn* подключены к контроллерам QPACTL*nn*, а устройства с пользовательским именем, например NEWYORK001, - к контроллеру QVIRCD*nnnn*.

#### **Понятия, связанные с данным**

["Управление](#page-22-0) доступом через Telnet" на стр. 17 Ниже приведены рекомендации по защите, которые необходимо учесть при предоставлении доступа к системе клиентам Telnet.

#### **Ссылки, связанные с данной**

Системные значения устройств: Устройства удаленного входа в систему и Telnet

## **Создание пользовательских виртуальных устройств**

Виртуальные устройства и контроллеры можно создавать вручную с пользовательскими или автоматически порождаемыми именами.

Если создаете виртуальные устройства самостоятельно и разрешили системе автоматически выбирать имена устройств, то учтите следующие особенности:

- v Виртуальным контроллерам присваиваются имена вида QPACTL *nn*, где *nn* десятичное число 01 или больше.
- v Виртуальным устройствам присваиваются имена вида QPADEV *xxxx*, где *xxxx* строка букв или цифр от 0001 до *zzzz*. Виртуальное устройство относится к классу \*VRT. В иерархическом списке оно располагается под виртуальным контроллером.

Если вы планируете создавать устройства самостоятельно, то вам следует ознакомиться с Соглашениями о присвоении имен описаниям виртуальных устройств, применяемыми сервером Telnet. Если вы присвоите

<span id="page-28-0"></span>устройству другое имя (с помощью клиента, поддерживающего RFC 4777, или APIs Виртуальный терминал), то виртуальному контроллеру будет присвоено имя QVIRCD nnnn, где nnnn - десятичное число 01 или больше.

#### Понятия, связанные с данным

"Описания виртуальных устройств" на стр. 14

Во время открытия сеанса Telnet сервер получает информацию о рабочей станции из описания виртуального устройства. Дополнительная информация о настройке и присвоении имен описаниям виртуальных устройств.

# Ограничение числа попыток входа в систему и списка устройств для привилегированных пользователей

Системные значения входа в систему служат для ограничения количества устройств, к которым может подключаться отдельный пользователь, и для определения максимального количества попыток входа в систему.

# Задание набора устройств, доступных привилегированным пользователям.

В лицензионной программе i5/OS системные значения входа в систему служат для ограничения количества устройств, к которым может подключаться отдельный пользователь. Пользователю с правами доступа ко всем объектам (\*ALLOBJ) доступны любые ресурсы системы. Пользователю со служебными права доступа (\*SERVICE) разрешено вызывать служебные функции системы. Например, такой пользователь может отлаживать программы, а также просматривать и изменять служебные функции. Для настройки этих значений с помощью System і Navigator выполните следующие действия:

- 1. Выберите Система → Сеть → Серверы → ТСР/IР.
- 2. В правой панели щелкните правой кнопкой мыши на пункте Telnet и выберите Свойства.
- 3. На странице Свойства Telnet Вход в систему выберите следующие опции:
	- Задать набор устройств, доступных привилегированным пользователям. Это означает, что для всех пользователей со специальными правами доступа ко всем объектам (\*ALLOBJ) и на обслуживание (\*SERVICE) должны быть явно заданы права доступа к отдельным рабочим станциям.
	- Разрешить каждому пользователю только один сеанс устройства. Это означает, что пользователь может войти только на одну рабочую станцию. Это условие не лишает пользователя возможности применять групповые задания и отправлять на рабочую станцию системные запросы. Это снижает вероятность перехвата паролей и оставления устройств без присмотра.

# Ограничение числа попыток входа в систему

Максимальное количество попыток входа в систему определяется системными значениями входа в систему. Если в системе разрешена автоматическая настройка числа виртуальных устройств, то разрешенное число попыток входа в систему автоматически увеличивается. Для настройки этих значений выполните следующие действия:

- 1. В System і Navigator выберите Система пользователя → Сеть → Серверы → ТСР/IР.
- 2. В правой панели щелкните правой кнопкой мыши на пункте Telnet и выберите Свойства.
- 3. На странице Свойства Telnet выберите вкладку Вход в систему.
- 4. На странице Свойства Telnet Вход в систему можно указать ограничение на число попыток входа в систему и действие, выполняемое при достижении максимального числа попыток.
- 5. Щелкните на вкладке Удаленный.
- 6. На странице Свойства Telnet Удаленный вход в систему выберите опцию для параметра Применять Telnet для удаленного входа в систему. Возможны следующие опции:
	- Всегда показывать окно входа в систему Для всех сеансов удаленного входа в систему выполняется обычная обработка.
- <span id="page-29-0"></span>v **Разрешить пропуск меню входа в систему** - Пользователю разрешено пропустить меню входа в систему.Вход в систему выполняется, однако соответствующее меню не выдается.
- **Примечание:** Если включена опция Применять устройства для удаленного входа в систему, то параметры входа в систему определяются автоматически согласно значениям, указанным в этой опции. Если выбрана эта опция, то Telnet остается доступным.

#### **Понятия, связанные с данным**

Системные значения: Обзор входа в систему

# **Установка параметра Интервал отправки контрольных пакетов**

С помощью параметра Интервал отправки контрольных пакетов Telnet вы можете установить максимальное время простоя протокола TCP перед отправкой пробного пакета.

Контрольные пакеты будут отправляться удаленному клиенту в том случае, когда простой сеанса превышает время, заданное в этом параметре. Период простоя определяется параметром Интервал отправки контрольных пакетов в свойствах Telnet System i Navigator или параметром команды CHGTELNA. Если сеанс признан неактивным (удаленный клиент не отвечает на контрольные пакеты), то он завершается, связанные с сеансом виртуальные устройства возвращаются в пул виртуальных устройств, а операционная система i5/OS выполняет действие, установленное системным значением QDEVRCYACN интерактивного задания, запущенного на виртуальном устройстве. Данное действие влияет только на именованные виртуальные устройства. В случае автоматически выбранных виртуальных устройств (QPADEV*xxxx*) интерактивное задание будет завершено.

Сервер Telnet по умолчанию устанавливает интервал между контрольными пакетами равным 600 секундам.

Этот параметр вступает в силу при запуске сервера. Помимо параметра Интервал отправки контрольных пакетов, в Системных значениях неактивных заданий System i Navigator предусмотрен параметр Интервал тайм-аута. Этот параметр применяется для ограничения времени простоя неактивного задания; после истечения этого времени система i5/OS применит к заданию действие, указанное в системном значении QINACTMSGQ для данного задания. В случае интерактивных заданий, подключенных по Telnet-connected, действие \*DSCJOB применимо к именованным виртуальным устройствам. В случае автоматически выбранных виртуальных устройств (QPADEV*xxxx*) применение \*DSCJOB вызовет завершение интерактивного задания.

Для того чтобы установить параметр Интервал отправки контрольных пакетов для Telnet в System i Navigator выполните следующие действия:

- 1. В System i Navigator выберите *Система пользователя* → **Сеть** → **Серверы** → **TCP/IP**.
- 2. В правой панели щелкните правой кнопкой мыши на пункте **Telnet** и выберите **Свойства**.
- 3. На странице Свойства Telnet щелкните на вкладке **Тайм-аут**.
- 4. На странице Свойства Telnet Тайм-аут выберите действие, выполняемое при достижении тайм-аута.Вы можете также установить интервал простоя задания перед наступлением тайм-аута. Вы можете указать информацию как для неактивных, так и для отсоединенных заданий.

#### **Понятия, связанные с данным**

["Управление](#page-22-0) доступом через Telnet" на стр. 17 Ниже приведены рекомендации по защите, которые необходимо учесть при предоставлении доступа к системе клиентам Telnet.

#### **Ссылки, связанные с данной**

Системные значения: Обзор заданий

# <span id="page-30-0"></span>**Распределение устройств по подсистемам**

Для того чтобы пользователь мог войти в систему, его рабочая станция должна быть связана с некоторой подсистемой. Рабочей станцией может быть виртуальное устройство, выбранное или автоматически созданное сервером Telnet.

В описание подсистемы должна быть добавлена запись с именем или типом рабочей станции. Записи рабочих станций подсистемы можно просмотреть командой Показать описание подсистемы (DSPSBSD).

Следующая команда добавляет рабочие станции всех типов в подсистему QINTER: ADDWSE SBSD(QINTER) WRKSTNTYPE(\*ALL)

Все принтеры всегда связаны с подсистемой буферизации QSPL.

Команда Добавить запись рабочей станции (ADDWSE) может быть выполнена только для активной подсистемы. Однако изменения могут вступить в силу не сразу. Для того чтобы все изменения вступили в силу, может потребоваться перезапустить подсистему.

# **Активизация подсистемы QSYSWRK**

Задания системных приложений TCP/IP должны работать в подсистеме QSYSWRK. Для запуска сеансов удаленного подключения к принтеру необходимо активизировать буферную подсистему QSPL.

Для проверки состояния подсистемы QSYSWRK выполните следующие действия:

- 1. В командной строке введите WRKSBS (Работа с активными подсистемами).
- 2. Убедитесь, что перечислены следующие системы:
	- QSYSWRK
	- OINTER
	- OSPL

Если подсистема QSYSWRK неактивна, выполните следующие действия:

- 1. В командной строке введите STRSBS (Запустить подсистему).
- 2. Введите описание подсистемы QSYSWRK и имя библиотеки QSYS, а затем нажмите клавишу Enter.
- 3. Повторите процедуру с именем подсистемы QINTER и библиотекой QSYS, а также с именем QSPL и библиотекой QSYS.

Если вы не знаете, в какой подсистеме следует запускать интерактивные задания, то введите в командной строке команду WRKSBSD \*ALL. Колонка Тип рабочей станции будет содержать информацию о распределении устройств по подсистемам.

#### **Дальнейшие действия:**

Создание пользовательских профайлов

#### **Задачи, связанные с данной**

["Запуск](#page-25-0) сервера Telnet" на стр. 20

Если сервер Telnet активен, то в подсистеме QSYSWRK выполняется по крайней мере по одному экземпляру следующих заданий: QTVTELNET и QTVDEVICE.

# **Создание пользовательских профайлов**

С помощью System i Navigator вы можете создать пользовательский профайл для сервера Telnet.

Для создания пользовательских профайлов Telnet выполните следующие действия:

1. Запустите System i Navigator и разверните*Систему*.

- <span id="page-31-0"></span>2. Щелкните правой кнопкой мыши на пункте **Пользователи и группы** и выберите пункт **Создать пользовательский профайл**.
- 3. Введите имя пользователя, описание и пароль.
- 4. Для того чтобы указать описание задания, щелкните на вкладке **Задания** и введите описание задания.
- 5. Нажмите кнопку **OK**.

# **i5/OSподдерживаемые типы эмуляции**

Рекомендуется применять эмуляцию 5250. Однако, система также поддерживает эмуляции 3270 и VT*xxx*.

Выберите тип эмуляции, который необходимо настроить для сервера Telnet.

#### **Понятия, связанные с данным**

"Сценарий Telnet: [Настройка](#page-7-0) сервера Telnet" на стр. 2

Сценарий показывает, как настраивать сервер Telnet, включая цели, предварительные требования, допущения и подробности настройки.

# **Настройка сервера Telnet для работы в полноэкранном режиме 5250**

Клиенты Telnet могут входить в систему и выполнять приложения в полноэкранном режиме 5250.

Перед запуском сеанса клиента выполните следующие действия:

- 1. Запустите сервер Telnet на удаленной системе, к которой вы хотите подключиться через Telnet.
- 2. Настройте платформу System i автоматически настраивать виртуальные контроллеры и устройства. Убедитесь, что в подсистеме QSYSWRK активны задания QTVTELNET и QTVDEVICE, выполнив следующие действия:
	- a. Запустите System i Navigator и разверните*Систему* → **Управление заданиями**.
	- b. Щелкните правой кнопкой мыши на пункте **Подсистемы** и выберите **Открыть**.
	- c. Убедитесь, что подсистема активна.
- 3. Выясните, чему равно системное значение QAUTOVRT. Проверьте, равно ли оно максимальному числу пользователей, одновременно работающих в системе с помощью автоматически настраиваемых виртуальных устройств. Для QAUTOVRT допустимы значения от 0 до 32500 и специальное значение \*NOMAX.

# **Настройка сервера Telnet для работы в полноэкранном режиме 3270**

Клиенты Telnet могут выполнять приложения в полноэкранном режиме 5250, используя для этого полноэкранный режим 3270.

Система устанавливает режим 3270 для всех клиентов Telnet, поддерживающих полноэкранные приложения 3270, но не поддерживающих приложения 5250. Полноэкранный режим 3270 применяется, например, в системах IBM System z.

В Telnet 5250 (TN5250) данные между системами передаются в формате EBCDIC. Поскольку данные 3270 преобразуются в формат 5250, для системы и прикладных программ рабочие станции функционируют как удаленные дисплеи 5251.

После настройки общих параметров сервера Telnet нужно выполнить некоторые дополнительные действия для включения поддержки полноэкранного режима 3270. Полноэкранный режим относится к блочным режимам, а не строковым. В строковом режиме данные передаются в виде последовательности строк информации, а в блочном, или полноэкранном, режиме - в виде последовательности страниц информации.

Настройте сервер Telnet для поддержки полноэкранного режима 3270, выполнив следующие действия:

1. Узнайте, чему равно системное значение QKBDTYPE. См. раздел ["Определение](#page-32-0) системного значения [QKBDTYPE.](#page-32-0) " на стр. 27

- <span id="page-32-0"></span>2. Настройка стандартной раскладки клавиатуры. См. раздел "Настройка стандартной раскладки клавиатуры "
- 3. Изменение раскладки клавиатуры. См. раздел "Изменение раскладки клавиатуры "
- 4. Изменение очереди сообщений. См. раздел "Изменение очереди сообщений "

## **Определение системного значения QKBDTYPE.**

Для виртуальных дисплейных устройств, создаваемых автоматически, сервер Telnet устанавливает тип клавиатуры, указанный в системном значении QKBDTYPE.

Если системное значение QKBDTYPE будет недопустимо для виртуального устройства, то сервер Telnet попытается создать это устройство, задав тип клавиатуры USB. Если виртуальное устройство не удастся создать и в этом случае, в очередь сообщений системного оператора будет отправлено сообщение CPF87D7. Оно означает, что системе не удалось автоматически выбрать виртуальное устройство.

#### **Настройка стандартной раскладки клавиатуры**

Платформа System i рассматривает дисплейную станцию 3270, подключенную по протоколу Telnet, как дисплейную станцию 5251. Раскладка дисплейной станции 3270 совпадает с 5251. Раскладка клавиатуры 5251 позволяет дисплейной станции 3270 использовать в системе все функции клавиатуры 5251.

Когда пользователь впервые входит в систему в полноэкранном режиме 3270 с помощью клиента Telnet, система автоматически выбирает для его клавиатуры (3277, 3278 или 3279) стандартную раскладку клавиатуры. Для того чтобы избежать этого, укажите пользовательскую раскладку клавиатуры в процедуре входа в систему, заданной в пользовательском профайле. Эта раскладка позволяет выполнять с помощью клавиатуры 3270 большинство функций клавиатуры 5250.

#### **Просмотр раскладки клавиатуры**

Для просмотра текущей раскладки клавиатуры вызовите команду Показать раскладку клавиатуры (DSPKBDMAP). При работе в режиме эмуляции 3270 для выполнения этой задачи можно выбрать опцию 6 (Показать раскладку клавиатуры 3270) в меню Настроить Telnet TCP/IP.

#### **Изменение раскладки клавиатуры**

Если вы хотите внести незначительные изменения в стандартную раскладку клавиатуры, воспользуйтесь командой Изменить раскладку клавиатуры (CHGKBDMAP). Для ее вызова выберите опцию 7 (Изменить раскладку клавиатуры 3270) в меню Настроить Telnet TCP/IP.

Для того чтобы создать новую раскладку клавиатуры, вызовите команду Задать раскладку клавиатуры (SETKBDMAP). Для запуска этой команды достаточно выбрать опцию 7 (Изменить раскладку клавиатуры 3270) в меню Настроить Telnet TCP/IP. Новые функции клавиш будут применяться до тех пор, пока вы снова не измените их с помощью этих команд.

**Примечание:** Команды CHGKBDMAP и SETKBDMAP отличаются тем, что параметрам команды SETKBDMAP первоначально присвоены значения по умолчанию. Параметры команды CHGKBDMAP первоначально соответствуют текущей раскладке клавиатуры.

#### **Изменение очереди сообщений**

Очередь сообщений служит почтовым ящиком для сообщений. Система поддерживает несколько очередей сообщений, полезных при обнаружении и локализации неполадок. Если для очереди сообщений установлен режим доставки с прерыванием, то сообщения будут выводиться на дисплее 3270 точно так же, как и на дисплее 5250. Для того чтобы установить режим доставки с прерыванием, вызовите команду CHGMSGQ,

<span id="page-33-0"></span>указав в параметре режима доставки значение \*BREAK. Если для очереди сообщений установлен другой режим доставки, то на экран выводится сообщение: В очередь занесено сообщение.

Для того чтобы получить это сообщение и продолжить выполнение операций на рабочей станции, выполните следующие действия:

- 1. Нажмите функциональную клавишу, которой назначена функция Help или Error Reset.
- 2. Введите команду Показать сообщение (DSPMSG) или нажмите клавишу System Request и выберите опцию 4 (Показать сообщение).
- 3. Для того чтобы сообщения автоматически выводились на экран по мере их поступления, установите для очереди сообщений режим доставки с прерыванием.

## **Сброс индикатора дисплея Ввод запрещен**

При работе с терминалом 5250 модели System i нажатие некоторых клавиш иногда приводит к блокированию клавиатуры. В этом случае на терминале 5250 появляется индикатор Ввод запрещен.

Этот индикатор представляет собой две звездочки, расположенные в правом нижнем углу экрана. Пока клавиатура заблокирована, все функциональные клавиши i5/OS игнорируются.

Для того чтобы разблокировать клавиатуру, нажмите клавишу Enter или клавишу, выполняющую функцию Reset.

#### **Понятия, связанные с данным**

"Сеансы [клиентов](#page-58-0) Telnet 3270" на стр. 53

Тип эмуляции 3270 позволяет обращаться к удаленной системе с приложением сервера Telnet.

- "Раскладка [клавиатуры](#page-62-0) 3270 для сервера Telnet" на стр. 57
- В этом разделе описана раскладка клавиатуры для эмуляции 3270.

#### **Поддерживаемые типы терминалов 3270:**

В этом разделе описаны функции устройств 3270, поддерживаемые Telnet. Убедитесь, что ваш клиент Telnet 3270 запрашивает один из поддерживаемых типов терминалов 3270.

Список поддерживаемых типов терминалов приведен в следующей таблице.

*Таблица 3. Полноэкранное отображение рабочей станции*

| Тип устройства | Функции устройства                                                                                                    |
|----------------|----------------------------------------------------------------------------------------------------|
| 3277           | Эта дисплейная станция поддерживает стандартные<br>потоки данных 3270. Расширенные атрибуты<br>(подчеркивание, мигание, инверсное изображение и цвет<br>символов) не поддерживаются.                                                                   |
| 3278           | Эта дисплейная станция поддерживает расширенные<br>атрибуты (мигание, инверсное изображение и<br>подчеркивание), задаваемые с помощью ключевых слов<br>Спецификации описания данных (DDS) i5/OS.<br>Заметки:                                           |
|                | 1. Расширенные атрибуты не поддерживаются в<br>некоторых реализациях клиентов Telnet 3270 для<br>работы в полноэкранном режиме (TN3270).<br>2. Поддерживаются терминалы набора двухбайтовых<br>символов DBCS, запрашивающие тип терминала<br>3278-2-E. |

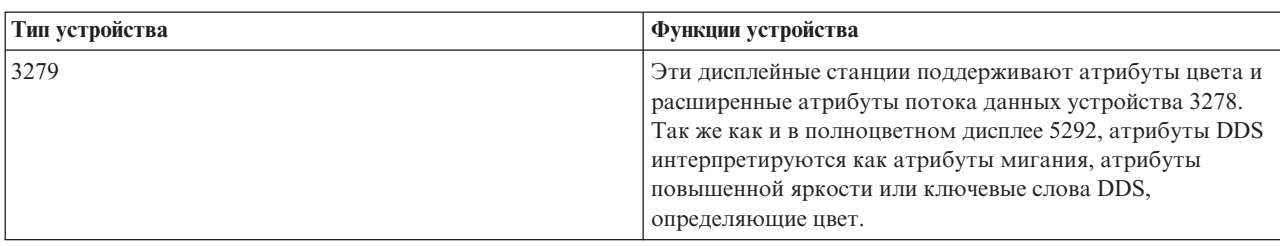

<span id="page-34-0"></span>*Таблица 3. Полноэкранное отображение рабочей станции (продолжение)*

# **Настройка сервера Telnet для работы в полноэкранном режиме VT***xxx*

Поддержка сервера VT*xxx* позволяет клиентам Telnet входить в систему и работать с полноэкранными приложениями 5250 на терминалах VT*xxx*.

Клиент Telnet при согласовании типа терминала должен запрашивать VT*xxx*. В режиме VT*xxx* соответствие между функциями 5250 и клавишами VT*xxx* устанавливает сервер Telnet системы.

Хотя сервер Telnet системы поддерживает клиенты VT*xxx*, по возможности следует применять другой режим, так как терминал VT*xxx* передает данные посимвольно. Операционная система i5/OS, напротив, передает данные блоками. В большинстве реализаций Telnet поддерживается клиент TN3270 или TN5250, который и следует применять для подключения к серверу Telnet.

Когда пользователь нажимает клавишу на терминале VT*xxx*, на сервер Telnet немедленно передается ее шестнадцатеричный код. Сервер Telnet обрабатывает этот код и затем возвращает символ обратно на терминал VT*xxx*, где символ выводится на экран. Таким образом, на обработку каждого нажатия клавиши затрачивается много ресурсов. Для сравнения, в блочных устройствах 5250 и 3270 информация о нажатых клавишах хранится в буфере клиента до тех пор, пока не будет нажата клавиша attention identifier (AID). При нажатии клавиши AID клиент отправляет содержимое буфера на сервер. При работе с блочными устройствами требуется меньше ресурсов, и их производительность, как правило, выше, чем у символьных устройств (таких как терминал VT*xxx*).

В режиме VT*xxx* данные передаются между системами в формате ASCII.

После настройки общих параметров сервера Telnet нужно выполнить некоторые дополнительные действия для включения поддержки полноэкранного режима VT*xxx*.

Полноэкранный режим относится к блочным режимам, а не строковым. В строковом режиме данные передаются в виде последовательности строк информации, а в блочном, или полноэкранном, режиме - в виде последовательности страниц информации.

Настройте сервер Telnet для работы в полноэкранном режиме VT*xxx*, выполнив следующие действия:

- 1. "Определение системного значения QKBDTYPE. "
- 2. "Задание [стандартной](#page-35-0) раскладки клавиатуры " на стр. 30
- 3. "Настройка типа сетевого [виртуального](#page-35-0) терминала по умолчанию " на стр. 30
- 4. "Задание таблиц [преобразования](#page-36-0) ASCII/EBCDIC " на стр. 31

#### **Определение системного значения QKBDTYPE.**

Для виртуальных дисплейных устройств, создаваемых автоматически, сервер Telnet устанавливает тип клавиатуры, указанный в системном значении QKBDTYPE.

Если системное значение QKBDTYPE будет недопустимо для виртуального устройства, то сервер Telnet попытается создать его с типом клавиатуры USB. Если и в этом случае не удастся создать устройство, то система отправит сообщение CPF87D7 в протокол задания QTCPIP. Оно означает, что системе не удалось <span id="page-35-0"></span>автоматически создать виртуальное устройство. Кроме того, такое сообщение будет отправлено в очередь сообщений системного оператора.

#### **Задание стандартной раскладки клавиатуры**

Если сеанс Telnet установлен в полноэкранном режиме VT*xxx*, применяется стандартная раскладка клавиатуры. Для просмотра стандартной раскладки клавиатуры VT*xxx* вызовите команду Показать раскладку клавиатуры VT (DSPVTMAP). Для изменения раскладки клавиатуры VT*xxx* применяются команды Изменить раскладку клавиатуры VT (CHGVTMAP) и Задать раскладку клавиатуры VT (SETVTMAP).

В Таблице клавиш дополнительной цифровой клавиатуры перечислены клавиши дополнительной клавиатуры, которые обычно предназначены для ввода цифр, десятичной точки, минуса и запятой.

В Таблице клавиш редактирования перечислены клавиши, передающие коды клавиш редактирования дополнительной цифровой клавиатуры.

Поскольку на клавиатуре VT*xxx* нет многих клавиш 5250, необходимо установить соответствие между функциями клавиш VT*xxx* и системы i5/OS. При запуске сеанса VT*xxx* система устанавливает стандартную раскладку клавиатуры. Некоторые функции i5/OS присвоены сразу нескольким клавишам или сочетаниям клавиш. Для выполнения такой функции i5/OS можно нажать любые из указанных клавиш.

#### **Заметки:**

- 1. Всем управляющим символам соответствуют однобайтовые значения, которые генерируются при нажатии на клавиатуре VT*xxx* клавиши CTRL одновременно с одной из букв. Эти значения не зависят от того, нажата ли клавиша Shift.
- 2. Esc-последовательностями называются многобайтовые коды, для получения которых нужно последовательно нажать необходимые клавиши, держа нажатой клавишу Esc.
- 3. Система не учитывает регистр букв в Esc-последовательностях. Вы можете указывать в них как прописные, так и строчные буквы.
- 4. Функции системы F1-F12 назначены сочетаниям клавиш Esc с клавишами верхнего ряда клавиатуры VT*xxx*. Функции F13-F24 назначены сочетаниям клавиш Esc-Shift с клавишами верхнего ряда клавиатуры VT*xxx*.
- 5. В некоторых клиентах Telnet VT*xxx* клавишам Ctrl-S и Ctrl-Q назначены функции управления потоком. Обычно такой способ называется управлением потоком с помощью XON/XOFF. Если в системе клиента включен режим XON/XOFF, то в раскладке клавиатуры не следует применять значения \*CTLS и \*CTLQ.

#### **Настройка типа сетевого виртуального терминала по умолчанию**

Если серверу Telnet не удастся согласовать ни один из поддерживаемых типов терминалов, то выбирается режим, указанный в параметре Тип сетевого виртуального терминала по умолчанию.

Для того чтобы выбрать в качестве типа сетевого виртуального терминала по умолчанию значение \*VT100 (для режима VT100/VT220) или \*NVT (для строчного режима ASCII), выполните следующие действия:

- 1. Запустите System i Navigator и разверните *Систему* → **Сеть** → **Серверы** → **TCP/IP**.
- 2. Щелкните правой кнопкой мыши на пункте **TELNET** и выберите **Свойства**.
- 3. Щелкните на вкладке **Общие** и укажите необходимое значение в поле **Сетевой виртуальный терминал по умолчанию**.
- 4. Нажмите кнопку **OK**.
## Задание таблиц преобразования ASCII/EBCDIC

Сервер Telnet по умолчанию выбирает таблицы преобразования ASCII-EBCDIC и EBCDIC-ASCII, руководствуясь значением параметра идентификатор набора символов (CCSID), заданным в атрибутах Telnet TCP/IP. По умолчанию применяется международный набор символов DEC (\*MULTINAT). Однако можно выбрать и другие 7- и 8-разрядные наборы символов ASCII и 7-разрядные наборы символов замещения DEC.

Примечание: Для 8-разрядного режима VT220 таблицы преобразования не предусмотрены. В этом режиме применяются наборы символов замещения DEC. В 7-разрядном режиме VT220 поддерживаются и таблицы преобразования, и наборы символов замещения DEC.

Существует три способа изменить таблицы преобразования, применяемые по умолчанию. Измените параметр CCSID, укажите другие значения параметров Таблица преобразования отправляемых данных VTxxx (TBLVTOUT) и принимаемых данных (TBLVTIN), либо измените таблицы, применяемые в текущем сеансе по умолчанию.

- Для изменения таблиц выполните следующие действия:
	- 1. Запустите System і Navigator и разверните Систему → Сеть → Серверы → ТСР/IР.
	- 2. Щелкните правой кнопкой мыши на пункте **TELNET** и выберите Свойства.
	- 3. Щелкните на вкладке Преобразования.
	- 4. Отметьте переключатель Применять указанные таблицы преобразования и выберите Таблицы.
	- 5. Для изменения CCSID отметьте переключатели Применять таблицу преобразования отправляемых данных и Применять таблицу преобразования принимаемых данных.
	- 6. Нажмите кнопку ОК.
	- 7. Нажмите кнопку ОК.
- Для того чтобы изменить таблицы, применяемые по умолчанию в текущем сеансе, вызовите команду Задать таблицы преобразования VT (SETVTTBL).

Вы можете вызвать эту команду и другим способом, выбрав опцию 2 в меню команды CHGTCPTELN.

#### Понятия, связанные с данным

"Сеансы клиентов Telnet VTxxx" на стр. 59

В этом разделе приведена информация о работе с удаленной системой, в которой запущен сервер Telnet, в сеансе эмуляции VTxxx. Также содержится дополнительная информация об эмуляции VTxxx.

#### Ссылки, связанные с данной

"Дополнительная цифровая клавиатура" на стр. 72

Ниже перечислены клавиши дополнительной клавиатуры, обычно предназначенные для ввода цифр, десятичной точки, минуса и запятой.

"Дополнительная клавиатура редактирования" на стр. 75

В следующей таблице перечислены клавиши, передающие коды клавиш редактирования дополнительной клавиатуры.

"Опции эмуляции VTxxx" на стр. 64

При работе в полноэкранном режиме VTxxx на сервере Telnet вы можете выполнить несколько необязательных процедур настройки режима эмуляции. Вы можете просмотреть и при необходимости изменить текущую раскладку клавиатуры. Вы также можете изменить управляющие символы полноэкранного режима VT220.

"Функции 5250, назначенные клавишам VTxxx" на стр. 77

В этой таблице описаны функции 5250, назначенные клавишам VTxxx.

# <span id="page-37-0"></span>**Защита Telnet с помощью протокола SSL**

Протокол Secure Sockets Layer (SSL) позволяет устанавливать защищенные соединения между сервером Telnet и клиентами Telnet, при которых обеспечивается идентификация одной или обеих конечных систем, участвующих в соединении. SSL также обеспечивает конфиденциальность и целостность данных, которыми обмениваются клиент и сервер.

#### **Понятия, связанные с данным**

Secure Sockets Layer (SSL)

#### **Задачи, связанные с данной**

["Устранение](#page-96-0) неполадок на сервере SSL Telnet" на стр. 91

Здесь приведена информация об устранении неполадок на сервере, защищенном с помощью SSL, в том числе системные коды возврата SSL и список общих неполадок SSL.

## **Настройка SSL на сервере Telnet**

При включении SSL на сервере Telnet необходимо учитывать важность информации, передаваемой в сеансах. Если эта информация важна, представляет личную или коммерческую тайну, то рекомендуется настроить на сервере Telnet поддержку SSL.

Для настройки SSL на сервере Telnet выполните следующие действия:

- 1. Для поддержки SSL на сервере Telnet и управления цифровыми сертификатами необходимы следующие программы:
	- IBM TCP/IP Connectivity Utilities for i5/OS (5761-TC1)
	- Диспетчер цифровых сертификатов
	- IBM HTTP Server for i5/OS (5761-DG1)
	- IBM Developer Kit for Java (5761-JV1)
- 2. Убедитесь, что вы сняли запреты на порты и разрешили запуск SSL.
- 3. Присвоение сертификата серверу Telnet.
- 4. Настройка идентификации клиентов на сервере Telnet (необязательная процедура).
- 5. Настройка SSL на сервере Telnet.
- 6. Запустите сервер Telnet.

### **Понятия, связанные с данным**

["Инициализация](#page-41-0) и согласование параметров SSL" на стр. 36

Приведены подробные сведения о взаимодействии серверов Telnet, клиентов Telnet и протокола SSL.

### **Задачи, связанные с данной**

["Устранение](#page-96-0) неполадок на сервере SSL Telnet" на стр. 91

Здесь приведена информация об устранении неполадок на сервере, защищенном с помощью SSL, в том числе системные коды возврата SSL и список общих неполадок SSL.

"Просмотр [информации](#page-97-0) о состоянии системы" на стр. 92

Требуется подтвердить, что Telnet готов к сеансам SSL.

#### **Аннулирование запретов на порты:**

В версиях до V5R1 применение запретов на порты было обусловлено тем, что протокол Secure Sockets Layer (SSL) не поддерживался в сеансах Telnet. Теперь вы можете выбрать защищенные, незащищенные или любые сеансы Telnet. Таким образом, необходимость в запретах на порты отпала.

Если в предыдущих версиях вы определили какие-либо запреты на порты, то теперь вам необходимо их аннулировать, чтобы вы могли применять SSL. Для этого выполните следующие действия:

1. Просмотрите список запретов на порты, выполнив следующие действия:

- a. Запустите System i Navigator и разверните *Систему* → **Сеть**.
- b. Щелкните правой кнопкой мыши на значке **Настройка TCP/IP** и выберите пункт **Свойства**.
- с. Щелкните на вкладке Запреты на порты.
- <span id="page-38-0"></span>2. Для аннулирования запретов на порты выполните следующие шаги:
	- а. Выберите запрет, который вы хотите снять.
	- b. Нажмите кнопку Удалить.
	- с. Нажмите ОК.

По умолчанию версия SSL запускается через порт 992, а не-SSL - через порт 23. Сервер Telnet определяет порт не-SSL с помощью таблицы сетевых служб, а порт SSL - с помощью таблицы Telnet-SSL.

#### Присвоение сертификата серверу Telnet:

После настройки на сервере Telnet протокола SSL вы сможете устанавливать защищенные соединения Telnet с системой с помощью продукта System i Access for Windows и других поддерживающих SSL клиентов Telnet, таких как эмулятор Personal Communications.

Однако перед тем, как приступить к настройке протокола SSL на сервере Telnet, следует установить необходимые программы и настроить цифровые сертификаты в системе.

- 1. Запустите Диспетчер цифровых сертификатов IBM (DCM).
	- Примечание: Если при работе с DCM у вас возникнут вопросы по заполнению какой-либо формы, то для просмотра электронной справки щелкните на значке с вопросительным знаком (?) в верхней части страницы.
- 2. В области навигации выберите опцию Выбрать хранилище сертификатов и откройте хранилище \*OBJECTSIGNING или \*SYSTEM.
- 3. Введите соответствующий пароль для хранилища \*SYSTEM и нажмите Продолжить.
- 4. После обновления содержимого области навигации выберите Управление сертификатами для просмотра списка залач.
- 5. В списке задач выберите Присвоить сертификат. На экране появится список сертификатов данного хранилища.
- 6. Выберите сертификат из списка и нажмите Присвоить приложениям. Вы увидите список приложений, определенных для этого хранилища.
- 7. Выберите в списке Telnet и нажмите кнопку **Продолжить**. После этого будет показано либо подтверждающее сообщение, либо, если возникли неполадки, сообщение об ошибке.
- Примечание: База данных ключей клиентов System i Access for Windows должна содержать копии всех необходимых сертификатов СА. В данном случае в ней должен присутствовать сертификат, присвоенный серверу Telnet. В базу данных ключей при поставке включаются копии сертификатов общеизвестных СА. Если вы все же хотите присвоить серверу Telnet сертификат, предоставленный локальной СА, то вы должны добавить копию сертификата локальной СА в базу данных ключей клиентов. Необходимые инструкции приведены в разделе Шаг 5: Включение SSL на клиенте Telnet в Сценарии Telnet: Защита Telnet с помощью SSL - раздел Подробности настройки.

Сервер Telnet поддерживает идентификацию клиентов с помощью SSL. Этот метод предполагает идентификацию клиентов посредством проверки предъявляемых ими цифровых сертификатов.

#### Дальнейшие действия:

Включите идентификацию клиентом сервера Telnet (необязательное действие) или SSL на сервере Telnet

#### Понятия, связанные с данным

Планирование SSL

"Сведения о конфигурации защиты Telnet с помощью SSL" на стр. 10 Здесь приведены сведения о шагах по конфигурации защиты Telnet с помощью SSL.

#### **Задачи, связанные с данной**

Первичная настройка сертификатов Запуск Диспетчера цифровых сертификатов ["Включение](#page-41-0) SSL на сервере Telnet" на стр. 36 Выполните следующие действия для включения SSL на сервере Telnet. "Просмотр [информации](#page-97-0) о состоянии системы" на стр. 92

Требуется подтвердить, что Telnet готов к сеансам SSL.

#### **Настройка идентификации клиентов на сервере Telnet:**

Сервер Telnet поддерживает идентификацию сертификатов клиентов Telnet. Это означает, что, в зависимости от конфигурации Диспетчера цифровых сертификатов (DCM), во время согласования SSL сервер может не только создавать сертификат сервера для клиента, но и проверять наличие допустимого сертификата клиента.

С помощью DCM вы можете указать, обязательно ли наличие сертификата клиента SSL для входа в сеанс Telnet.

Для активизации указанной функции системный администратор должен указать тип поддержки SSL. В панели Общие свойства Telnet System i Navigator необходимо указать тип запускаемых сеансов Telnet: защищенные, незащищенные или и те, и другие. По умолчанию допускаются любые сеансы.

Системный администратор может указать, обязательна ли идентификация клиента SSL для входа в сеанс Telnet. Если поддержка SSL активна и идентификация клиента обязательна, то клиент сможет установить соединение только при наличии действительного сертификата.

Система применяет переменные RFC 4777 и пользовательские переменные выхода Telnet только после прохождения идентификации SSL.

Для того чтобы обновить информацию о приложениях в IBM DCM и настроить идентификацию клиентов на сервере Telnet, выполните следующие действия:

- 1. Запустите Диспетчер цифровых сертификатов IBM (DCM).Если вам необходимо получить или создать сертификаты, либо выполнить еще какие-либо действия по настройке системы сертификатов, то это следует сделать сейчас.
- 2. Нажмите **Выбрать хранилище сертификатов**.
- 3. Выберите **\*SYSTEM**.Нажмите **Продолжить**.
- 4. Введите пароль хранилища сертификатов \*SYSTEM. Нажмите **Продолжить**.
- 5. После обновления содержимого левого меню навигации разверните **Управление приложениями**.
- 6. Нажмите кнопку **Обновить определение приложения**.
- 7. В следующем меню выберите приложение **Сервер**. Нажмите **Продолжить**.
- 8. Выберите **Сервер Сервер Telnet TCP/IP i5/OS**.
- 9. Нажмите **Обновить определение приложения**.
- 10. В появившейся таблице выберите **Да**, чтобы сделать обязательной идентификацию клиентов.
- 11. Нажмите **Применить**.
- 12. На странице Обновить определение приложения появится подтверждающее сообщение DCM. Когда Диспетчер цифровых сертификатов закончит загрузку и обновление определения приложения сервера Telnet, нажмите кнопку **Готово**.

#### **Задачи, связанные с данной**

Запуск Диспетчера цифровых сертификатов

#### **Информация, связанная с данной**

# ■ Настройка DCM

### Пример: Настройка идентификации клиента для сеанса РС5250:

После того, как вы настроите SSL и идентификацию клиентов на сервере Telnet, пользователи должны будут при каждом подключении к серверу Telnet предъявлять действительный сертификат клиента, выданный надежной сертификатной компанией.

Для успешной идентификации клиентам необходимо создать пользовательский сертификат и импортировать его в базу данных управления ключами IBM.

#### Создание пользовательского сертификата с помощью DCM

- 1. Запустите Диспетчер цифровых сертификатов IBM (DCM). Если вам необходимо получить или создать сертификаты, либо выполнить еще какие-либо действия по настройке системы сертификатов, то это следует сделать сейчас.
- 2. Разверните Создать сертификат.
- 3. Выберите Пользовательский сертификат. Нажмите Продолжить.
- 4. Заполните форму Сертификат пользователя. Обязательными для заполнения являются только поля, отмеченные словом "Обязательное". Нажмите Продолжить.
- 5. В зависимости от типа браузера, появится приглашение создать сертификат для загрузки в браузер. Следуйте указаниям браузера.
- 6. После обновления содержимого страницы Создать сертификат пользователя нажмите кнопку Установить сертификат. Сертификат будет установлен в браузере.
- 7. Экспортируйте сертификат в свою систему. Сертификат необходимо хранить в файле, защищенном паролем.

Примечание: Для работы с функциями экспорта и импорта необходима программа Microsoft Internet Explorer 5 или Netscape 4.5.

#### Импорт сертификата в Управление ключами IBM

- 1. Выберите Запуск  $\rightarrow$  Программы  $\rightarrow$  IBM System i Access for Windows  $\rightarrow$  System i Access for Windows Свойства.
- 2. Выберите вкладку Secure Sockets.
- 3. Нажмите кнопку Управление ключами IBM.
- 4. Выдан запрос на пароль базы ключей. Если пароль, заданный по умолчанию, не изменялся, введите са400. Будет показано подтверждение. Нажмите кнопку ОК.
- 5. В выпадающем меню выберите пункт Личные сертификаты.
- 6. Нажмите кнопку Импортировать.
- 7. В окне Импортировать введите полное имя файла сертификата. Нажмите кнопку ОК.
- 8. Введите пароль защищенного файла. Этот пароль был задан на шаге 7 процедуры создания пользовательского сертификата с помощью DCM. Нажмите кнопку ОК. После успешного добавления сертификата в список личных сертификатов в базе данных ключей IBM вы можете приступить к работе с эмулятором PC5250 или любым другим приложением Telnet.

#### Запуск сеанса эмулятора PC5250 в System i Navigator

- 1. Откройте System i Navigator.
- 2. Щелкните правой кнопкой мыши на имени системы, в которой настроена идентификация клиента для сервера Telnet.
- 3. Выберите Эмулятор дисплея.
- 4. Выберите меню Связь, затем Настроить.
- <span id="page-41-0"></span>5. Нажмите кнопку **Свойства**.
- 6. В окне Соединение выберите **Применять Secure Sockets Layer (SSL)**.
- 7. При наличии нескольких сертификатов клиента, выберите пункт **Выбирать сертификат при подключении** или **Применять сертификат по умолчанию**.
- 8. Нажмите кнопку **OK**.
- 9. Нажмите кнопку **OK**.

#### **Задачи, связанные с данной**

Запуск Диспетчера цифровых сертификатов

Настройка DCM

#### **Информация, связанная с данной**

Настройка DCM

#### **Включение SSL на сервере Telnet:**

Выполните следующие действия для включения SSL на сервере Telnet.

- 1. Откройте System i Navigator.
- 2. Разверните *Система* → **Сеть** → **Серверы** → **TCP/IP**.
- 3. Щелкните правой кнопкой мыши на пункте **Telnet**.
- 4. Выберите **Свойства**.
- 5. Выберите вкладку **Общие**.
- 6. Выберите одну из следующих опций поддержки SSL:
	- v **Только защищенные**

Разрешены только защищенные соединения SSL с сервером Telnet.

v **Только незащищенные**

Защищенные соединения с сервером Telnet запрещены. Установить соединение через порт SSL будет невозможно.

v **Защищенные и незащищенные**

Разрешены как защищенные, так и незащищенные соединения с сервером Telnet.

#### **Задачи, связанные с данной**

["Присвоение](#page-38-0) сертификата серверу Telnet" на стр. 33

После настройки на сервере Telnet протокола SSL вы сможете устанавливать защищенные соединения Telnet с системой с помощью продукта System i Access for Windows и других поддерживающих SSL клиентов Telnet, таких как эмулятор Personal Communications.

["Запуск](#page-25-0) сервера Telnet" на стр. 20

Если сервер Telnet активен, то в подсистеме QSYSWRK выполняется по крайней мере по одному экземпляру следующих заданий: QTVTELNET и QTVDEVICE.

### **Инициализация и согласование параметров SSL**

Приведены подробные сведения о взаимодействии серверов Telnet, клиентов Telnet и протокола SSL.

### **Что происходит при инициализации SSL?**

Сервер Telnet делает попытки инициализировать протокол SSL при каждом запуске сервера. Во время инициализации сервер Telnet проверяет в приложении QIBM\_QTV\_TELNET\_SERVER данные о сертификатах. Инициализация SSL считается выполненной успешно, если в подсистеме QSYSWRK появляется не менее двух активных заданий QTVTELNET. Исключение, разумеется, составляет случай, когда в поле Число запускаемых заданий сервера на странице Общие свойства Telnet указано значение 1.

Сервер Telnet не инициализирует SSL, если на порт Telnet-SSL установлен запрет. Сервер Telnet направляет в протокол задания QTVTELNET и в очередь сообщений QSYSOPR сообщение TCP2550 Доступ к порту 992 запрещен.

Если сертификат неверен или срок его действия истек, то инициализация завершается неудачно и сервер Telnet направляет в протокол задания QTVTELNET сообщение CPDBC nn.

Даже если с приложением QIBM\_QTV\_TELNET\_SERVER не связан сертификат или срок действия сертификата истек, сервер Telnet может успешно инициализировать SSL. Однако в этом случае при попытке клиента подключиться к серверу Telnet согласование SSL завершится неудачно. Сервер Telnet направляет в протокол задания QTVTELNET сообщение CPDBC nn.

### **Что происходит при повторной инициализации SSL?**

В случае, если связанный с приложением QIBM\_QTV\_TELNET\_SERVER сертификат изменился, сервер Telnet повторно инициализирует SSL при изменении DCM. Это означает, что при восстановлении сертификата с истекшим сроком действия, а также при добавлении или удалении пользовательских сертификатов Telnet автоматически обнаруживает и применяет изменения. При этом выполняется та же процедура, что и при инициализации SSL. Вновь устанавливаемые сеансы Telnet SSL будут применять уже новый сертификат. Те сеансы, которые были запущены ранее, продолжат использовать исходный сертификат. После перезапуска сервера Telnet новый сертификат будет применяться всеми сеансами Telnet SSL.

Если повторную инициализацию SSL выполнить не удастся, то все запущенные сеансы SSL будут применять исходный сертификат, инициализированный при запуске сервера, а новые сеансы устанавливаться не будут. При следующем запуске сервера Telnet инициализация SSL завершится неудачно, хотя ожидающий сокет SSL по-прежнему будет существовать. Однако новые соединения SSL не будут устанавливаться до тех пор, пока в результате изменений в DCM сервер Telnet не выполнит повторную инициализацию.

### **Что происходит при согласовании параметров SSL?**

Процедура согласования SSL происходит при подключении клиента Telnet SSL к порту 992 TCP и попытке установить взаимодействие с сервером. В процессе подключения к серверу в панели состояния или в окне клиента выдаются сообщения или коды состояния.

Если выполнить согласование параметров SSL не удается, то сеанс Telnet не устанавливается. В этом случае меню входа в систему не появляется в окне клиента Telnet SSL. Сведения о конкретных кодах состояния и сообщениях приведены в руководстве пользователя или в электронной справке. Сервер Telnet направляет в протокол задания QTVTELNET сообщение CPDBC nn.

#### **Задачи, связанные с данной**

["Настройка](#page-37-0) SSL на сервере Telnet" на стр. 32

При включении SSL на сервере Telnet необходимо учитывать важность информации, передаваемой в сеансах. Если эта информация важна, представляет личную или коммерческую тайну, то рекомендуется настроить на сервере Telnet поддержку SSL.

["Просмотр](#page-98-0) протокола задания Telnet" на стр. 93

Если во время инициализации и согласования параметров соединения SSL возникает ошибка, сервер Telnet отправляет заданию QTVTELNET несколько диагностических сообщений CPDBC *nn*.

# **Работа с сервером Telnet**

Необходимо ознакомиться с работой с сервером Telnet, а также управлением доступом пользователей с помощью программ выхода.

Сервер Telnet позволяет пользователям удаленных клиентов Telnet входить в платформе System i и запускать в ней приложения. Сервер Telnet поддерживает согласование параметров передачи данных с удаленным клиентом Telnet для настройки того или иного режима работы.

Сервер Telnet может согласовать с клиентом один из нескольких режимов работы. Выбранный тип терминала определяет набор функций, доступных пользователям.

Внеся небольшие изменения в конфигурацию системы, вы можете настроить автоматический запуск сервера Telnet при запуске TCP/IP. В любом режиме, за исключением строчного режима ASCII, система автоматически отправляет клиенту меню входа в систему при установлении соединения Telnet. В строчном режиме ASCII для вывода данных должно быть запущено пользовательское приложение.

# **Настройка подключения к принтеру по Telnet**

Этот раздел содержит инструкции для подключения к принтерам системы из удаленных систем в сети.

Необходимо создать виртуальный принтер 3812 или 5553 для использования эмуляция принтера в Telnet. Такое устройство необходимо для создания потоков данных принтера, отправляемых сеансу принтера. Принтеры, работающие с Telnet, могут быть подключены к PC или к сети, в которой находится PC. Сеансы подключения удаленного клиента к принтеру по Telnet можно установить в том случае, если система AS/400 поддерживает эмуляцию принтера по Telnet.

При подключении к принтеру по Telnet поток данных печати между двумя системами кодируется в формате EBCDIC или ASCII, в зависимости от параметров клиента.

Сеансы подключения к принтеру по Telnet активизируются сразу после инициализации самого протокола Telnet. При обращении к функциям печати идентификация пользователей не требуется. Однако, если это вызвано требованиями безопасности, программы точек выхода Telnet могут блокировать начало сеансов принтера.

При подключении по Telnet данные, предназначенные для печати, сначала поступают в буфер загрузчика принтера. Печать напрямую на принтер невозможна. Для команд работы с файлом принтера (CRTPRTF, CHGPRTF и OVRPRTF) по умолчанию должно быть установлено значение SPOOL(\*YES). Кроме того, Telnet присваивает загрузчику принтера или очереди вывода то же имя, что и принтеру.

Для запуска сеанса подключения к принтеру по Telnet выполните следующие действия:

- 1. Убедитесь, что стек протоколов TCP активен. В противном случае активируйте его командой STRTCP.
- 2. Запустите сервер Telnet.См. Запуск [сервера](#page-25-0) Telnet.
- 3. Установите число виртуальных устройств. См. Задание числа [виртуальных](#page-26-0) устройств.
- 4. Установите интервал отправки контрольных пакетов Telnet. См. [Установка](#page-29-0) интервала отправки [контрольных](#page-29-0) пакетов Telnet.
- 5. Создайте виртуальные контроллеры и устройства. См. Создание виртуальных [контроллеров](#page-27-0) и устройств.
- 6. Активизируйте подсистему QSPL. См. Активация [подсистемы](#page-30-0) QSPL
- 7. Проверьте конфигурацию с помощью тестового файла принтера.
- 8. Напечатайте файл через сеанс Telnet.

**Примечание:** Подсистема QSYSWRK запускается при запуске стека протоколов TCP.

## **Требования для подключения к принтеру по Telnet**

Если вы планируете подключаться к принтеру по Telnet, то выясните у вендора клиента Telnet, поддерживает ли клиент эту функцию.

Удаленное подключение к принтеру поддерживают следующие клиенты:

- IBM System i Access for Windows
- Personal Communications
- IBM Host OnDemand

Сеансы принтера в Telnet возможны для следующих типов принтеров EBCDIC:

- IBM-3812-1 для однобайтового набора символов (SBCS)
- IBM-5553-B01 для двухбайтового набора символов (DBCS)

Вы можете выбрать любой из этих типов принтеров, вызвав системную функцию Преобразование печати хоста (HPT), а затем выбрав конкретный вид принтера. Если вы работаете с System i Access for Windows, то можете указать конкретный вид аппаратного обеспечения с помощью Таблицы определения принтеров (PDT) или Графического интерфейса устройств (GDI). Система посылает поток данных принтера в ASCII.

#### Усовершенствования системного АРІ

Усовершенствования системных API Системный API Получить описание устройства (ODCRDEVD) позволяет узнать IP-адрес клиента Telnet. В этом API предусмотрено несколько полей для дисплеев (\*DSP) и принтеров (\*PRT): Сетевой протокол, Адрес сетевого протокола, IP-адрес в десятичном формате с точками. В этих полях указана информация о соединении ТСР/IР на уровне сокетов, которая может применяться вашими приложениями.

#### Функции печати, предоставляемые сервером Telnet клиенту System i Access for Windows.:

В клиенте IBM System i Access for Windows предусмотрены эмуляция дисплея, полноэкранный клиент Telnet 5250 и эмуляция принтера.

Для запуска сеанса принтера выполните следующие действия:

- 1. System i Access for Windows  $\rightarrow$  Эмуляторы  $\rightarrow$  Запуск сеанса настройки в меню запуска программ.
- 2. Выберите имя модели System і для соединения.
- 3. При необходимости укажите имя виртуального устройства в поле ИД рабочей станции. Если поле будет пустым, сервер сервер Telnet автоматически выберет совместимое виртуальное устройство (QPADEVxxxx) и свяжет его с принтером.
- 4. Для выбора типа эмуляции:
	- а. Выберите принтер.
	- b. Выберите опцию Установка для запуска окна установки эмулятора принтера PC5250.

В окне настройки можно выбрать шрифт, очередь сообщений и функцию преобразования печати хоста (НРТ). Одной из функций НРТ является преобразование печатаемых данных в ASCII в операционной системе i5/OS. Если вы выберете HPT, то будут показаны дополнительные параметры (модель принтера и опции выбора устройства подачи бумаги. Кроме того, в этом окне предусмотрены опции автоматического восстановления соединения и переопределения стандартного порта Telnet (23).

Для завершения сеанса выберите Соединение → Отсоединить от строки меню.

# Завершение сеанса сервера Telnet

После завершения сеанса Telnet виртуальное устройство становиться доступным для нового сеанса Telnet.

При работе с системой выход из системы не обязательно означает завершение сеанса Telnet. Виртуальный дисплей или принтер могут по-прежнему использоваться и поэтому оставаться недоступными для другого сеанса Telnet. Для завершения сеанса нужно нажать определенные клавиши, чтобы перевести Telnet в локальный режим. Затем можно выполнить команду завершения сеанса. Для завершения сеанса сервера Telnet введите одну из следующих последовательностей клавиш.

- В операционной системе i5/OS нажмите клавишу Attention и выберите опцию 99 (Завершить сеанс **TELNET - Выход).**
- В других операционных системах выйдите из системы.

Если вы не знаете, как переключиться в режим ввода команд, обратитесь к системному администратору или просмотрите документацию по клиенту Telnet.

Для выхода из системы и завершения сеанса Telnet можно также вызвать команду SIGNOFF с параметром ENDCNN. Например, команда SIGNOFF ENDCNN(\*YES) возвращает управление системе клиента (если установлен только один сеанс Telnet). Если есть и другие сеансы Telnet, то эта команда передаст управление предыдущей системе.

#### **Задачи, связанные с данной**

["Запуск](#page-25-0) сервера Telnet" на стр. 20

Если сервер Telnet активен, то в подсистеме QSYSWRK выполняется по крайней мере по одному экземпляру следующих заданий: QTVTELNET и QTVDEVICE.

# **Завершение заданий диспетчера устройств**

В некоторых случаях необходим перезапуск заданий Диспетчера устройств, например при установке Временного исправления программы (PTF). В данном разделе приведены инструкции по завершению и перезапуску заданий диспетчера устройств.

При завершении сеанса Telnet завершается работа заданий сервера Telnet, но не заданий диспетчера устройств. Это связано с тем, что задания диспетчера устройств должны быть активны все время, по крайней мере - до перезапуска системы. Для того чтобы работа заданий Диспетчера устройств автоматически возобновлялась, выполните шаги 2 и 3. В этом случае при следующем запуске служба Telnet обнаружит, что задания диспетчера устройств не активны, и запустит эти задания. Для завершения работы заданий диспетчера устройств выполните следующие действия:

- 1. Завершите активные задания сервера Telnet:
	- a. Запустите System i Navigator и разверните *Систему* → **Сеть** → **Серверы** → **TCP/IP**.
	- b. Щелкните правой кнопкой мыши на пункте **Telnet** и выберите пункт **Остановить**.
- 2. Найдите активные задания диспетчера устройств Telnet:
	- a. Запустите System i Navigator и разверните*Систему* → **Управление заданиями**.
	- b. Выберите пункт **Активные задания**.
	- c. Найдите запись QTVDEVICE.
- 3. Завершите все задания, которые были обнаружены на шаге 2, щелкнув правой кнопкой мыши на имени задания и выбрав пункт **Удалить/Завершить**. Перед переходом к следующему шагу дождитесь, пока будет завершена работа всех заданий.

4. Запустите сервер Telnet и задания диспетчера устройств с помощью окна диалога Удалить/Завершить. Виртуальные устройства Telnet, работа которых не была завершена к моменту завершения всех заданий диспетчера устройств, будут недоступны до перезапуска системы.

# **Работа с программами выхода Telnet**

С помощью программ выхода опытный программист может добавить к приложениям специальные процедуры. Если сервер Telnet обнаружит зарегистрированную программу выхода, связанную с одной из точек выхода сервера, то он вызовет эту программу и передаст ей параметры, определенные в формате точки выхода.

*Точка выхода* из приложения Telnet - это точка, в которой управление может быть передано программе выхода.*Программа выхода* - это программа, которой передается управление в точке выхода.

Каждой точке выхода соответствует интерфейс программирования, называемый **интерфейсом точки выхода**.Этот интерфейс позволяет организовать обмен информацией между приложением Telnet и программой выхода. Каждой точке выхода присвоено уникальное имя. Кроме тому, для каждого интерфейса точки выхода определено имя формата точки выхода, который задает формат обмена информацией между приложением Telnet и пользовательской программой выхода.

Различные точки выхода могут применять один и тот же интерфейс. В этом случае одна и та же программа выхода может вызываться в нескольких точках выхода.

# **Производительность программы выхода**

Продолжительность обработки запроса на соединение с сервером Telnet напрямую зависит от того, сколько времени потребуется на вызов, выполнение и завершение работы пользовательской программы выхода QIBM\_QTG\_DEVINIT. Если в вашей программе выхода выполняется большой объем работы, то это может снизить производительность и увеличить продолжительность запуска сеансов. Для изменения значения тайм-аута по умолчанию (60 секунд) для пользовательских программ выхода можно добавить пользовательское значение тайм-аута с помощью команды ADDEXITPGM. В приведенном ниже примере параметр PGMDTA переопределяет значение по умолчанию и задает тайм-аут в 10 секунд: ADDEXITPGM EXITPNT(QIBM\_QTG\_DEVINIT) FORMAT(INIT0100) PGMNBR(1) PGM(USEREXIT/DEVINIT2) REPLACE(\*YES) CRTEXITPNT(\*NO) PGMDTA(\*JOB \*CALC 10)

После запуска сеанса Telnet (из меню входа в систему или другого меню модели System i ) программа выхода уже не влияет на производительность. Она больше не применяется Telnet. Программа QIBM\_QTG\_DEVINIT не влияет на производительность уже запущенных сеансов Telnet.

Пользовательская программа выхода не оказывает заметного влияния на производительность при отсоединении сеанса. Отсоединением называется завершение сеанса эмуляции, а не выход из системы и возврат в меню входа в систему. При отсоединении вызывается пользовательская программа выхода QIBM\_QTG\_DEVTERM, которая выполняет необходимые действия по завершению сеанса. Поскольку эта программа выполняется после прерывания соединения, пользователь не замечает снижения производительности.

# **Управление работой**

Применение программ выхода Telnet позволяет решить многие проблемы в управлении работой. Эта программа позволяет задать нужный формат имен устройств, отличный от QPADEV*xxxx*, что значительно упрощает управление интерактивными заданиями виртуальных рабочих станций и их распределение по нужным подсистемам.

## **Выбор имен устройств и распределение по подсистемам**

Диапазон имен виртуальных устройств Telnet значительно расширен, и пользователи могут распределить нагрузку между различными интерактивными подсистемами. Определить в подсистеме новые рабочие станции можно с помощью команды Добавить запись о рабочей станции (ADDWSE). Эта команда позволяет указать устройства в конкретной подсистеме, для которых должны или не должны быть созданы виртуальные терминалы.

Следующая команда выделяет подсистеме QINTER все рабочие станции QPADEV\*, т.е. все устройства с такими именами будут связаны с подсистемой QINTER: ADDWSE SBSD(QINTER) WRKSTN(QPADEV\*) AT(\*SIGNON)

Следующая команда запрещает выделение подсистеме QINTER всех рабочих станций QPADEV\*, т.е. все устройства с такими именами будут распределены по другим подсистемам: ADDWSE SBSD(QINTER) WRKSTN(QPADEV\*) AT(\*ENTER)

Пользователи могут разрабатывать собственные соглашения о присвоении имен устройствам. Например, можно распределить устройства по подсистемам NLS (поддержка национальных языков) в соответствии с их географическим расположением.

## **Пример**

Есть два пользователя - в Чикаго и Нью-Йорке. В соответствии с их географическим расположением им выделены подсистемы в Чикаго и Нью-Йорке. Пусть выполнены следующие условия:

• IP-адреса компьютеров в Чикаго начинаются с  $1.2.3.*$ .

- IP-адреса компьютеров в Нью-Йорке начинаются с 2.3.4.\*.
- Для того чтобы все сеансы Telnet компьютеров из Чикаго выполнялись в подсистеме CHICAGO, применяется пользовательская программа выхода. Она создает виртуальное устройство, имя которого начинается с 'CHICAGO' для всех соединений Telnet компьютеров с адресами 1.2.3.\*. Программа выхода также создает виртуальное устройство, имя которого начинается с 'NEWYORK' для всех соединений Telnet компьютеров с адресами 2.3.4.\*.
- Пользовательская программа выхода связывает виртуальное устройство 'CHICAGO01' с IP-адресом 1.2.3.47. Виртуальное устройство 'NEWYORK01' связывается с IP-адресом 2.3.4.48. Далее программа просто добавляет переменную часть ('01', '02' и т.д.) к основе 'CHICAGO', предварительно проверяя, не используется ли данное устройство.

Для того чтобы удостовериться, что виртуальные устройства CHICAGO01 и NEWYORK01 находятся в подсистемах Чикаго и Нью-Йорка соответственно, настройте записи рабочих станций следующим образом:

**Примечание:** Используя примеры исходного кода, вы соглашаетесь с условиями Отказа от [гарантий](#page-107-0) на [предоставляемый](#page-107-0) код.

ADDWSE SBSD(QINTER) WRKSTN(CHICAGO\*) AT(\*ENTER) ADDWSE SBSD(QINTER) WRKSTN(NEWYORK\*) AT(\*ENTER) ADDWSE SBSD(CHICAGO) WRKSTN(CHICAGO\*) AT(\*SIGNON) ADDWSE SBSD(NEWYORK) WRKSTN(NEWYORK\*) AT(\*SIGNON)

#### **Понятия, связанные с данным**

["Управление](#page-22-0) доступом через Telnet" на стр. 17

Ниже приведены рекомендации по защите, которые необходимо учесть при предоставлении доступа к системе клиентам Telnet.

## **Программа выхода из процедуры инициализации устройства**

В приложении сервера Telnet предусмотрены точки выхода, позволяющие соединяться с процедурой входа и выхода из сеанса Telnet. Для регистрации пользовательской программы выхода вызовите команду WRKREGINF (Работа с информацией о регистрации) или ADDEXITPGM (Добавить программу выхода).

Если сервер Telnet обнаружит зарегистрированную программу выхода, связанную с одной из точек выхода сервера, то он вызовет эту программу и передаст ей параметры, определенные в формате точки выхода. В число таких параметров могут входить, например, IP-адрес, имя пользователя и имя виртуального устройства. Затем пользовательская программа выхода обрабатывает информацию. Например, заносит сообщение в протокол) и возвращает управление серверу Telnet. При возврате управления программа выхода может указать системе, что он должен принять или отклонить запрос клиента на установление соединения, а также переопределить ИД или пароль пользователя.

Для каждой точки выхода задано уникальное имя и определен интерфейс. Интерфейс точки выхода представляет собой список входных и выходных параметров, которыми сервер Telnet обменивается с программой выхода. Для сервера Telnet предусмотрено две точки выхода:

- v QIBM\_QTG\_DEVINIT
- v QIBM\_QTG\_DEVTERM

*Таблица 4. Обязательные параметры*

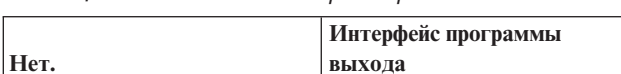

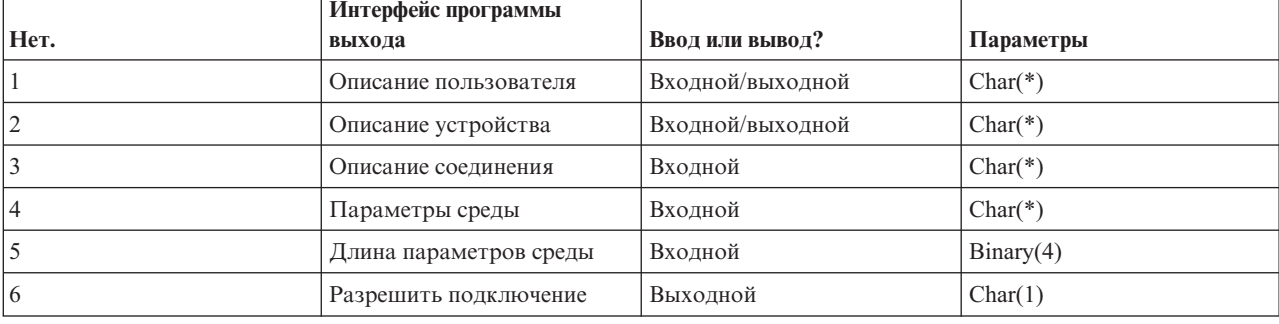

Таблица 4. Обязательные параметры (продолжение)

| Нет. | Интерфейс программы<br>выхода              | Ввод или вывод? | Параметры |
|------|--------------------------------------------|-----------------|-----------|
|      | Разрешить автоматический<br>вход в систему | Выходной        | Char(1)   |

Имя элемента QSYSINC: ETGDEVEX Имя точки выхода: QIBM\_QTG\_DEVINIT Формат точки выхода: INIT0100

Сервер Telnet позволяет выбрать или задать имя устройства, которое должно применяться в сеансе Telnet, а также разрешает клиенту Telnet пропустить обычную процедуру инициализации устройства. Для управления этими функциями может применяться программа выхода, которая запускается сразу после начала сеанса работы клиента. Программе выхода будут переданы обязательные параметры. Перед возвратом управления серверу Telnet программа выхода может задать или изменить различные параметры. Вы можете зарегистрировать еще одну программу выхода, которая будет вызываться непосредственно перед завершением сеанса работы клиента. Эта программа выхода обычно применяется для контроля за состоянием сеанса и для управления виртуальными устройствами.

#### Формат точки выхода Telnet INIT0100: Обязательные параметры:

Приведено детальное описание группы обязательных параметров.

#### Описание пользователя

Входной/выходной; CHAR(\*)

Информация о пользователе, которая применяется в процессе автоматического входа в систему.

#### Описание устройства

Входной/выходной; CHAR(\*)

Информация, на основании которой система может создать или изменить устройство, применяемое в данном сеансе Telnet.

#### Описание соединения

Входной/выходной; CHAR(\*)

Информация о соединении с клиентом, предназначенная для программы выхода.

#### Параметры среды

Входной; CHAR(\*)

Массив, содержащий все согласованные с клиентом опции среды, определенные в RFC 4777. Данные в этом массиве передаются в том виде, в котором они были получены от клиента в соответствии с RFC 4777. В общем случае этот массив состоит из одной или нескольких пар, задающих имена и значения переменных среды. В RFC указано, что имя каждой переменной должно начинаться с символа X'01', если это переменная типа VAR, определенная в RFC 4777, или с символа X'03', если это переменная типа USERVAR, определенная в конкретном приложении. Если с переменной VAR (или USERVAR) связано значение, то оно указывается в массиве после имени переменной и перед ним указывается определенный в RFC 1572 символ VALUE - X'01'. Такая последовательность пар VAR/VALUE может повторяться, но общий объем согласованных с клиентом данных не может превышать 1024 байт.

В соответствии с RFC 4777 и другими спецификациями Telnet, в именах и значениях переменных VAR/USERVAR допускаются управляющие символы. Последовательность управляющих символов должна начинаться с ESC-символа X'02' и подчиняться правилам формирования

ESC-последовательностей и управляющих последовательностей IAC при согласовании параметров Telnet. Подробное описание этих правил приведено в RFC 1572.

Несмотря на то что параметры согласования клиента, включая пароли, сохраняются в буфере опций среды, Telnet всегда затирает как обычные, так и зашифрованные пароли в буфере в целях обеспечения безопасности.

#### **Длина параметров среды**

Длина опций среды, описанных в предыдущем параграфе, обычно составляет 1024 байта. Так как длина параметров согласования опций не определена, те из параметров, длина которых превышает указанную величину, могут быть усечены в соответствии с размером буфера опций среды.

#### **Разрешить подключение**

Выходной; CHAR(1)

Применяется ко всем устройствам и указывает серверу Telnet, должны ли все устройства разрешать клиенту установление соединения. Если указан тип устройства display и разрешен автоматический вход в систему, то клиент может пропустить меню входа в систему. Возможны следующие значения:

- **0** Отклонить запрос клиента
- **1** Принять запрос клиента

### **Разрешить автоматический вход в систему**

Выходной; CHAR(1)

Относится к устройствам типа DISPLAY и указывает серверу Telnet, разрешен ли данному клиенту автоматический вход в систему. Этот параметр относится устройствам дисплейного типа. Если автоматический вход в систему разрешен, то клиент может пропустить меню входа в систему. Возможны следующие значения:

- **0** Отклонить полученный от клиента запрос. Система проигнорирует выходные параметры Пользовательский профайл, библиотека Current, Программа, Начальное меню и Имя устройства.
- **1** Принять полученный от клиента запрос. Если программа выхода вернет допустимые значения в параметрах Пользовательский профайл, библиотека Current, Программа, Начальное меню и Имя устройства, то система обработает их.

#### **INIT0100: Формат описания пользователя:**

Процесс автоматического входа в систему использует информацию о пользователе.

Формат этого описания приведен в следующей таблице:

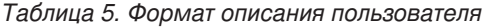

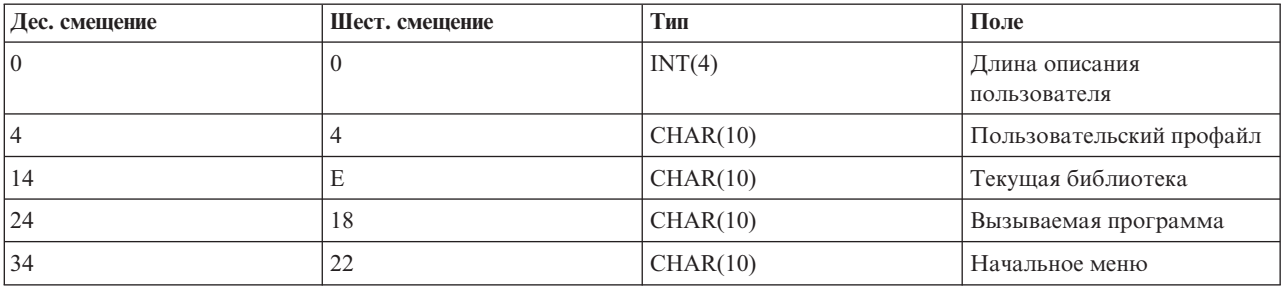

#### **Поле описания пользователя**

#### **Текущая библиотека**

Имя библиотеки, которая будет применяться в качестве текущей в том случае, если вы разрешите автоматический вход в систему. Это необязательный параметр. Его значение должно быть выровнено по левому краю и дополнено пробелами. Значение:

#### **Имя библиотеки**

Имя библиотеки, которая должна применяться в качестве текущей.

#### Начальное меню

Имя начального меню, которое будет показано, если разрешен автоматический вход в систему. Допустимы следующие значения:

#### Имя меню

Имя начального меню.

## Длина описания пользователя

Длинна информационной структуры описания пользователя.

#### Вызываемая программа

Имя программы, вызываемой системой в том случае, если разрешен автоматический вход в систему. Это необязательный параметр. Его значение должно быть выровнено по левому краю и дополнено справа пробелами. Значение:

#### Имя программы

Имя программы, запускаемой при входе в систему.

#### Пользовательский профайл

Пользовательский профайл, который будет применяться, если разрешен автоматический вход в систему. Это обязательный параметр. Его значение должно быть выровнено по левому краю и дополнено справа пробелами.

#### INIT0100: Формат информации об устройстве:

Этот раздел описывает форматы для создания или изменения описания устройства, используемого в данном сеансе Telnet.

В приведенной ниже таблице показан формат описания устройства, в котором задаются параметры устройства, применяемого в текущем сеансе.

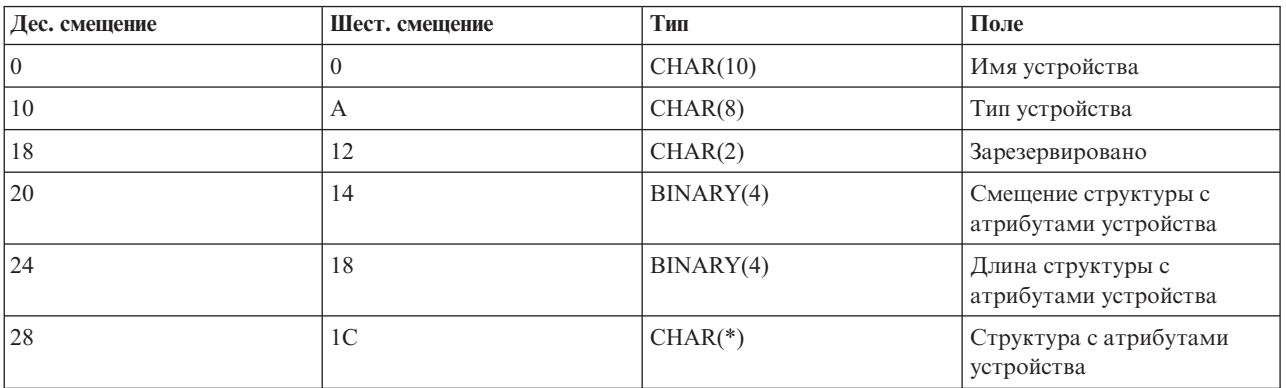

#### Таблица 6. Формат описания устройства

#### Поле описания устройства

#### Имя устройства

Имя виртуального устройства, связанного с данным сеансом Telnet. Если указан тип устройства DISPLAY и в системном значении QAUTOVRT разрешено автоматическое создание устройств, то при необходимости система автоматически создаст и включит устройство. Если указан тип устройства PRINT, то при необходимости система автоматически создаст устройство. Если программа выхода не передает значение этого параметра, то сервер Telnet стандартным образом выберет виртуальное устройство Telnet по умолчанию. В этом параметре должно быть указано допустимое имя описания устройства DISPLAY или PRINT, соответствующее соглашениям о присвоении имен в системе i5/OS.

#### **Тип устройства**

Тип виртуального устройства, которое будет применяться в данном сеансе Telnet. В настоящее время поддерживаются только дисплейные устройства.

#### **DSPD0100**

Дисплей. Система вернет атрибуты дисплея.

#### **Зарезервировано**

Пока не используется.

#### **Смещение структуры с атрибутами устройства**

Расстояние от начала описания устройства до начала структуры с атрибутами устройства.

#### **Длина структуры с атрибутами устройства**

Размер структуры с атрибутами устройства в пользовательском пространстве.

#### **INIT0100: Формат описания дисплейного устройства (DSPD0100)**

В следующей таблице приведен формат описания дисплейного устройства, содержащего параметры устройства, которое будет применяться в текущем сеансе.

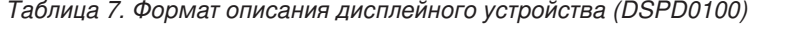

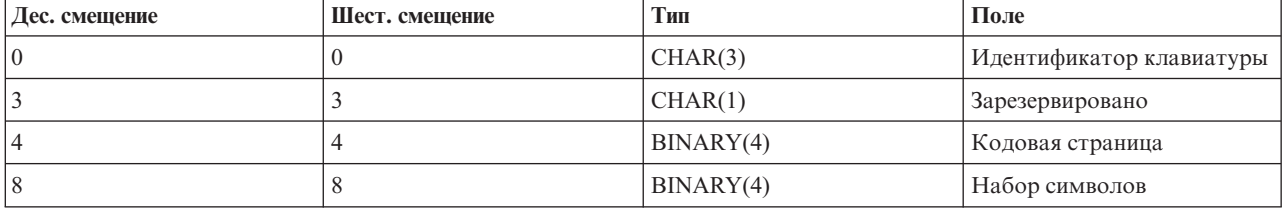

#### **Описания полей DSPD0100**

#### **Набор символов**

Набор символов, который должен применяться при выполнении данного интерактивного задания. Список допустимых значений приведен в описании поддержки национальных языков. Это поле идентично параметру Набор символов в API Путь к открытому виртуальному терминалу (QTVOPNVT).

#### **Кодовая страница**

Кодовая страница, которая должен применяться при выполнении данного интерактивного задания. Допустимые значения можно найти в поддержке национальных языков. Это поле идентично параметру Кодовая страница в API Путь к открытому виртуальному терминалу (QTVOPNVT).

#### **Идентификатор клавиатуры**

Трехсимвольный идентификатор клавиатуры, которая должна применяться в данном интерактивном задании. Идентификатор клавиатуры неявно задает кодовую страницу и набор символов, которые применяются по умолчанию, если в соответствующих параметрах не указаны иные значения. Допустимые идентификаторы можно найти в поддержке национальных языков. Это поле идентично параметру Язык клавиатуры в API Путь к открытому виртуальному терминалу (QTVOPNVT).

#### **Зарезервировано**

Пока не используется.

#### **Ссылки, связанные с данной**

Открытие API Путь виртуального терминала QTVOPNVT

#### **INIT0100: Формат описания соединения:**

В этом разделе содержится информация о соединении с клиентом, которая может применяться программой выхода.

Формат этой информации описан в приведенной ниже таблице.

| Дес. смещение   | Шест. смещение | Тип      | Поле                                      |
|-----------------|----------------|----------|-------------------------------------------|
| $\vert 0 \vert$ | $\theta$       | INT(4)   | Длина описания соединения                 |
| 4               | 4              | CHAR(20) | IP-адрес клиента                          |
| 24              | 18             | CHAR(1)  | Пароль клиента проверен                   |
| 25              | 19             | CHAR(12) | Тип рабочей станции                       |
| 39              | 27             | CHAR(1)  | Соединение SSL                            |
| 40              | 28             | CHAR(20) | IP-адрес сервера                          |
| 60              | 3C             | CHAR(1)  | Способ идентификации<br>клиента           |
| 61              | 3D             | CHAR(3)  | Зарезервировано                           |
| 64              | 40             | INT(4)   | Результат проверки<br>сертификата клиента |
| 68              | 44             | INT(4)   | Смещение сертификата<br>клиента           |
| 72              | 48             | INT(4)   | Длина сертификата клиента                 |

Таблица 8. Формат описания соединения

#### Поле описания соединения

#### Длина описания соединения

Длинна структуры описания соединения.

#### **IP-адрес клиента**

Структура, задающая IP-адрес клиента, от которого получен запрос. Это обязательный параметр, который всегда используется программой выхода. Ниже описан формат этой структуры:

Таблица 9. Размещение IP-адреса клиента

| Имя        | Размер   | Описание                                                      |
|------------|----------|---------------------------------------------------------------|
| sin len    | CHAR(1)  | Размер структуры sockaddr in structure                        |
| sin_family | CHAR(1)  | Семейство протоколов или протокол.<br>IP (версия 4) = hex 02. |
| sin_port   | CHAR(2)  | Номер порта (16-разрядное число без<br>знака)                 |
| sin_addr   | CHAR(16) | 4-байтовое число без знака                                    |

#### Пароль клиента проверен

Указывает, прошел ли проверку зашифрованный пароль клиента Telnet (если он был получен). Система устанавливает это значение в том случае, если клиент, поддерживающий TN5250E, отправил зашифрованный пароль для проверки. Пароль проверяется с помощью служебных функций. Такой подход позволяет программе выхода защитить процесс входа клиента в систему.

- Значение = 0, Пароль клиента (или паспорт Kerberos) не проверен, либо не получен
- Значение = 1, Незашифрованный пароль клиента проверен.
- Значение = 2, Зашифрованный пароль клиента (или паспорт Kerberos) проверен.

#### Тип рабочей станции

Тип рабочей станции, заданный клиентом. Допустимые значения описаны в спецификации Internet, информация о которой приведена в таблице Преобразования рабочих станций и принтеров.

#### **Secure Sockets Layer**

Указывает, защищено ли соединение с помощью Secure Sockets Layer (SSL):

- $\mathbf{0}$ Соединение не защищено с помощью SSL.
- $\mathbf{1}$ Соединение защищено с помощью SSL.

#### **IP-адрес сервера**

Структура, задающая IP-адрес сетевого интерфейса хоста (локального интерфейса). Это обязательный параметр программы выхода. Ниже описан формат этой структуры.

#### Таблица 10. Размещение IP-адреса клиента

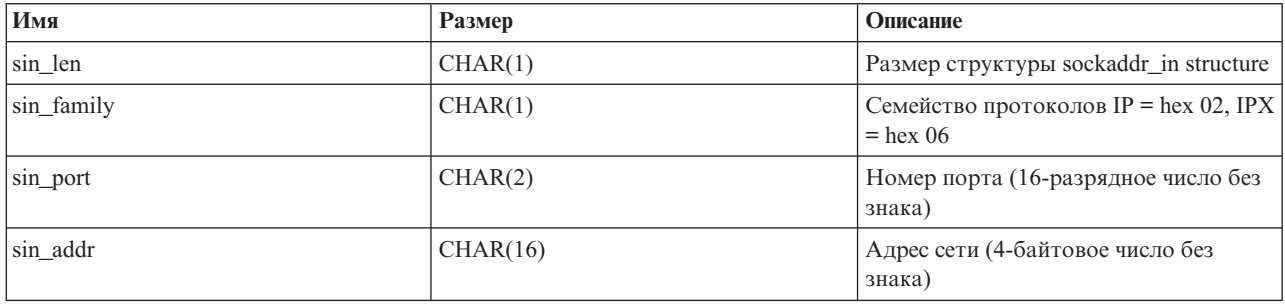

#### Способ идентификации клиента

Указывает, должен ли клиент предоставлять сертификат SSL для подключения к системе.

- $\bf{0}$ Сертификат клиента не требуется.
- $\mathbf{1}$ Клиент должен предоставить сертификат.

#### Результат проверки сертификата клиента

Код возврата, полученный после проверки сертификата клиента в ходе согласования SSL.

#### Смещение сертификата клиента

Смещение сертификата клиента в структуре описания соединения.

#### Длина сертификата клиента

Длинна полученного клиентского сертификата. Если сертификат не был получен, то это значение будет равно 0.

#### Понятия, связанные с данным

"Устранение неполадок, связанных с выбором способа эмуляции" на стр. 89

При настройке клиента Telnet важно правильно выбрать тип рабочей станции для эмуляции. От этого зависит набор предоставляемых функций. Ниже описаны различные типы рабочих станций и поддерживаемые ими функции.

## Программа выхода из процедуры завершения работы с устройством

Точка выхода QIBM\_QTG\_DEVTERM обрабатывается при завершении сеанса Telnet клиентом. Эта точка выхода позволяет заносить в протокол информацию о завершаемом сеансе, а также выполнять сброс устройства и операции очистки.

В следующей таблице перечислены параметры точки выхода QIBM\_QTG\_DEVTERM.

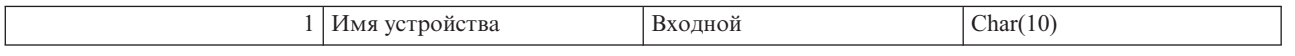

Имя элемента OSYSINC: NONE Имя точки выхода: QIBM\_QTG\_DEVTERM Формат точки выхода: TERM0100

Сервер Telnet позволяет выключить устройство, применявшееся в сеансе Telnet, занести информацию о сеансе в протокол контроля и выполнить необходимые действия над виртуальными устройствами.

## Обязательные параметры

#### Имя устройства

Входной; CHAR(10) Имя виртуального устройства, связанного с сеансом Telnet.

## Примеры: Программы выхода Telnet

Предоставляются примеры программ, которые помогут вам в использовании точек выхода Telnet в системе.

Пример программы, который можно загрузить, содержит следующие ресурсы:

#### • Пример исходного кода утилиты на CL для создания программы выхода Telnet (TELCRT)

Используйте этот пример исходного кода для создания, установки и регистрации программ выхода Telnet. Он написан на Языке команд (CL) i5/OS.

### • Пример исходного кода утилиты на CL для удаления программы выхода Telnet (TELDLT)

Используйте этот пример исходного кода для удаления программ выхода Telnet из системы. Он написан на языке CL.

• Простой пример программы выхода для инициализации Telnet (DEVINIT1)

Простая программа выхода для инициализации Telnet (DEVINIT1) позволяет просматривать клиентов Telnet. Вы определяете, кому будет разрешен доступ к серверу Telnet, а кому - нет. Это простой пример, поскольку в нем не используются многие другие функции, доступные в программах выхода Telnet. Этими функциями можно воспользоваться в усложненной программе выхода Telnet.

Рекомендуется сначала разобраться в этом простом примере программы выхода для инициализации Telnet, а затем переходить к усложненной программе выхода для инициализации Telnet, если вам требуется преобразование виртуальных устройств или другие дополнительные функции.

### • Усложненный пример программы выхода для инициализации Telnet (DEVINIT2)

Усложненная программа выхода для инициализации (входа в систему) Telnet использует списки прав доступа MAP и DISALLOW. Применение списка MAP вместо более простого списка ALLOW позволяет усложненной программе задействовать дополнительные возможности интерфейса выхода. Она позволяет устанавливать и переопределять параметры сеанса Telnet. Эту функцию обычно можно увидеть в среде Client Access. В частности, путем соответствующей настройки сеанса вы можете:

- Выбрать конкретное устройство виртуального терминала для этого сеанса
- Обойти панель входа в систему
- Настройка поддержки национальных языков (NLS)
- Пример программы выхода для завершения Telnet (DEVTERM)

DEVTERM QCSRC - это простая программа ведения протокола сообщений отсоединения.

Она дополняет DEVINIT1 QCSRC и DEVINIT2 QCSRC. Сообщения о завершении в протоколе можно сопоставить с сообщениями инициализации Telnet, чтобы определить продолжительность сеанса.

### Файлы пример программ выхода Telnet

Файлы можно загружать в форматах ZIP и SAVF. Оба формата содержат одни и те же файлы.

Файлы формата .zip совместимы с РС. Выберите файлы .zip, чтобы загрузить программу и информацию на РС, распакуйте их и затем переместите в систему. Большинство файлов придется переименовать при сохранении в системе.

Файл .savf - это файл сохранения i5/OS. Загрузите его на PC и затем переместите в систему. Можно создать временную библиотеку в системе и переместить в нее файл сохранения. Распакуйте файл сохранения во временной библиотеке и следуйте инструкциям файла readme.

Щелкните на ссылке, соответствующей желаемому формату файлов, и выберите Сохранить.

Примечание: Используя примеры исходного кода, вы соглашаетесь с условиями "Лицензия на исходный код и отказ от обязательств" на стр. 102.

- <span id="page-55-0"></span>• <telnet.zip>  $(924 K6)$
- <telnet.savf> $(5,45 \text{ M}6)$

# **Работа с клиентом Telnet**

Этот раздел содержит инструкции по запуску сеанса клиента Telnet с различными способами эмуляции. Кроме того, здесь приведена информация о том, как установить несколько вложенных сеансов Telnet.

Клиент Telnet позволяет пользователю подключиться к удаленной системе, в которой запущен сервер Telnet, и работать с приложениями этой системы. Протокол Telnet позволяет войти в удаленную систему и работать с ней так, как будто она напрямую подключена к вашему компьютеру. Вы можете запустить приложение, изменить конфигурацию и выполнять другие действия.

Протокол Telnet позволяет компьютеру играть роль рабочей станции мейнфрейма. Другими словами, с помощью Telnet компьютер эмулирует терминал, напрямую подключенный к удаленной системе (серверу Telnet).

Клиент Telnet также поддерживает RFC 4777. Клиент RFC 4777 предоставляет более гибкие возможности для работы с виртуальными устройствами сервера Telnet платформыSystem i за счет поддержки нескольких новых параметров команды STRTCPTELN (TELNET). К этим параметрам относятся:

- Удаленный виртуальный дисплей (RMTVRTDSP)
- Удаленный пользователь (RMTUSER)
- v Пароль в удаленной системе (RMTPWD) (включая поддержку новых 128-байтовых паролей, если сервер Telnet также поддерживает их)
- Способ шифрования пароля в удаленной системе (допустимы значения DES7 и SHA1)
- v Удаленная начальная программа (RMTINLPGM)
- Удаленное начальное меню (RMTINLMNU)
- Удаленная текущая библиотека (RMTCURLIB)
- Тип удаленной клавиатуры (RMTKBDTYPE)
- v Удаленный набор символов (RMTCHRSET)
- Удаленная кодовая страница (RMTCODPAG)

# **Управление сервером Telnet из сеанса клиента**

Здесь рассмотрены функции клиента Telnet, предназначенные для управления работой сервера.

Для каждой функции указано имя на i5/OS и имя TCP/IP.

Для выбора функции сервера перейдите в меню Управляющие функции Telnet. Для этого нажмите клавишу **Attention** клавиатуры 5250.

Ниже приведены краткие описания всех управляющих функций клиента Telnet:

- v **Прерывание процесса в системе Прервать процесс** или **IP**: Эта функция отменяет, прерывает или приостанавливает процесс, запущенный на сервере. Функция IP применяется в тех случаях, когда процесс зациклился или был запущен случайно.
- v **Запрос информации о состоянии соединения в момент, когда система становится неактивной Запрос информации о состоянии соединения** или **AYT**: Эта функция возвращает сообщение, подтверждающее, что система находится в рабочем состоянии. Она применяется для проверки соединения в случаях, когда система не отвечает в течение длительного времени.
- v **Отказ от удаленного вывода на рабочей станции Отказ от удаленного вывода** или **AO**: Позволяет процессу, создающему выходные данные, закончить свою работу без передачи данных на вашу рабочую станцию.Эта функция удаляет уже созданный, но еще не показанный на экране рабочей станции вывод процесса сервера.
- Очистка канала передачи данных между системой и сервером Очистка канала передачи данных или SYNCH: Удаляет все символы (кроме команд Telnet) из канала передачи данных между клиентом и сервером.Эта функция применяется в тех случаях, когда в результате вызова функций управления потоком данных другие команды, например, IP или AO, заносятся в буфер.
- Завершение сеанса Telnet Завершить сеанс Telnet или QUIT: Завершает сеанс Telnet и закрывает соединение ТСР/IР с удаленной системой. Эту функцию можно вызвать в любой момент, но рекомендуется предварительно выйти из удаленной системы. В протоколе Telnet не предусмотрена функция управляемого завершения сеанса, поэтому перед разрывом соединения автоматический выход из системы не выполняется.
- Применение клавиши Attention для работы с удаленным хостом Применение клавиши ATTN для работы с **удаленным хостом**: Для перехода к меню Управляющие функции Telnet нажмите клавишу Attention.

#### Заметки:

- 1. Эта опция применима только в режиме 5250.
- 2. Если вы работаете в режиме VTxxx (VT100 или VT220), то это меню будет содержать еще две опшии:
	- Для сеансов VT100 это Опция 6 (Изменить основную раскладку клавиатуры VT100) и Опция 7 (Изменить дополнительную раскладку клавиатуры VT100).
	- Для сеансов VT220 это Опция 8 (Изменить основную раскладку клавиатуры VT220) и Опция 9 (Изменить дополнительную раскладку клавиатуры VT220).

#### Понятия, связанные с данным

"Запуск сеанса клиента Telnet"

Для соединения с удаленной системой с помощью Telnet необходимо знать имя или IP-адрес этой системы.

"Запуск сеанса клиента Telnet 3270" на стр. 53

При запуске сеанса клиента Telnet с помощью эмуляции 3270 приложение удаленной системы управляет дисплейной станцией пользователя. Вы будете работать с такими же меню и указывать такую же информацию, как на устройствах 3270, напрямую подключенных к удаленной системе.

"Запуск сеанса клиента Telnet VTxxx" на стр. 59

Этот раздел содержит инструкции по запуску сеанса клиента Telnet с помощью эмуляции VTxxx. Запустите сервер Telnet на удаленной системе, к которой вы хотите подключиться через Telnet.

# Сеансы клиентов Telnet 5250

Сеанс эмуляции 5250 позволяет работать с удаленной системой, в которой запущен сервер Telnet.

С помощью клиента Telnet 5250 пользователи могут подключаться к удаленным системам и работать с полноэкранными приложениями 5250. Поддержка полноэкранного режима 5250 возможна только для серверов Telnet, работающих в операционной системе i5/OS или в другой системе, поддерживающей Telnet 5250. Полноэкранный режим 5250 включается при подключении рабочей станции 525х к удаленному серверу Telnet.

## Запуск сеанса клиента Telnet

Для соединения с удаленной системой с помощью Telnet необходимо знать имя или IP-адрес этой системы.

Для запуска сеанса соединения Telnet с удаленной системой выполните следующие действия:

- 1. Запустите System i Navigator и разверните Систему  $\rightarrow$  Сеть.
- 2. Щелкните правой кнопкой на значке Конфигурация ТСР/IР и выберите Таблица хостов для просмотра списка IP-адресов и имен хостов.
- 1. Введите в командной строке команду STRTCPTELN или TELNET и нажмите Enter.
- 2. Введите имя удаленной системы. Если вы хотите использовать дополнительные параметры, нажмите клавишу F10; в противном случае нажмите Enter.

Если в поле Удаленная система вы указали значение \*INTNETADR, то появится поле ввода IP-адрес.

- 3. Укажите IP-адрес удаленной системы. Если вы хотите использовать дополнительные параметры, нажмите клавишу F10; в противном случае нажмите Enter. Помимо IP-адреса будут показаны поля ввода необязательных параметров.
- 4. Если вы хотите принять значения по умолчанию, нажмите Enter.
- 5. При запуске сеанса 5250 в полноэкранном режиме доступны следующие дополнительные параметры:
	- Время ожидания хоста (INZWAIT)
	- Тип клавиатуры (КВDТҮРЕ)
	- Номер порта удаленного приложения сервера (PORT)
	- Удаленный виртуальный дисплей (RMTVRTDSP)
	- Удаленный пользователь (RMTUSER)
	- Пароль удаленной системы (RMTPWD)
	- $\cdot$  Шифрование пароля (RMTPWDENC)
	- Удаленная начальная программа (RMTINLPGM)
	- Удаленное начальное меню (RMTINLMNU)
	- Удаленная текущая библиотека (RMTCURLIB)
	- Тип удаленной клавиатуры (RMTKBDTYPE)
	- Удаленный набор символов (RMTCHRSET)
	- Удаленная кодовая страница (RMTCODPAG)

Появится меню входа в удаленную систему.

#### **Заметки:**

- 1. Меню входа в систему будет показано только в том случае, если в команде STRTCPTELN не был указан ни один параметр Автоматического входа в систему (RMTUSER, RMTPWD,RMTPWDENC) или если при вводе этих параметров была допущена ошибка. Если же эти значения были введены верно, меню входа в систему показано не будет. Пользователь входит в систему и переходит к заданному начальному меню.
- 2. Также необходимо иметь в виду следующее:
	- Пользователь войдет в систему, если в команде STRTCPTELN указаны верные параметры RMTUSER,RMTPWD и RMTPWDENC и также передан верный параметр RMTINLPGM. При этом будет запущена указанная начальная программа.
	- Однако, если параметр RMTINLPGM неверен, пользователь входит в систему, но ему показывается сообщение задание закончено с ошибкой. Это же справедливо и для параметра RMTINLMNU.
- 3. Если параметр RMTCURLIB задан верно, то пользователь войдет в систему. Также будут запущены заданные в команде STRTCPTELN или в пользовательском профайле начальная программа и/или меню. Кроме того, согласно параметру будет установлена текущая библиотека. Если же значение параметра RMTCURLIB задано неверно, то будет показано меню входа в систему с сообщением о неверном значении текущей библиотеки.
- 4. В случае, если параметры RMTKBDTYPE, RMTCHRSET и RMTCODPAG заданы верно, они будут вступать в силу при каждой успешной попытке автоматического входа в систему. При неудачных попытках входа в систему эти параметры не будут вступать в силу.
- **Примечание:** Если сервер SOCKS не настроен или не найден, а также если при работе с ним возникли ошибки, то соединение будет установлено напрямую.

## **Размер экрана TN5250**

В полноэкранном режиме 5250 Telnet поддерживаются следующие значения размера экрана:

• 1920 символов (24 х 80) на всех дисплейных станциях 5250.

<span id="page-58-0"></span>• 3564 символов (27 х 132) на дисплейных станциях 3180 модели 2; 3197 моделей D1, D2, W1, W2 и 3477 моделей FA, FC, FD, FE, FG, FW.

#### Ссылки, связанные с данной

"Управление сервером Telnet из сеанса клиента" на стр. 50 Здесь рассмотрены функции клиента Telnet, предназначенные для управления работой сервера.

"Создание вложенного сеанса Telnet" на стр. 83

Можно установить новый сеанс Telnet, работая в текущем сеансе Telnet. Кроме того, в этом разделе приведена информация о том, как переключаться между сеансами.

# Сеансы клиентов Telnet 3270

Тип эмуляции 3270 позволяет обращаться к удаленной системе с приложением сервера Telnet.

Поскольку данные 3270 преобразуются в формат 5250, для платформы System i и прикладных программ рабочие станции функционируют как удаленные дисплеи 5251.

Примечание: Используя примеры исходного кода, вы соглашаетесь с условиями "Лицензия на исходный код и отказ от обязательств" на стр. 102.

#### Понятия, связанные с данным

"Настройка сервера Telnet для работы в полноэкранном режиме 3270" на стр. 26 Клиенты Telnet могут выполнять приложения в полноэкранном режиме 5250, используя для этого полноэкранный режим 3270.

## Запуск сеанса клиента Telnet 3270

При запуске сеанса клиента Telnet с помощью эмуляции 3270 приложение удаленной системы управляет дисплейной станцией пользователя. Вы будете работать с такими же меню и указывать такую же информацию, как на устройствах 3270, напрямую подключенных к удаленной системе.

Полноэкранный режим 3270 устанавливается в том случае, если клиенту удается согласовать поддержку рабочей станции 327x с удаленным сервером Telnet. Полноэкранный режим 3270 устанавливается при подключении к любому серверу Telnet, поддерживающему полноэкранные приложения 3270, но не поддерживающему 5250.

Запустите сервер Telnet на удаленной системе, к которой вы хотите подключиться через Telnet.

Для соединения с удаленной системой с помощью Telnet необходимо знать имя или IP-адрес этой системы. Для того чтобы просмотреть IP-адреса и имена хостов, выполните следующие действия:

- 1. Запустите System і Navigator и разверните Систему  $\rightarrow$  Сеть.
- 2. Щелкните правой кнопкой на значке Конфигурация ТСР/IР и выберите Таблица хостов для просмотра списка IP-адресов и имен хостов.
- 1. Введите в командной строке команду STRTCPTELN или TELNET и нажмите Enter.
- 2. Введите имя удаленной системы. Если вы хотите использовать дополнительные параметры, нажмите клавишу F10; в противном случае нажмите Enter.

Если в поле Удаленная система вы укажете значение \*INTNETADR и нажмете Enter, то появится поле ввода **IP-адрес.** 

- 3. Укажите IP-адрес удаленной системы. Если вы хотите использовать дополнительные параметры, нажмите клавишу F10; в противном случае - Enter. Помимо IP-адреса будут показаны поля ввода необязательных параметров.
- 4. Если вы хотите принять значения по умолчанию, нажмите Enter. Будет запущено соединение с сервером Telnet.
- 5. В сеансе 3270 в полноэкранном режиме доступны следующие дополнительные параметры:
	- Время ожидания хоста (INZWAIT)
	- Тип клавиатуры (КВDТҮРЕ)
- v Клавиша Page up (roll down) (PAGEUP)
- v Клавиша Page down (roll up) (PAGEDOWN)
- Клавиша Cursor select (CSRSLT)
- v Исходящая таблица перевода 3270 (TBL3270OUT)
- Входящая таблица перевода 3270 (TBL3270IN)
- Дополнительная цифровая клавиатура (NUMLCK)
- Обработка символов NULL (NULLS)
- Номер порта удаленного приложения сервера (PORT)

Появится меню входа в удаленную систему.

#### **Понятия, связанные с данным**

"Раскладка [клавиатуры](#page-62-0) 3270 для сервера Telnet" на стр. 57

В этом разделе описана раскладка клавиатуры для эмуляции 3270.

"Замечания о полноэкранном режиме 3270"

Описание особенностей работы с эмуляцией 3270 - размер экрана, клавиша выбора курсора, сообщения об ошибках и символы NULL.

#### **Ссылки, связанные с данной**

["Управление](#page-55-0) сервером Telnet из сеанса клиента" на стр. 50 Здесь рассмотрены функции клиента Telnet, предназначенные для управления работой сервера.

## **Замечания о полноэкранном режиме 3270**

Описание особенностей работы с эмуляцией 3270 - размер экрана, клавиша выбора курсора, сообщения об ошибках и символы NULL.

При работе с клиентом Telnet в полноэкранном режиме 3270 необходимо учитывать следующие особенности:

- Размер экрана 3270
- Клавиша выбора курсора 3270
- $\cdot$  Сообщения об ошибках 3270
- Символы NULL 3270

## **Размер экрана TN3270**

При работе с Telnet в полноэкранном режиме 3270 должны быть выполнены следующие требования:

- Если для устройства 3270, выбранного в результате согласования, требуется, чтобы на экране помещалось 1920 символов, то в качестве терминала клиента Telnet может выступать любое устройство 5250.
- Если для устройства 3270, выбранного в результате согласования, требуется, чтобы на экране помещалось 3564 символа, то в качестве терминала клиента Telnet могут выступать следующие типы устройств 5250: 3180 модель; 3197 модель D1, D2, W1, W2; 3477 модель FA, FC, FD, FE, FG; FW.
- При работе с устройствами 3180 модели 2, 3197 модели D1, D2, W1, W2, 3477 модели FA, FC, FD, FE, FG и FW размер экрана равен 27*x*132. В предыдущих выпусках для настройки такого размера экрана требовалось создать область данных.
- v Для переключения в режим 24*x*80 вызовите команду CRTDTAARA DTAARA(имя-библиотеки/ QTVNO32785) TYPE(\*CHAR) VALUE('1').

## **TN3270 клавиша выбора курсора**

При эмуляции функции Cursor Select клавиша Cursor Select будет отключена. Для эмуляции клавиши выбора курсора укажите в команде STRTCPTELN один из следующих параметров:

Таблица 11. Указание параметров для эмуляции клавиши выбора курсора

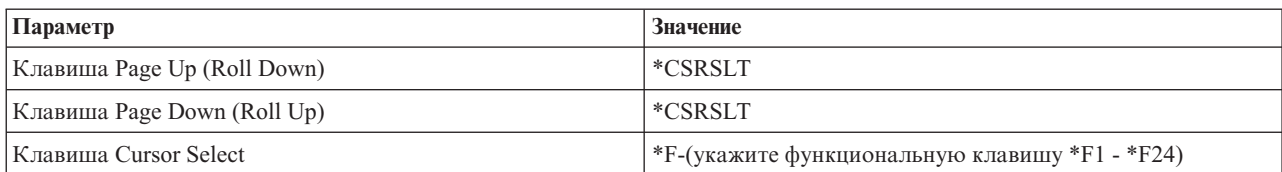

## **Сообщения TN3270**

При работе в полноэкранном режиме Telnet 3270 могут быть выданы сообщения об ошибках.

- При ошибках ввода в нижнем левом углу экрана появляется мигающий код из 4 цифр. Для просмотра дополнительной информации о сообщении нужно нажать клавишу Help или F1 (Справка). Если вам не удастся исправить ошибку самостоятельно, обратитесь к книге Работа в системе.
- Системные сообщения можно разделить на сообщения Telnet и сообщения системы.
- Информация о сообщениях удаленной системы приведена в документации по этой системе.

## TN3270 - Обработка символов NULL

Из потока данных, отправляемого в сеансе 3270, удаляются все символы NULL. Укажите одно из следующих значений для параметра Обработка символов NULL (NULLS) команды STRTCPTELN:

#### \*REMOVE

Удалять начальные и внутренние символы NULL

#### \*RLANK

Изменяет начальные и внутренние символы NULL на пусто. Это значение по умолчанию. Замыкающие пустые символы всегда удаляются для обоих значений. Это значение по умолчанию. Например, пусть передается следующая строка (0 обозначает символ NULL):  $0x0yz000$ 

Если будет указано значение по умолчанию (\*BLANK), то с дисплейной станции 5250, работающей в полноэкранном режиме Telnet 3270, будет отправлен следующий поток данных: bxbyz

Если будет указано значение \*REMOVE, то с дисплейной станции 3270 или 5250, работающей в полноэкранном режиме Telnet 3270, будет отправлен следующий поток данных: xyz

Значение \*REMOVE допустимо для следующих устройств:

- Локальные дисплеи
- Дисплеи, подключенные к удаленному контроллеру 5394
- Дисплеи персональных компьютеров с функцией рабочей станции

#### Понятия, связанные с данным

"Запуск сеанса клиента Telnet 3270" на стр. 53

При запуске сеанса клиента Telnet с помощью эмуляции 3270 приложение удаленной системы управляет дисплейной станцией пользователя. Вы будете работать с такими же меню и указывать такую же информацию, как на устройствах 3270, напрямую подключенных к удаленной системе.

# **Работа с дисплейной станцией**

Описаны особенности клавиатуры и дисплея при работе в полноэкранном сеансе 3270 на дисплейной станции. Кроме того, помните, что при работе клиента Telnet в режиме 3270 число показанных полей ввода, сообщения об ошибках и процедура завершения сеанса отличаются от обычных.

## **Задает кодировку и раскладку клавиатуры**

Тип клавиатуры рабочей станции, указанный в параметре KBDTYPE команды STRTCPTELN, должен совпадать со значением параметра Тип клавиатуры в конфигурации удаленной рабочей станции. Если вы укажете другой тип клавиатуры, то некоторые символы будут отображаться неправильно.

## **Клавиатуры 5250 и 3270**

На клавиатурах 5250 (3196G, 3180 модели 2 и 5291) и 3278 расположение и назначение клавиш различны.

**Примечание:** В полноэкранном режиме 3270 клиента Telnet функция Clear 3270 назначена клавишам Shift-Cmd-Backspace по умолчанию.

В книге System Operation for New Users описаны различия между перечисленными ниже клавиатурами:

- Расширенная клавиатура IBM
- Клавиатура печатной машинки с 122 клавишами
- Клавиатура 5250
- Клавиатура РС или РС IBM АТ
- v Клавиатура PC или PC AT 5250
- Расширенная клавиатура IBM PC

## **Клавиатуры PC**

Если на вашем PC применяется функция рабочей станции (WSF) System i Access for Windows, то вы можете просмотреть раскладку клавиатуры 5250 с помощью команды Функциональные клавиши рабочей станции (WSFKEYS). Для изменения раскладки клавиатуры вызовите команду Настроить функцию рабочей станции (CFGWSF). Эти команды описаны в книге 'Client Access/400 for DOS with Extended Memory Setup'. Если функция рабочей станции на PC не применяется, то информацию о просмотре и изменении раскладки клавиатуры вы найдете в документации по программе эмуляции (например, OS/2 CM/2).

## **TN3270-знак минус**

Если в параметре Дополнительная цифровая клавиатура команды STRTCPTELN было указано значение \*YES, то для ввода в цифровом поле знака минус выполните следующие действия:

- 1. Нажмите клавишу Num (Numeric).
- 2. Нажмите клавишу со знаком минус (-).

Для ввода знака минус на клавиатуре 3278 нажмите клавишу со знаком минус.

## **TN3270-Клавиши Page down и page up**

Если на экране приложения 3270 не помещаются все поля ввода, то вы можете прокрутить содержимое меню с помощью клавиш Page Down и Page Up клавиатуры 5250.

С помощью команды STRTCPTELN этим клавишам можно назначить функции PF и PA.

На дисплеях 5250 и 3270 курсор всегда выглядит как знак подчеркивания.

# <span id="page-62-0"></span>**Раскладка клавиатуры 3270 для сервера Telnet**

В этом разделе описана раскладка клавиатуры для эмуляции 3270.

В следующей таблице указано соответствие по умолчанию между функциональными клавишами 5250 и PF-клавишами клавиатуры 3270. Для просмотра текущей раскладки клавиатуры вызовите команду Показать раскладку клавиатуры (DSPKBDMAP). Если терминал работает в режиме эмуляции 3270, то для выполнения этой задачи можно выбрать опцию 6 (Показать раскладку клавиатуры 3270) в меню Настроить Telnet TCP/IP.

| Функциональная клавиша 5250 | Клавиши 3270 по умолчанию                                                                |
|-----------------------------|------------------------------------------------------------------------------------------|
| Help                        | PF1                                                                                      |
| 3270 Help                   | PF <sub>2</sub>                                                                          |
| Clear                       | PF3                                                                                      |
| Print                       | PF4                                                                                      |
| Display Embedded Attributes | PF <sub>5</sub>                                                                          |
| <b>Test Request</b>         | PF <sub>6</sub>                                                                          |
| Roll Down                   | PF7                                                                                      |
| Roll Up                     | PF8                                                                                      |
| Error Reset                 | PF10 или Enter                                                                           |
| Sys Req                     | <b>PF11</b>                                                                              |
| Record Backspace            | <b>PF12</b>                                                                              |
| $F1 - F12$                  | Нажмите РА1 и одну из клавиш РГ1 - РГ12                                                  |
| $F13 - F24$                 | Нажмите РА2 и одну из клавиш РҒ1 - РҒ12 или РҒ13 - РҒ24<br>(если они есть на клавиатуре) |
| <b>Field Exit</b>           | Erase EOF, затем Field Tab                                                               |
| Attention                   | Для 3277 - Test Request, затем РА1. Для 3278/3279 -<br>клавиша ATTN                      |

*Таблица 12. Назначение PF-клавиш по умолчанию*

Ниже приведен пример программы на языке CL, задающей раскладку клавиатуры для рабочей станции 327*x*, которая подключается платформе System i по протоколу Telnet. Эта программа отображает функциональные клавиши i5/OS в соответствующие функциональные клавиши терминала 327*x*. При вызове команды CHGKBDMAP на рабочей станции, не работающей в режиме эмуляции 3270, будет выдано сообщение CPF8701. Данная программа отслеживает это сообщение и при его выдаче прерывает свою работу.

**Примечание:** Используя примеры исходного кода, вы соглашаетесь с условиями ["Лицензия](#page-107-0) на исходный код и отказ от [обязательств"](#page-107-0) на стр. 102.

PGM

MONMSG MSGID(CPF8701 CPF0000) CHGKBDMAP PF1(\*F1) PF2(\*F2) PF3(\*F3) PF4(\*F4) PF5(\*F5) PF6(\*F6) PF7(\*DOWN) PF8(\*UP) PF9(\*F9)

PF10(\*F10) PF11(\*F11) PF12(\*F12)

PA1PF1(\*HELP) PA1PF2(\*HLP3270)

PA1PF3(\*CLEAR) PA1PF4(\*PRINT)

PA1PF5(\*DSPATR) PA1PF6(\*TEST) PA1PF7(\*F7)

PA1PF8(\*F8) PA1PF9(\*ATTN) PA1PF10(\*RESET)

PA1PF11(\*SYSREQ) PA1PF12(\*BCKSPC)

#### **ENDPGM**

Если вы сохраните этот исходный код как элемент CHGKBD файла OCLSRC в библиотеке TCPLIB, то вы можете создать программу Изменить раскладку клавиатуры (CHGKBD) в библиотеке TCPLIB, вызвав следующую команду CL:

CRTCLPGM PGM(TCPLIB/CHGKBD) SRCFILE(TCPLIB/QCLSRC) ТЕХТ ('Изменение раскладки клавиатуры для терминалов 327х')

После этого программу CHGKBD смогут запускать все пользователи Telnet платформы System i. Кроме того, она может автоматически выполняться при входе в систему. Для этого вызовите команду Изменить профайл пользователя (CHGUSRPRF), указав в параметре Начальная программа значение CHGKBD, либо добавьте вызов программы CHGKBD в начальную программу пользовательского профайла.

## Клавиши РА1 и РА2 на клавиатуре РС

На клавиатуре РС нет клавиш РА1 и РА2. По умолчанию в эмуляторе 3270 их функции назначены другим клавишам РС.

Эти функции предусмотрены в стандартной раскладке клавиатуры Telnet 3270. Поэтому до запуска сеанса Telnet выясните, каким клавишам они назначены. Это особенно важно, если вы не изменяете раскладку клавиатуры при запуске сеанса. Информация о том, какие клавиши выполняют эти функции, должна быть приведена в документации по вашей программе эмуляции.

Некоторые функции 5250 отсутствуют в 3270, и поэтому их нельзя назначить клавишам даже посредством изменения раскладки клавиатуры. Это следующие последовательности клавиш:

- Field Plus
- Field Minus
- $\bullet$  Erase all

Функция 5250 Field Exit назначена комбинации клавиш 3270 Erase EOF и Tab.

### Некоторые особенности

В стандартной раскладке клавиатуры терминала 3270 в сеансах эмуляции полноэкранного Telnet клавиши PF1 - PF12 можно эмулировать последовательным нажатием клавиш PA1 PFx. По этой причине, если вы не изменяли раскладку клавиатуры, инструкции вида "Нажмите клавишу РF3 или РF4" для вас означают "Нажмите клавиши РА1 РЕЗ или РА1 РЕ4".

В некоторых реализациях клиента Telnet, например в клиенте VM, при нажатии клавиши PA1 в нижней строке меню появляется приглашение Команда TELNET: В этом случае введите PA1, нажмите клавишу Enter, поместите курсор в командную строку и нажмите нужную клавишу РГ.

**Примечание:** На хостах System/370, 43xx и 30xx предусмотрено Средство для работы с командами хоста (НСҒ). Эта функция позволяет пользователям хоста запускать приложения на платформе System i. Если вы подключитесь к платформе System i с помощью НСF, а затем установите в этой системе сеанс Telnet с другой платформой System i, то будет запущен сеанс 3270 в полноэкранном режиме. При этом раскладка клавиатуры будет преобразовываться дважды: для сеанса НСF и для сеанса Telnet. Если вы хотите применять клавиши PF обычным образом, измените раскладку клавиатуры на обеих платформах. Убедитесь, что в обеих платформах применяется одна и та же раскладка клавиатуры.

#### Понятия, связанные с данным

"Запуск сеанса клиента Telnet 3270" на стр. 53

При запуске сеанса клиента Telnet с помощью эмуляции 3270 приложение удаленной системы управляет дисплейной станцией пользователя. Вы будете работать с такими же меню и указывать такую же информацию, как на устройствах 3270, напрямую подключенных к удаленной системе.

<span id="page-64-0"></span>"Настройка сервера Telnet для работы в полноэкранном режиме 3270" на стр. 26 Клиенты Telnet могут выполнять приложения в полноэкранном режиме 5250, используя для этого полноэкранный режим 3270.

# Сеансы клиентов Telnet VTxxx

В этом разделе приведена информация о работе с удаленной системой, в которой запущен сервер Telnet, в сеансе эмуляции VTxxx. Также содержится дополнительная информация об эмуляции VTxxx.

С помощью Telnet VTxxx пользователи могут подключаться к платформам, отличным от System i, и работать на них точно так же, как на локальном терминале VTxxx. Поддержка Vtxxx позволяет пользователям подключаться к любой удаленной системе в сети ТСР/IP, поддерживающей поток байтов Vtxxx. Однако пользователи Telnet должны учитывать аппаратные и функциональные различия между сеансами VTxxx и 5250.

#### Понятия, связанные с данным

"Настройка сервера Telnet для работы в полноэкранном режиме VT $xxx$ " на стр. 29 Поддержка сервера VTxxx позволяет клиентам Telnet входить в систему и работать с полноэкранными приложениями 5250 на терминалах VTxxx.

## Запуск сеанса клиента Telnet VTxxx

Этот раздел содержит инструкции по запуску сеанса клиента Telnet с помощью эмуляции VTxxx. Запустите сервер Telnet на удаленной системе, к которой вы хотите подключиться через Telnet.

Для соединения с удаленной системой с помощью Telnet необходимо знать имя или IP-адрес этой системы.

Для запуска сеанса VTxxx соединения Telnet с удаленной системой выполните следующие действия:

- 1. Запустите System і Navigator и разверните Систему  $\rightarrow$  Сеть.
- 2. Щелкните правой кнопкой на значке Конфигурация ТСР/IР и выберите Таблица хостов для просмотра списка IP-адресов и имен хостов.
- 3. Введите в командной строке команду STRTCPTELN или TELNET и нажмите Enter.
- 4. Укажите имя удаленной системы или, если вы хотите ввести IP-адрес, значение \*INTNETADR. Если вы хотите просмотреть дополнительные параметры, нажмите клавишу F10; в противном случае нажмите Enter.

Если в поле Удаленная система вы указали значение \*INTNETADR, то появится поле ввода IP-адрес.

- 5. Укажите IP-адрес удаленной системы. Если вы хотите использовать дополнительные параметры, нажмите клавишу F10; в противном случае - Enter. Помимо IP-адреса будут показаны поля ввода необязательных параметров.
- 6. Если вы хотите принять значения по умолчанию, нажмите Enter.
- 7. В сеансе VTxxx в полноэкранном режиме доступны следующие дополнительные параметры:
	- Таблица преобразования входящих данных ASCII (TBLVTIN)
	- Таблица преобразования исходящих данных ASCII (TBLVTOUT)
	- Специальная таблица исходящих данных (TBLVTDRWO)
	- Специальная таблица входящих данных (TBLVTDRWI)
	- Выбранные опции (VTOPT)
	- Показывать атрибуты символов (DSPCHRATTR)
	- Прокрутка страниц (PAGESCROLL)
	- Отклик (ANSWERBACK)
	- Позиции табуляции (TABSTOP)
	- Время ожидания хоста (INZWAIT)
	- Идентификатор набора символов (CCSID)
- Режим работы ASCII (ASCOPRMOD)-- применяется только при инициализации сеанса VT220 и не влияет на процедуру согласования режима.
- Номер порта удаленного приложения сервера (PORT)
- Управляющие символы (CTLCHAR)

**Примечание:** При неверной настройке удаленной системы на экране могут появляться неправильные символы. Если такое происходит, необходимо убедиться, что тип рабочей станции, указанный в ее конфигурации, соответствует рабочей станции, на которой вы запустили полноэкранный режим VT*xxx*. Тип полноэкранного режима для текущего соединения можно изменить с помощью команды set term.

Появится меню входа в удаленную систему.

#### **Понятия, связанные с данным**

"Рекомендации по работе в полноэкранном режиме VT*xxx*"

Перед работой в полноэкранном режиме VT*xxx* на сервере Telnet ознакомьтесь с некоторыми особенностями этого способа эмуляции. В этом разделе приведены рекомендации по защите сервера, а также список возможных неполадок и описание световых индикаторов. Для работы с полноэкранным режимом VT*xxx* ознакомьтесь с данными рекомендациями.

#### **Ссылки, связанные с данной**

["Управление](#page-55-0) сервером Telnet из сеанса клиента" на стр. 50

Здесь рассмотрены функции клиента Telnet, предназначенные для управления работой сервера.

["Значения](#page-71-0) клавиш VT*xxx*" на стр. 66

В этом разделе описана раскладка клавиатуры для эмуляции VT*xxx*. В режимах VT100 и VT220 поддерживаются основная и дополнительная раскладки клавиатуры.

"Режим [национального](#page-75-0) языка VT*xxx*" на стр. 70

В режиме национального языка VT*xxx* применяется совокупность замещающих символов национальных языков - группа наборов 7-разрядных символов.

### **Рекомендации по работе в полноэкранном режиме VT***xxx*

Перед работой в полноэкранном режиме VT*xxx* на сервере Telnet ознакомьтесь с некоторыми особенностями этого способа эмуляции. В этом разделе приведены рекомендации по защите сервера, а также список возможных неполадок и описание световых индикаторов. Для работы с полноэкранным режимом VT*xxx* ознакомьтесь с данными рекомендациями.

Помимо рекомендаций по защите, при работе с сервером Telnet в полноэкранном режиме VT*xxx* следует учесть еще некоторые особенности. К числу таких особенностей относятся:

- "Особенности защиты в полноэкранном режиме VTxxx"
- "Особенности удаленного входа в систему Telnet и SNA 5250 в [полноэкранном](#page-66-0) режиме VTxxx " на стр. 61
- ["Обработка](#page-66-0) нажатия клавиши System Request в сеансах VTxxx" на стр. 61
- ["Индикаторы](#page-66-0) ошибок на клавиатуре 5250" на стр. 61
- v ["Поддержка](#page-66-0) дисплейных станций и VTxxx " на стр. 61
- v "Различия в работе с [терминалами](#page-67-0) VTxxx и 5250. " на стр. 62
- "Свойства [клавиатуры"](#page-67-0) на стр. 62
- ["Свойства](#page-68-0) окна" на стр. 63
- ["Размер](#page-68-0) экрана VTxxx" на стр.  $63$
- v ["Атрибуты](#page-69-0) символов VTxxx " на стр. 64

### **Особенности защиты в полноэкранном режиме VT***xxx*

Число попыток входа в систему растет пропорционально увеличению числа виртуальных устройств, автоматически настраиваемых сервером Telnet. Это число будет равно произведению максимального числа попыток входа в систему на максимальное число виртуальных устройств.

<span id="page-66-0"></span>Максимальное число попыток входа в систему задается системным значением QMAXSIGN. Максимальное число виртуальных устройств, создаваемых сервером Telnet, определяется системным значением QAUTOVRT.

### **Особенности удаленного входа в систему Telnet и SNA 5250 в полноэкранном режиме VT***xxx*

Платформа System i поддерживает удаленный вход в систему 5250. Приложение 5250 является аналогом Telnet, но в нем вместо протокола TCP/IP применяется протокол SNA. Как и в Telnet, при удаленном входе в систему 5250 для передачи информации на терминалы применяются виртуальные дисплеи. Система точно так же автоматически создает виртуальные устройства. Поэтому системное значение для работы с устройствами задает максимальное число автоматически создаваемых виртуальных устройств и для удаленного входа в систему 5250, и для Telnet.

## **Обработка нажатия клавиши System Request в сеансах VT***xxx*

В сеансах VT*xxx* нажатие клавиши System Request обрабатывается немного иначе, чем на обычной рабочей станции 5250.

При нажатии клавиши System Request на рабочей станции 5250 в нижней части области появляется командная строка для ввода системного запроса. Если вы нажмете клавишу Enter, то появится меню Системный запрос.

В сеансах VT*xxx* меню Системный запрос появляется сразу же после нажатия клавиши.

### **Индикаторы ошибок на клавиатуре 5250**

При некоторых ошибках клавиатура 5250 блокируется, а в строке сообщений появляется код ошибки. Например, такая ситуация возникает при попытке ввода текста вне приглашения. На рабочей станции VT*xxx* в таких случаях подается звуковой сигнал, а клавиатура остается разблокированной.

Некоторые приложения i5/OS также блокируют клавиатуру 5250 и включают индикатор запрета ввода 5250. Для того чтобы разблокировать клавиатуру, нужно нажать клавишу Error Reset. Если клавиатура будет блокирована в сеансе VT*xxx*, то при нажатии каждой клавиши будет издаваться звуковой сигнал. Для того чтобы разблокировать клавиатуру, нужно нажать клавишу VT*xxx*, которой назначена функция Error Reset. В стандартной раскладке клавиатуры VT*xxx* она назначена клавише CTL-R.

### **Поддержка дисплейных станций и VT***xxx*

В режиме VT*xxx* максимальный размер страницы информации, передаваемой сервером Telnet, составляет 24 строк x 80 столбцов. В системе клиента VT*xxx* эти страницы информации выглядят практически так же, как и на рабочих станциях 5251 модели 11. Однако есть и некоторые отличия.

В правой части экрана рабочей станции 5251 предусмотрены индикаторы готовности системы, ожидающего сообщения, регистра клавиатуры, режима вставки и запрета ввода.

В сеансах VT*xxx* индикаторы готовности системы, ожидающего сообщения, режима вставки и запрета ввода эмулируются звездочками в 80 столбце в строках 9, 11, 13 и 15 соответственно. Индикатор-звездочка заменяет символ, прежде находившийся в этой позиции. По умолчанию сервер VT*xxx* не передает информацию об индикаторах. Вы можете включать и выключать вывод индикаторов путем нажатия клавиш, которым назначена функция Toggle Indicator Lights. По умолчанию она назначена клавишам ESC-T.

#### **Заметки:**

- <span id="page-67-0"></span>v При работе в сеансе клиента Telnet VT*xxx* индикаторы режима вставки и запрета ввода могут отсутствовать. VT*xxx*, в отличие от 5250, не поддерживает управление этими индикаторами в локальной системе. Индикаторы готовности системы и ожидающего сообщения всегда выводятся правильно.
- v Рабочая станция 5251 поддерживает специальный атрибут, называемый разделителем столбцов. Разделитель столбцов - это вертикальная линия, показанная между символами. Она не занимает отдельную позицию. VT*xxx* не поддерживает такой атрибут. Если приложение i5/OS применяет разделители столбцов в своих меню, то в системе клиента VT*xxx* они будут заменены на атрибут подчеркивания.

## **Различия в работе с терминалами VT***xxx* **и 5250.**

Пользователи Telnet должны учитывать аппаратные и функциональные различия между терминалами VT*xxx* и 5250.

Терминал 5250 работает в блочном режиме. Данные, введенные с клавиатуры 5250, помещаются в буфер и передаются в платформуSystem i только при нажатии клавиши AID (идентификатор обработки). К классу AID на клавиатуре 5250 относятся клавиши, которым назначены особые функции. Клавиши AID 5250 перечислены ниже:

- Clear
- v Клавиши F1 F24
- Enter/Rec Adv
- Help
- Print
- Клавиша с функцией Record Backspace
- Roll Down (Page Up)
- Roll Up (Page Down)

Терминалы VT*xxx* работают в символьном режиме. Символы пересылаются на хост непосредственно после нажатия клавиш.

Еще одно различие заключается в способе передачи данных на дисплей. На терминал VT*xxx* данные передаются посимвольно и интерпретируются как поток символов. На терминал 5250 данные передаются блоками, и содержимое всей страницы информации или ее части изменяется одновременно.

## **Свойства клавиатуры**

Клавишами перемещения курсора 5250 пользоваться не рекомендуется. Вместо них следует применять клавиши, которым назначены функции \*CSRUP, \*CSRDOWN, \*CSRRIGHT и \*CSRLEFT. По умолчанию эти функции назначены, соответственно, клавишам F13, F14, F15 и F16. Нажатие клавиш перемещения курсора 5250 может неправильно интерпретироваться приложением VT*xxx*. Это связано с тем, что информация о нажатии этих клавиш передается в удаленную систему только после нажатия клавиши AID.

Например, вы можете подключиться по протоколу Telnet к системе System p и выполнить в сеансе эмуляции VT220 команду SMIT. Эта команда вызывает интерфейс AIX, представляющий собой систему меню. Функциональные клавиши, которым назначены функции \*CSRxx, будут правильно перемещать курсор. Однако клавиши перемещения курсора 5250 хотя и будут перемещать курсор в окне сеанса и правильно выбирать опции SMIT, они не будут выделять выбранные опции. Независимо от положения курсора, будет выделена первая опция меню SMIT.

На клавиатурах системы и терминала VT*xxx* по-разному вводятся управляющие символы. На терминале VT*xxx* нужно нажать клавишу Control и, не отпуская ее, нажать клавишу с символом нужной управляющей функции.

<span id="page-68-0"></span>В Telnet для этого нужно ввести двухсимвольный идентификатор функции, а затем нажать клавишу, которой назначена функция \*SENDWOCR - Отправить без возврата каретки (по умолчанию она назначена клавише F11). Например, если команда STRTCPTELN была вызвана с параметрами по умолчанию и установлена стандартная раскладка клавиатуры, то для выполнения функции VTxxx Control-С нужно ввести &С и нажать клавишу F11. В стандартной раскладке клавиатуры ту же функцию выполняет клавиша <F12>. Этот пример, иллюстрирующий работу функции \*SENDWOCR, приведен для случая, когда функция клавиши <F12> изменена.

Управляющий символ можно изменить с помощью параметра CTLCHAR команды STRTCPTELN. По умолчанию это символ &. Для того чтобы символы &С интерпретировались как управляющие символы, функциональная клавиша \*SENDWOCR должна быть нажата сразу после ввода символов &C. Управляющий символ передается на сервер только после нажатия функциональной клавиши \*SENDWOCR. Вы можете назначить наиболее часто используемые управляющие символы VTxxx функциональным клавишам. Ниже приведен пример команды Ctrl-C. При подключении к системе System р с помощью клиента Telnet, как правило, устанавливается тип терминала VT220. Функция Ctrl-C важна при работе с командами AIX, которые могут выполняться длительное время (например, PING). Поэтому желательно, чтобы вы уточнили способ вызова этой функции до выполнения команд System p. По умолчанию для этого нужно нажать клавиши &C<F11>. Обратите внимание, что функцию можно вызвать только путем кратковременного нажатия клавиш - если клавиши будут нажиматься с большим перерывом, то система System р их не обработает.

Для того чтобы вводимые символы не отображались на экране, нужно нажать клавишу, которой назначена функция \*HIDE (в стандартной раскладке клавиатуры - F6). Воспользуйтесь этой возможностью при вводе пароля.

Если вы хотите, чтобы вводимые символы передавались в удаленную систему без нажатия клавиши Enter, нажмите клавишу, которой назначена функция \*SENDWOCR (в стандартной раскладке клавиатуры - F11).

Часто требуется восстановить команду, введенную ранее. На платформе System i F9 часто соответствует этой функции. В AIX для этого нужно ввести команду set -0 vi и нажать клавишу Enter. После этого вы сможете последовательно просматривать команды в хронологической последовательности, нажимая клавиши Esc-K. Для эмуляции этих клавиш в сеансе VTxxx со стандартной раскладкой клавиатуры нужно ввести <F5>k<F11>. Для просмотра последней выполненной команды нажмите клавишу Esc. Путем нажатия клавиши к можно просмотреть предыдущие команды. В этом режиме клавиша Н перемещает курсор вправо, L - влево, X - удаляет символ, I - включает режим вставки, а R - замены. Последовательность <F5>i<F11> выключает эту функцию.

## Свойства окна

Непосредственно перед курсором всегда показан пробел. Символ, фактически расположенный в этой позиции, сохраняется и выводится после перемещения курсора в другую позицию.

Приложения VTxxx, в которых информация выводится в первый столбец первой строки дисплея, работают иначе при использовании поддержки клиента Telnet. Большинство дисплейных станций 5250 не поддерживают вывод информации в первом столбце первой строки дисплея. Если приложение VTxxx перемещает курсор в столбец 1 строки 1, система автоматически помещает его в столбец 2 строки 1.

Из-за различий в архитектуре, система игнорирует некоторые неподдерживаемые команды и управляющие последовательности. В качестве примера можно привести загружаемые наборы символов.

## Размер экрана VTxxx

В полноэкранных режимах VTxxx Telnet поддерживаются следующие размеры экрана:

- На дисплейных станциях 3180:
	- Экраны VTxxx 24 х 80 соответствуют размеру экрана 24 х 80.
- <span id="page-69-0"></span>– Экраны VT*xxx* 24 x 132 соответствуют размеру экрана 24 x 132.
- На дисплейных станциях 5250:
	- Экраны VT*xxx* 24 x 80 соответствуют размеру экрана 24 x 80.
	- На экранах размером 24 х 132 для прокрутки информации вправо и влево применяется функция \*SHIFTDSP (в стандартной раскладке клавиатуры она назначена клавише F10).

## **Атрибуты символов VT***xxx*

Терминал VT*xxx* поддерживает следующие атрибуты:

- Мигание
- Полужирный шрифт
- Выделение инверсным цветом
- Подчеркивание
- Указанные атрибуты могут применяться в любом сочетании.

В потоке данных 5250 могут применяться все перечисленные выше атрибуты, поэтому все атрибуты VT*xxx* правильно обрабатываются дисплейными станциями 5250. Однако следует учесть следующие ограничения:

- v В потоке данных 5250 для одного символа может быть задано не более 3 атрибутов. Сочетание подчеркивания, мигания и выделения инверсным цветом отображается в том случае, если удаленная система выбрала все атрибуты VT*xxx*. Дисплейная станция 5250 не поддерживает одновременное применение этих атрибутов. Выделение инверсным цветом и подчеркиванием происходит в том случае, если приложение VT*xxx* выбрало соответствующие атрибуты.
- На дисплейных станциях 5250, не поддерживающих расширенные атрибуты, атрибуты занимают дополнительные позиции символов. На терминале VT*xxx* они не занимают дополнительные позиции символов. То есть, если для символов заданы атрибуты, то на экране 5250 поместятся не все символы. При получении данных VT*xxx*, для которых заданы атрибуты символов, атрибуты 5250 будут помещены в позицию, предшествующую этим данным. Символ, который был расположен в этой позиции, будет утерян. Если атрибуты заданы для символа, который должен быть выведен в первом столбце первой строки, то этот символ не будет показан. Вы можете запретить применение атрибутов, вызвав команду STRTCPTELN с параметром DSPCHRATTR(\*NO). В этом случае на экране будут показаны все символы безо всякого выделения.
- **Примечание:** Это ограничение не распространяется на дисплеи, поддерживающие расширенные атрибуты (например, 3477).

## **Индикатор клавиатуры VT100**

На терминале VT100 предусмотрен индикатор L1, который может по-разному использоваться различными приложениями. Этот индикатор не эмулируется поддержкой Telnet.

#### **Понятия, связанные с данным**

"Запуск сеанса [клиента](#page-64-0) Telnet VT*xxx*" на стр. 59

Этот раздел содержит инструкции по запуску сеанса клиента Telnet с помощью эмуляции VT*xxx*. Запустите сервер Telnet на удаленной системе, к которой вы хотите подключиться через Telnet.

["Обнаружение](#page-90-0) неполадок при работе с Telnet" на стр. 85

Для поиска неисправностей Telnet необходима диагностическая информация, включая диаграмму анализа неполадок сервера и список материалов, необходимых для создания отчета о неполадке Telnet.

## **Опции эмуляции VT***xxx*

При работе в полноэкранном режиме VT*xxx* на сервере Telnet вы можете выполнить несколько необязательных процедур настройки режима эмуляции. Вы можете просмотреть и при необходимости изменить текущую раскладку клавиатуры. Вы также можете изменить управляющие символы полноэкранного режима VT220.

## **Просмотр раскладки клавиатуры VT***xxx*

Для просмотра стандартной раскладки клавиатуры VTxxx вызовите команду Показать раскладку клавиатуры VT (DSPVTMAP). У этой команды нет параметров. Она выдает список клавиш VT*xxx*, которым соответствуют определенные функции i5/OS.

Команда DSPVTMAP поддерживается только в сеансах сервера Telnet, работающих в полноэкранном режиме VT*xxx*.

Введите DSPVTMAP для просмотра меню. Для просмотра следующих страниц меню воспользуйтесь клавишей Page Down. Раскладку клавиатуры VT можно просмотреть и с помощью опции 3 меню Настроить Telnet TCP/IP.

## **Настройка раскладки клавиатуры VT***xxx*

Для изменения раскладки клавиатуры по умолчанию воспользуйтесь командой Задать раскладку клавиатуры VT (SETVTMAP). Эту команду можно также вызвать с помощью опции 5 (Задать раскладку клавиатуры VT) меню Настроить TCP/IP Telnet. После запуска команды без параметров восстанавливается исходная раскладка клавиатуры по умолчанию. Для каждого параметра можно задать до четырех специальных значений. Каждое специальное значение может соответствовать только одной функции i5/OS.

### **Изменение раскладки клавиатуры VT***xxx*

Подобно команде SETVTMAP, команда Изменить раскладку клавиатуры VT (CHGVTMAP) позволяет установить нужную раскладку клавиатуры в сеансе VT*xxx* Telnet. тогда как параметрам команды CHGVTMAP по умолчанию присвоены текущие значения. В остальном эти команды совпадают.

## **Автоматический перенос VT***xxx*

Для правильного взаимодействия с сервером VT*xxx* в конфигурации клиента VT*xxx* должна быть включена опция автоматического переноса. В этом случае при вводе символа в 80 столбце экрана VT*xxx* курсор перемещается в первый столбец следующей строки. Подробная информация о том, как задать эту опцию, приведена в документации по клиенту VT*xxx*.

### **Управляющие символы VT220**

В 8-разрядном режиме VT220 символы X'80'-X'9F' зарезервированы в качестве управляющих символов C1, в соответствии с описанием архитектуры DEC в книге VT220 Programmer Reference Manual. Из-за этого символы, следующие за управляющими, могут быть обработаны как их параметры, а не как печатаемые символы. В 7-разрядном режиме VT220 и в режиме VT100 все символы X'80'-X'F' доступны для преобразования символов. Символы X'80'-X'9F' интерпретируются как управляющие символы C1 только в 8-разрядном режиме VT220.

Вышесказанное следует учитывать прежде всего при работе с Поддержкой национальных языков (NLS), так как в некоторых языках, отличных от английского, указанным кодам соответствуют символы языка. Результаты работы с такими языками в 8-разрядном режиме VT220 могут быть непредсказуемы.

#### **Понятия, связанные с данным**

"Настройка сервера Telnet для работы в [полноэкранном](#page-34-0) режиме VT*xxx*" на стр. 29 Поддержка сервера VT*xxx* позволяет клиентам Telnet входить в систему и работать с полноэкранными приложениями 5250 на терминалах VT*xxx*.

#### **Ссылки, связанные с данной**

["Значения](#page-71-0) клавиш VT*xxx*" на стр. 66

В этом разделе описана раскладка клавиатуры для эмуляции VT*xxx*. В режимах VT100 и VT220 поддерживаются основная и дополнительная раскладки клавиатуры.

## <span id="page-71-0"></span>**Значения клавиш VT***xxx*

В этом разделе описана раскладка клавиатуры для эмуляции VT*xxx*. В режимах VT100 и VT220 поддерживаются основная и дополнительная раскладки клавиатуры.

Для того чтобы воспользоваться функциями дополнительной клавиатуры в режиме VT220, сохраните раскладку клавиатуры. Вы можете сохранить изменения в раскладке клавиатуры для последующих сеансов, нажав клавишу F6 в меню Изменить раскладку клавиатуры VT*xxx*. Информация будет записана в пользовательский профайл. При следующих запусках сеанса эмуляции Telnet VT*xxx* будет автоматически применяться пользовательская раскладка клавиатуры.

Применяемая раскладка клавиатуры зависит от опции, выбранной в меню Отправить информацию об управляющих функциях Telnet. На рисунках 2-9 показаны меню функций VT*xxx*, соответствующих клавише AID 5250. Ниже указаны номера рисунков для различных опций:

- v На рисунках рис. 1 и [рис.](#page-72-0) 2 на стр. 67 показано меню опции 6 (Изменить основную раскладку клавиатуры VT100).
- v На рисунках [рис.](#page-72-0) 3 на стр. 67 и [рис.](#page-72-0) 4 на стр. 67 показано меню опции 7 (Изменить дополнительную раскладку клавиатуры VT100).
- v На рисунке [рис.](#page-73-0) 5 на стр. 68 и [рис.](#page-73-0) 6 на стр. 68 показано меню опции 8 (Изменить основную раскладку клавиатуры VT220).
- На рисунках [рис.](#page-73-0) 7 на стр. 68 и рис. 8 на стр. 68 показано меню опции 9 (Изменить дополнительную раскладку клавиатуры VT220).

Набор опций меню Отправить информацию об управляющих функциях Telnet определяется при согласовании режима работы между системой System i и сервером Telnet. Если сначала будет согласована поддержка полноэкранного режима VT100, то в меню будут показаны опции 6 и 7. Если сначала будет согласована поддержка полноэкранного режима VT220, то в меню будут показаны опции 8 и 9.

**Примечание:** По умолчанию основная и дополнительная раскладки клавиатуры VT100 совпадают.

На приведенных ниже рисунках показаны раскладки клавиатуры по умолчанию. Вы можете изменить значение любого параметра. Если вы нажмете Enter, то внесенные изменения будут применяться только в текущем сеансе. Если вы нажмете F6 (Сохранить), то изменения будут сохранены и будут применяться во всех последующих сеансах Telnet VT*xxx*.

```
Изменить основную раскладку клавиатуры VT100
Внесите изменения, нажмите Enter:
клавиша 5250 key функция VT100
Клавиша F1 . . .   *PF1 Клавиша F2 . . .   *PF2 Клавиша F3 . . .   *PF3 Клавиша F4 . . .   *PF4 Клавиша F5 . . .   *ESC Клавиша F6 .<br>Клавиша F7 . . .   *TAB Клавиша F8 . . .   *CTLA Клавиша F9 . . .   *CTLB Клавиша F10 .
                    *ТАВ Клавиша F8 . . . *CTLA Клавиша F9 . . . *CTLB Клавиша F10 . . *SENDWOCR
Клавиша F11 . .
Клавиша F12 . . *CTLC Клавиша 13 . . *CSRUP Клавиша F12 . . *CSRDOWN Клавиша F12 . . *CSRRIGHT Клавиша F12 . . *CSRLEFT
F3=Выход F6=Сохранить F12=Отмена
```
*Рисунок 1. Изменить основную раскладку клавиатуры VT100 (меню 1)*
Изменить основную раскладку клавиатуры VT100 Внесите изменения, нажмите Enter: | клавиша 5250 key<br>Клавиша F17 . . \*CTLD Клавиша F18 . . \*CTLE Клавиша F19 . . \*CTLF Клавиша F20 . . \*CTLG<br>\*СТІН Клавиша F21 **. .** \*СТLН<br>Клавиша F22 **. .** \*СТLI Клавиша F22 . . \*CTLI<br>Клавиша F23 . \*CTLJ .<br>Клавиша F23 . . Клавиша F24. . . \*CTLK Клавиша сдвига вверх. . . . \*CTLL Клавиша сдвига вниз . . . . \*CTLM Конец F3=Выход F6=Сохранить F12=Отмена

*Рисунок 2. Изменить основную раскладку клавиатуры VT100 (меню 2)*

```
Изменить альтернативную раскладку клавиатуры VT100
Внесите изменения, нажмите Enter: |
клавиша 5250 key<br>Клавиша F1 . . .
Клавиша F1 . . .   *PF1 Клавиша F2 . . .   *PF2 Клавиша F3 . . .   *PF3 Клавиша F4 . . .  *PF4 Клавиша F5 . . .  *ESC Клави<br>Клавиша F7 . . .  *TAB Клавиша F8 . . .  *CTLA Клавиша F9 . . .  *CTLB Клавиша F10 . .  *SHIFTDSP
                       *ТАВ Клавиша F8 . . .  *CTLA Клавиша F9 . . .  *CTLB Клавиша F10 . .  *SHIFTDSP<br>*SENDWOCR
 Клавиша F11 . .<br>Клавиша F12
                       Клавиша F12 . . *CTLC Клавиша 13 . . *CSRUP Клавиша F12 . . *CSRDOWN Клавиша F12 . . *CSRRIGHT Клавиша F12 . . *CSRLEFT
F3=Выход F6=Сохранить F12=Отмена
```
*Рисунок 3. Изменить основную раскладку клавиатуры VT100 (меню 1)*

```
Изменить альтернативную раскладку клавиатуры VT100
Внесите изменения, нажмите Enter: |
клавиша 5250 key<br>Клавиша F17 ..
                    *CTLD Клавиша F18 . . *CTLE Клавиша F19 . . *CTLF Клавиша F20 . . *CTLG *CTLH
Клавиша F21 . .
Клавиша F22 . . *СТLI<br>Клавиша F23 . . *СТLJ
Клавиша F23 . .   *CTLJ<br>Клавиша F24. . .   *CTLK
Клавиша F24. . .
Клавиша сдвига вверх. . . . *CTLL Клавиша сдвига вниз . . . . *CTLM
                                                                             Конец
F3=Выход F6=Сохранить F12=Отмена
```
*Рисунок 4. Изменить дополнительную раскладку клавиатуры VT100 (меню 2)*

Для переключения между основной и дополнительной раскладками клавиатуры во время сеанса VT*xxx* служат клавиши, которым назначены функции \*KEYPRI и \*KEYALT. Их можно назначить любым свободным функциональным клавишам 5250. Рекомендуется назначить функцию \*KEYPRI клавише Page Up, а \*KEYALT - клавише Page Down в обеих раскладках.

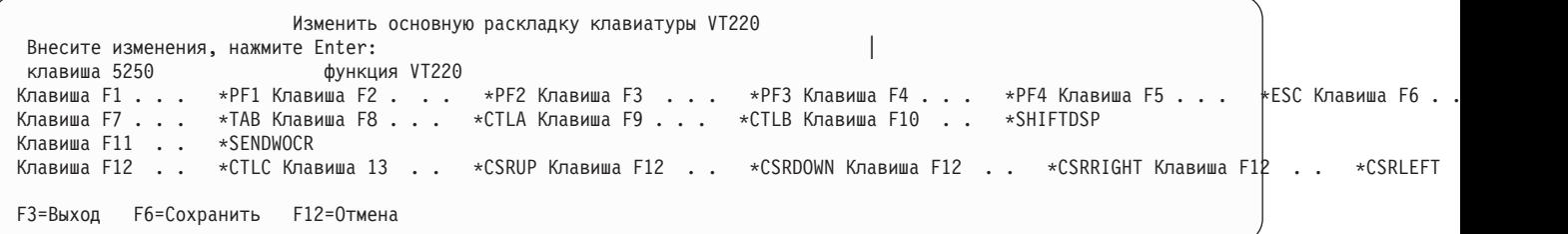

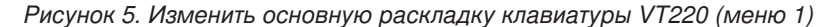

```
Изменить основную раскладку клавиатуры VT220
Внесите изменения, нажмите Enter: |клавиша 5250 функция VT220
Клавиша F17 . . *CTLD Клавиша F18 . . *CTLE Клавиша F19 . . *CTLF Клавиша F20 . . *CTLG
Клавиша F21 . . *CTLH
Клавиша F22 . . *CTLI
Клавиша F23 . . *CTLJ
Клавиша F24. . . *CTLK
Page up (вверх) . . . *KEYPRI
Page down (вниз) . . *KEYALT
                                                      Конец
F3=Выход F6=Сохранить F12=Отмена
```
*Рисунок 6. Изменить основную раскладку клавиатуры VT220 (меню 2)*

```
Изменить альтернативную раскладку клавиатуры VT220
Внесите изменения, нажмите Enter:
клавиша 5250 функция VT220
Клавиша F1 . . .   *PF1 Клавиша F2 . . .   *PF2 Клавиша F3 . . .   *PF3 Клавиша F4 . . .   *PF4 Клавиша F5 . . .   *ESC Клавиша F6 . .<br>Клавиша F7 . . .   *TAB Клавиша F8 . . .   *CTLA Клавиша F9 . . .   *CTLB Клавиша F10 
                      *ТАВ Клавиша F8 . . . *CTLA Клавиша F9 . . . *CTLB Клавиша F10 . . *SHIFTDSP<br>*SENDWOCR
Клавиша F11 . .<br>Клавиша F12 . .
                     Клавиша F12 . . *CTLC Клавиша 13 . . *CSRUP Клавиша F12 . . *CSRDOWN Клавиша F12 . . *CSRRIGHT Клавиша F12 . . *CSRLEFT
 F3=Выход F6=Сохранить F12=Отмена
```
*Рисунок 7. Изменить дополнительную раскладку клавиатуры VT220 (меню 1)*

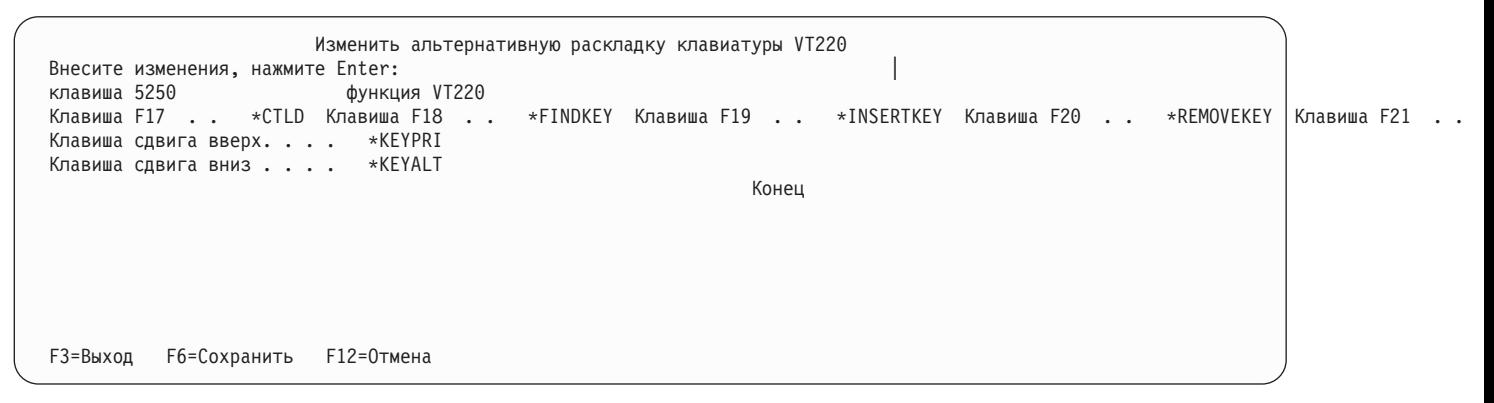

*Рисунок 8. Изменить дополнительную раскладку клавиатуры VT220 (меню 2)*

С помощью функциональных клавиш можно упростить ввод некоторой информации в сеансе VT*xxx*. Ниже приведено несколько примеров:

**Символьные данные:** Функциональной клавише можно присвоить символьную строку. Допустим, что вы работаете с моделью System i и используете Telnet, чтобы установить соединение с системой System p. Для того чтобы назначить строку символов set term=vt100 функциональной клавише, выполните следующие действия:

Клавиша F24. . \*CTLK

Укажите следующее значение в системе: Клавиша F24. . . 'set term=vt100'

Теперь вместо ввода этой строки символов достаточно нажать функциональную клавишу F24.

При нажатии функциональной клавиши в сеансе VT*xxx* в удаленную систему передается назначенная ей строка, а также символы возврата каретки и перевода строки. Если перед нажатием функциональной клавиши вы введете какую-либо информацию, то назначенная клавише строка символов будет добавлена к этой информации. Благодаря этому можно назначать функциональным клавишам наиболее часто выполняемые команды. Перед передачей в удаленную систему символьные данные преобразуются из формата EBCDIC в формат ASCII.

**Ключевые слова управляющих клавиш:** Вы можете назначить функциональной клавише управляющую последовательность VT*xxx* с помощью одного из предопределенных ключевых слов. Например, для того чтобы назначить другую управляющую последовательность VT*xxx* функциональной клавише: Клавиша F24. . . \*CTLK

Укажите следующее значение: Клавиша F24. . . \*CTLZ

При нажатии функциональной клавиши в удаленную систему будет передана новая управляющая последовательность. Если перед нажатием этой клавиши вы введете какую-либо информацию, то управляющая последовательность будет добавлена к этой информации.

**Шестнадцатеричные данные:** Функциональной клавише можно назначить шестнадцатеричное значение. При нажатии функциональной клавиши указанное значение будет передано в удаленную систему. К шестнадцатеричным данным не добавляются символы возврата каретки и перевода строки. Если перед нажатием функциональной клавиши вы введете какую-либо информацию, то шестнадцатеричное значение будет добавлено к этой информации. Это позволяет вводить символы, не предусмотренные на клавиатуре 5250 (например, квадратные скобки). Для ввода шестнадцатеричного значения укажите символ X, а затем значение, заключенное в одинарные кавычки, например, X'1A1A'. Шестнадцатеричные значения не преобразуются перед передачей в удаленную систему.

**Управляющие функции в локальной системе i5/OS:** Некоторым клавишам можно назначить функции, которые будут выполняться локально клиентом Telnet. При обработке таких функций клиент может не передавать никакую информацию на сервер Telnet. К локальным управляющим функциям относятся \*HIDE, \*SHIFTDSP, \*KEYPRI и \*KEYALT. Функция отправки данных без символа возврата каретки (\*SENDWOCR) также относится к локальным функциям, однако при ее нажатии данные ASCII передаются удаленному серверу Telnet.

#### **Понятия, связанные с данным**

"Запуск сеанса [клиента](#page-64-0) Telnet VT*xxx*" на стр. 59

Этот раздел содержит инструкции по запуску сеанса клиента Telnet с помощью эмуляции VT*xxx*. Запустите сервер Telnet на удаленной системе, к которой вы хотите подключиться через Telnet.

#### **Ссылки, связанные с данной**

"Опции [эмуляции](#page-69-0) VT*xxx*" на стр. 64

При работе в полноэкранном режиме VT*xxx* на сервере Telnet вы можете выполнить несколько

необязательных процедур настройки режима эмуляции. Вы можете просмотреть и при необходимости изменить текущую раскладку клавиатуры. Вы также можете изменить управляющие символы полноэкранного режима VT220.

#### Поддержка национальных языков VTxxx:

Поддержка национальных языков в VTxxx предусматривает следующие способы согласования раскладки клавиатуры между сеансом Telnet VTxxx и сервером Telnet.

Возможны следующие методы:

- Идентификатор набора символов (CCSID)
- Международная раскладка
- Национальная раскладка

Если ни один из этих способов не подходит, вы можете создать и применять собственные таблицы перевода.

Примечание: В VTxxx поддерживаются только языки с наборами однобайтовых символов (SBCS). Они перечислены ниже в этом разделе. Вы можете изменить таблицу перевода для этих языков, а затем указать ее в параметрах команды запуска клиента Telnet.

Режим задается с помощью параметра CCSID команды Запустить Telnet TCP/IP (STRTCPTELN). В параметрах Входящая таблица перевода ASCII/EBCDIC (TBLVTIN) и Исходящая таблица перевода EBCDIC/ASCII (ТВLVTOUT) можно указывать пользовательские таблицы перевода. Если таблицы перевода не требуются, то присвойте этим параметрам значение \*CCSID. В этом случае перевод символов будет выполняться в соответствии с системным значением \*CCSID.

#### **Многоязычный режим VTxxx**

В международном режиме применяется международный набор символов DEC - это набор 8-разрядных символов, в который входит большинство букв из алфавитов европейских языков. В международный набор символов DEC входят все символы ASCII. Этот набор символов применяется по умолчанию.

### Режим национального языка VTxxx:

В режиме национального языка VTxxx применяется совокупность замещающих символов национальных языков - группа наборов 7-разрядных символов.

В каждый момент времени может применяться только один набор символов из группы. В этом режиме поддерживается также и стандартный набор 7-разрядных символов ASCII. Терминал VT220 поддерживает наборы 7-разрядных символов ASCII для следующих языков:

- Английский
- Датский
- Голландский
- Финский
- Французский
- Французский (Канада)
- Неменкий
- Итальянский
- Норвежский
- Испанский
- Швелский
- Набор символов для Швейцарии

• Английский для США

Для применения наборов символов национальных языков в полноэкранном режиме VTxxx необходимы таблицы преобразования входящих данных ASCII в Расширенный двоично-десятичный код обмена информацией (EBCDIC) и исходящих данных EBCDIC в ASCII.

Для выбора режима национального языка с применением таблицы преобразования NLS задайте параметр идентификатор набора символов (CCSID) команды Telnet.

Для выбора таблицы преобразования нужно указать соответствующий CCSID от 1 до 65553. Подробный

список CCSID находится в книге AS/400 International Application Development V4R2

Таблицы преобразования NLS динамически создаются на базе наборов замещающих символов национальных языков DEC при первом подключении к удаленной системе с помощью TELNET. Поскольку эти наборы символов 7-разрядные, в каждом из них содержатся буквы алфавита только одного языка. Международный набор символов DEC 8-разрядный, поэтому он содержит уникальные символы группы национальных языков.

#### Определение объектов таблицы

Для работы с таблицами (\*TBL) необходимо вызвать команду Работа с Объектами: WRK0BJ OBJ(QUSRSYS/Q\*) OBJTYPE(\*TBL)

Все системные таблицы хранятся в библиотеке OUSRSYS.

Таблицам присвоены имена вида Охххуууггг, где ххх - ИСХОДНАЯ кодовая страница, ууу - ЦЕЛЕВОЙ набор символов, а zzz - ЦЕЛЕВАЯ кодовая страница.

Здесь приведены рекомендации для таблицы преобразования исходящих данных (EBCDIC-ASCII):

- ИД ИСХОДНОЙ кодовой страницы равен значению параметра QCHRID в описании сообщения CPX8416 (для просмотра введите команду WRKMSGD CPX8416). На иллюстрации (для системы, в которой основной язык - английский (США)) он равен 37.
- ЦЕЛЕВОЙ набор символов и кодовая страница определяются значением параметра CCSID команды Telnet.

Здесь приведены рекомендации для таблицы преобразования входящих данных (EBCDIC-ASCII):

- ИД ИСХОДНОЙ кодовой страницы определяется значением параметра CCSID команды Telnet.
- ИД ЦЕЛЕВОГО набора символов и кодовой страницы соответствуют значению параметра QCHRID в описании сообщения CPX8416 (для просмотра введите команду WRKMSGD CPX8416). На иллюстрации (для системы, в которой основной язык - английский (США)) они равны соответственно 697 и 37.

| ИД сообщения. :<br>Файл сообщений :<br>Library $\dots \dots \dots$                                             | Система: SYSNAM01<br>CPX8416<br>QCPFMSG<br>0SYS |                                |
|----------------------------------------------------------------------------------------------------|-------------------------------------------------|--------------------------------|
| $Co$ общение. :<br>OCHRID 697 37 OCURSYM<br>OLEAPADJ 0 OCCSID 37<br>QDECFMT<br>OCNTRYID<br>US QIGCCDEFNT *NONE | \$ ODATFMT<br>OTIMSEP                           | MDY QDATSEP /<br>: QLANGID ENU |

Рисунок 9. Пример сообщения СРХ8416

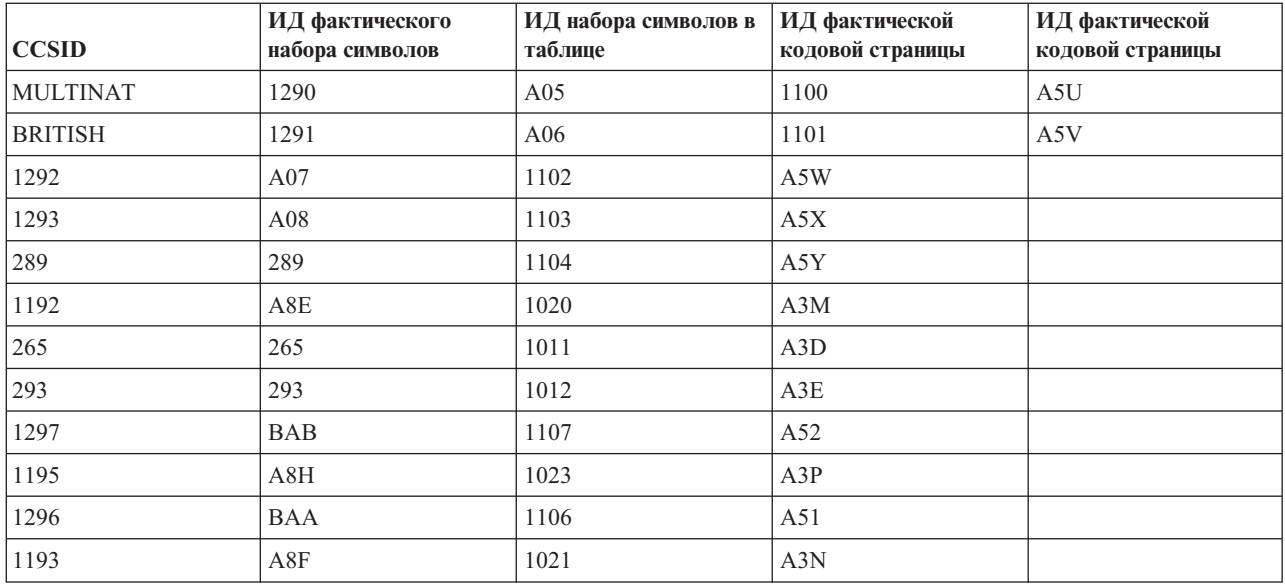

Например, если основной язык системы - английский, а параметру QCHRID сообщения CPX8416 присвоено значение 697 285 (набор символов 697, кодовая страница 285), то в результате выполнения команды Telnet CCSID(\*BRITISH) будут выбраны следующие таблицы преобразования:

- v Для исходящих данных (EBCDIC-ASCII): Q285A06A5V
- v Для входящих данных (ASCII-EBCDIC): QA5V697285

### **Пользовательские таблицы преобразования (Режим ASCII)**

Если международная таблица преобразования и таблицы NLS не подходят, то можно создать и применять пользовательские таблицы преобразования.

Для указания пользовательских таблиц преобразования в команде STRTCPTELN предусмотрены параметры Таблица преобразования исходящих данных EBCDIC-ASCII (TBLVTOUT) и Таблица преобразования входящих данных ASCII-EBCDIC (TBLVTIN). Не обязательно указывать пользовательские таблицы в обоих параметрах - вы можете оставить в одном из них значение по умолчанию.

### **Понятия, связанные с данным**

"Запуск сеанса [клиента](#page-64-0) Telnet VT*xxx*" на стр. 59

Этот раздел содержит инструкции по запуску сеанса клиента Telnet с помощью эмуляции VT*xxx*. Запустите сервер Telnet на удаленной системе, к которой вы хотите подключиться через Telnet.

### **Дополнительная цифровая клавиатура:**

Ниже перечислены клавиши дополнительной клавиатуры, обычно предназначенные для ввода цифр, десятичной точки, минуса и запятой.

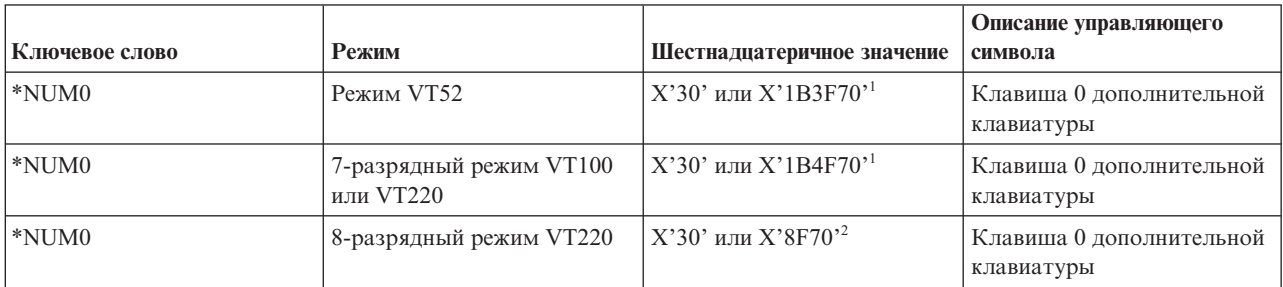

#### *Таблица 13. Клавиши на вспомогательной клавиатуре*

*Таблица 13. Клавиши на вспомогательной клавиатуре (продолжение)*

| Ключевое слово | Режим                                       | Шестнадцатеричное значение           | Описание управляющего<br>символа       |
|----------------|---------------------------------------------|--------------------------------------|----------------------------------------|
| *NUM1          | Режим VT52                                  | Х'31' или Х'1В3F71' <sup>1</sup>     | Клавиша 1 дополнительной<br>клавиатуры |
| *NUM1          | 7-разрядный режим VT100<br><b>или VT220</b> | $X'31'$ или $X'1B4F71'$ <sup>1</sup> | Клавиша 1 дополнительной<br>клавиатуры |
| *NUM1          | 8-разрядный режим VT220                     | Х'31' или Х'8F71' <sup>2</sup>       | Клавиша 1 дополнительной<br>клавиатуры |
| *NUM2          | Режим VT52                                  | $X'32'$ или $X'1B3F72'$ <sup>1</sup> | Клавиша 2 дополнительной<br>клавиатуры |
| *NUM2          | 7-разрядный режим VT100<br><b>или VT220</b> | $X'32'$ или $X'1B4F72'$ <sup>1</sup> | Клавиша 2 дополнительной<br>клавиатуры |
| *NUM2          | 8-разрядный режим VT220                     | Х'32' или Х'8F72' <sup>2</sup>       | Клавиша 2 дополнительной<br>клавиатуры |
| *NUM3          | Режим VT52                                  | Х'33' или Х'1В3F73' <sup>1</sup>     | Клавиша 3 дополнительной<br>клавиатуры |
| *NUM3          | 7-разрядный режим VT100<br><b>или VT220</b> | Х'33' или Х'1В4F73' <sup>1</sup>     | Клавиша 3 дополнительной<br>клавиатуры |
| *NUM3          | 8-разрядный режим VT220                     | Х'33' или Х'8F73' <sup>2</sup>       | Клавиша 3 дополнительной<br>клавиатуры |
| *NUM4          | Режим VT52                                  | Х'34' или Х'1В3F74' <sup>1</sup>     | Клавиша 4 дополнительной<br>клавиатуры |
| *NUM4          | 7-разрядный режим VT100<br><b>или VT220</b> | Х'34' или Х'1В4F74' <sup>1</sup>     | Клавиша 4 дополнительной<br>клавиатуры |
| *NUM4          | 8-разрядный режим VT220                     | Х'34' или Х'8F74' <sup>2</sup>       | Клавиша 4 дополнительной<br>клавиатуры |
| *NUM5          | Режим VT52                                  | Х'35' или Х'1В3F75' <sup>1</sup>     | Клавиша 5 дополнительной<br>клавиатуры |
| *NUM5          | 7-разрядный режим VT100<br><b>или VT220</b> | Х'35' или Х'1В4F75' <sup>1</sup>     | Клавиша 5 дополнительной<br>клавиатуры |
| *NUM5          | 8-разрядный режим VT220                     | Х'35' или Х'8F75' <sup>2</sup>       | Клавиша 5 дополнительной<br>клавиатуры |
| *NUM6          | Режим VT52                                  | $X'36'$ или $X'1B3F76'$ <sup>1</sup> | Клавиша 6 дополнительной<br>клавиатуры |
| *NUM6          | 7-разрядный режим VT100<br><b>или VT220</b> | Х'36' или Х'1В4F76' <sup>1</sup>     | Клавиша 6 дополнительной<br>клавиатуры |
| *NUM6          | 8-разрядный режим VT220                     | Х'36' или Х'8F76' <sup>2</sup>       | Клавиша 6 дополнительной<br>клавиатуры |
| *NUM7          | Режим VT52                                  | Х'37' или Х'1В3F77' <sup>1</sup>     | Клавиша 7 дополнительной<br>клавиатуры |
| *NUM7          | 7-разрядный режим VT100<br><b>или VT220</b> | Х'37' или Х'1В4F77'1                 | Клавиша 7 дополнительной<br>клавиатуры |
| *NUM7          | 8-разрядный режим VT220                     | Х'37' или Х'8F77' <sup>2</sup>       | Клавиша 7 дополнительной<br>клавиатуры |
| *NUM8          | Режим VT52                                  | Х'38' или Х'1В3F78' <sup>1</sup>     | Клавиша 8 дополнительной<br>клавиатуры |
| *NUM8          | 7-разрядный режим VT100<br>или VT220        | Х'38' или Х'1В4F78' <sup>1</sup>     | Клавиша 8 дополнительной<br>клавиатуры |

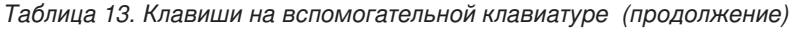

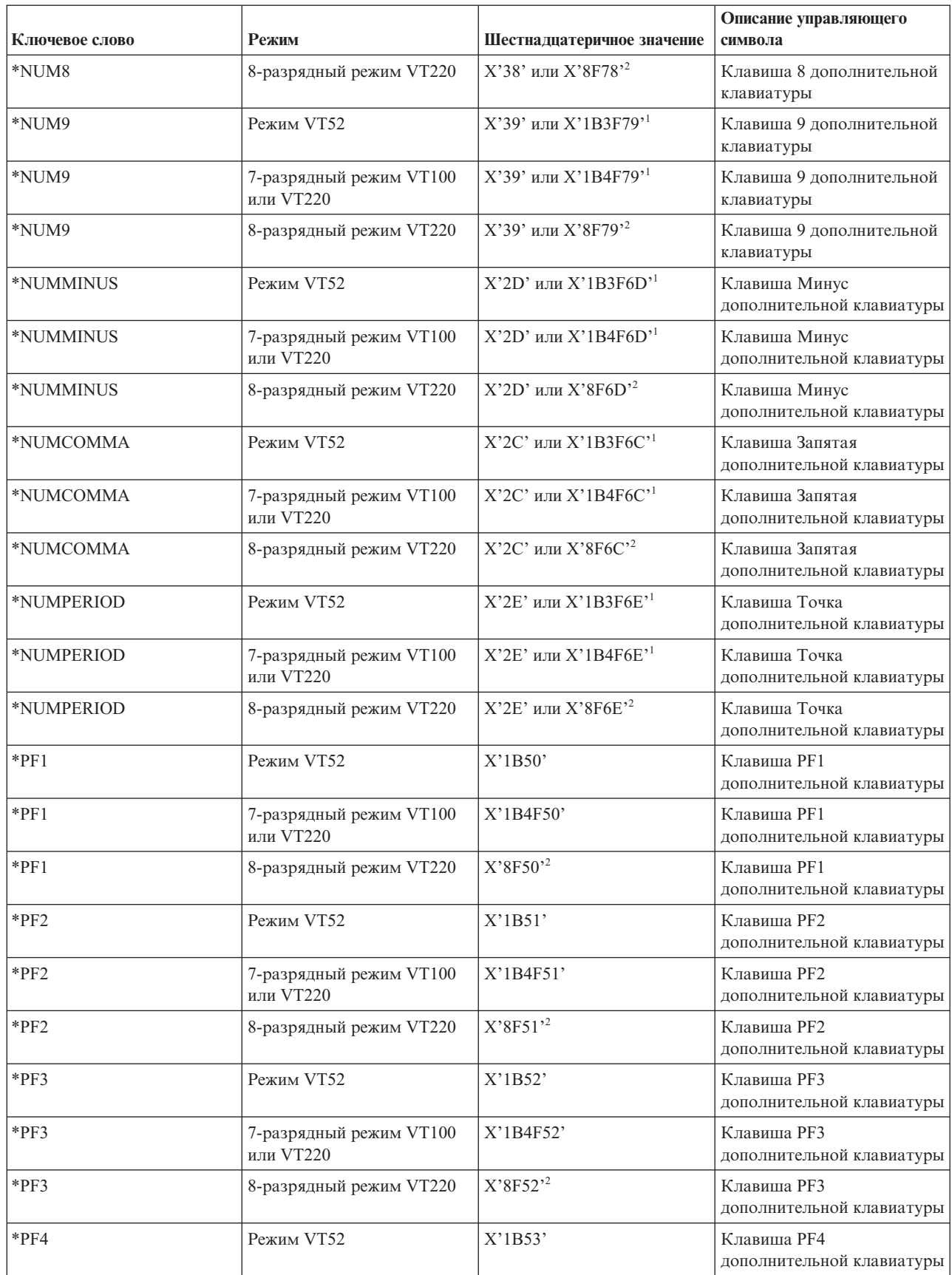

*Таблица 13. Клавиши на вспомогательной клавиатуре (продолжение)*

| <b>Ключевое слово</b> | Режим                                | Шестнадцатеричное значение | Описание управляющего<br>символа         |
|-----------------------|--------------------------------------|----------------------------|------------------------------------------|
| $*PF4$                | 7-разрядный режим VT100<br>или VT220 | X'1B4F53'                  | Клавиша РЕ4<br>дополнительной клавиатуры |
| $*PF4$                | <sup>1</sup> 8-разрядный режим VT220 | $X'8F53'$ <sup>2</sup>     | Клавиша РЕ4<br>дополнительной клавиатуры |

**1** - В режиме цифровой клавиатуры передается один символ; в режиме дополнительной клавиатуры передается последовательность из 3 символов.

**2** - Это сокращенный вариант 7-разрядной последовательности. Она выдается в 8-разрядном режиме (сервером VT220). Ее также можно указать в параметре ASCOPRMOD команды Start TCP/IP TELNET (STRTCPTELN).

### **Понятия, связанные с данным**

"Настройка сервера Telnet для работы в [полноэкранном](#page-34-0) режиме VT*xxx*" на стр. 29 Поддержка сервера VT*xxx* позволяет клиентам Telnet входить в систему и работать с полноэкранными приложениями 5250 на терминалах VT*xxx*.

#### **Дополнительная клавиатура редактирования:**

В следующей таблице перечислены клавиши, передающие коды клавиш редактирования дополнительной клавиатуры.

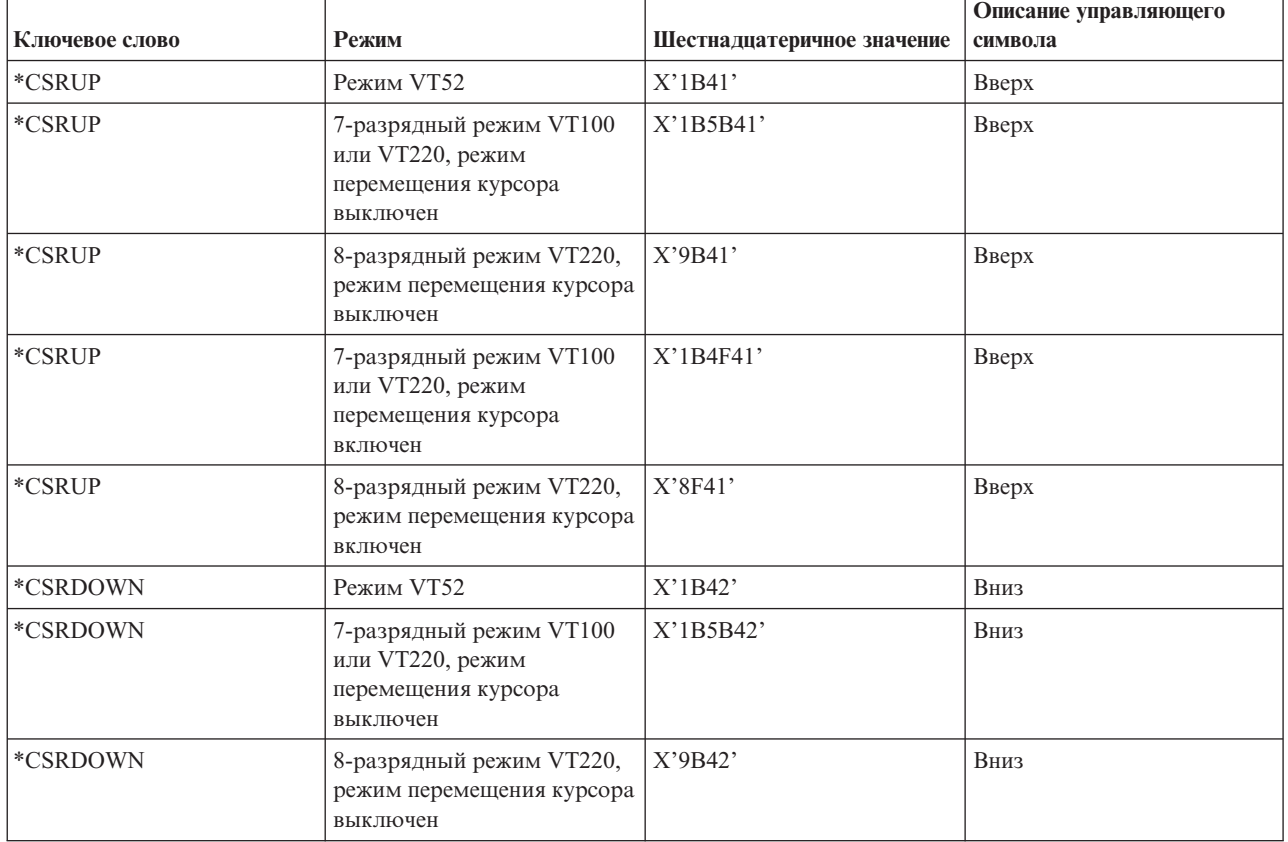

#### *Таблица 14. Клавиши, передающие коды клавиш редактирования дополнительной цифровой клавиатуры*

*Таблица 14. Клавиши, передающие коды клавиш редактирования дополнительной цифровой клавиатуры (продолжение)*

| Ключевое слово | Режим                                                                          | Шестнадцатеричное значение | Описание управляющего<br>символа            |
|----------------|--------------------------------------------------------------------------------|----------------------------|---------------------------------------------|
| *CSRDOWN       | 7-разрядный режим VT100<br>или VT220, режим<br>перемещения курсора<br>включен  | X'1B4F42'                  | Вниз                                        |
| *CSRDOWN       | 8-разрядный режим VT220,<br>режим перемещения курсора<br>включен               | X'8F42'                    | Вниз                                        |
| *CSRRIGHT      | Режим VT52                                                                     | X'1B43'                    | Вправо                                      |
| *CSRRIGHT      | 7-разрядный режим VT100<br>или VT220, режим<br>перемещения курсора<br>выключен | X'1B5B43'                  | Вправо                                      |
| *CSRRIGHT      | 8-разрядный режим VT220,<br>режим перемещения курсора<br>выключен              | X'9B43'                    | Вправо                                      |
| *CSRRIGHT      | 7-разрядный режим VT100<br>или VT220, режим<br>перемещения курсора<br>включен  | X'1B4F43'                  | Вправо                                      |
| *CSRRIGHT      | 8-разрядный режим VT220,<br>режим перемещения курсора<br>включен               | X'8F43'                    | Вправо                                      |
| *CSRLEFT       | Режим VT52                                                                     | X'1B44'                    | Влево                                       |
| *CSRLEFT       | 7-разрядный режим VT100<br>или VT220, режим<br>перемещения курсора<br>выключен | X'1B5B44'                  | Влево                                       |
| *CSRLEFT       | 8-разрядный режим VT220,<br>режим перемещения курсора<br>выключен              | X'9B44'                    | Влево                                       |
| *CSRLEFT       | 7-разрядный режим VT100<br>или VT220, режим<br>перемещения курсора<br>включен  | X'1B4F44'                  | Влево                                       |
| *CSRLEFT       | 8-разрядный режим VT220,<br>режим перемещения курсора<br>включен               | X'8F44'                    | Влево                                       |
| *FINDKEY       | 7-разрядный режим VT220                                                        | X'1B5B317E'                | Клавиша Find<br>дополнительной клавиатуры   |
| *FINDKEY       | 8-разрядный режим VT220                                                        | X'9B317E'                  | Клавиша Find<br>дополнительной клавиатуры   |
| *INSERTKEY     | 7-разрядный режим VT220                                                        | X'1B5B327E'                | Клавиша Insert<br>дополнительной клавиатуры |
| *INSERTKEY     | 8-разрядный режим VT220                                                        | X'9B327E' <sup>1</sup>     | Клавиша Insert<br>дополнительной клавиатуры |
| *REMOVEKEY     | 7-разрядный режим VT220                                                        | X'1B5B337E'                | Клавиша Remove<br>дополнительной клавиатуры |

*Таблица 14. Клавиши, передающие коды клавиш редактирования дополнительной цифровой клавиатуры (продолжение)*

| Ключевое слово | Режим                   | Шестнадцатеричное значение | Описание управляющего<br>символа                 |
|----------------|-------------------------|----------------------------|--------------------------------------------------|
| *REMOVEKEY     | 8-разрядный режим VT220 | X'9B337E'                  | Клавиша Remove<br>дополнительной клавиатуры      |
| *SELECTKEY     | 7-разрядный режим VT220 | X'1B5B347E'                | Клавиша Select<br>дополнительной клавиатуры      |
| *SELECTKEY     | 8-разрядный режим VT220 | X'9B347E'                  | Клавиша Select<br>дополнительной клавиатуры      |
| *PREVSCN       | 7-разрядный режим VT220 | X'1B5B357E'                | Клавиша Prev Screen<br>дополнительной клавиатуры |
| *PREVSCN       | 8-разрядный режим VT220 | X'9B357E'                  | Клавиша Prev Screen<br>дополнительной клавиатуры |
| *NEXTSCN       | 7-разрядный режим VT220 | X'1B5B367E'                | Клавиша Next Screen<br>дополнительной клавиатуры |
| *NEXTSCN       | 8-разрядный режим VT220 | X'9B367E'                  | Клавиша Next Screen<br>дополнительной клавиатуры |

## **Примечание:** Это сокращенный вариант 7-разрядной последовательности. Она выдается в 8-разрядном режиме (сервером VT220). Ее также можно указать в параметре ASCOPRMOD команды Start TCP/IP TELNET (STRTCPTELN).

#### **Понятия, связанные с данным**

"Настройка сервера Telnet для работы в [полноэкранном](#page-34-0) режиме VT*xxx*" на стр. 29 Поддержка сервера VT*xxx* позволяет клиентам Telnet входить в систему и работать с полноэкранными приложениями 5250 на терминалах VT*xxx*.

#### **Функции 5250, назначенные клавишам VT***xxx***:**

В этой таблице описаны функции 5250, назначенные клавишам VT*xxx*.

*Таблица 15. Функции 5250, назначенные клавишам VTxxx*

| Функция 5250 по умолчанию | Специальное значение | Значения клавиш VTxxx                    | Шестнадцатеричное значение |
|---------------------------|----------------------|------------------------------------------|----------------------------|
| Attention                 | $*$ CTLA             | $<$ CTRL-A $>$                           | X'01'                      |
| Attention                 | *ESCA                | $<$ ESC> $<$ A>                          | X'1B41'                    |
| Backspace                 | *BACKSPC             | <backspace ctrl-h="" или=""></backspace> | X'08'                      |
| Clear Screen              | $*$ ESCC             | $<$ ESC> <c></c>                         | X'1B43'                    |
| <b>Cursor Down</b>        | *CSRDOWN             | <Стрелка вниз>                           | X'1B5B42'                  |
| Cursor Left               | *CSRLEFT             | <Стрелка влево>                          | X'1B5B44'                  |
| <b>Cursor Right</b>       | *CSRRIGHT            | <Стрелка вправо>                         | X'1B5B43'                  |
| Cursor Up                 | *CSRUP               | <Стрелка вверх>                          | X'1B5B41'                  |
| Delete                    | $*$ DLT              | $<$ Delete $>$                           | X'7F'                      |
| Delete                    | *RMV                 | <remove></remove>                        | $X'1B5B337E'$ <sup>2</sup> |
| Delete                    | *RMV                 | <remove></remove>                        | X'9B337E''                 |
| Duplicate                 | *ESCD                | $<$ ESC> $<$ D>                          | X'1B44'                    |
| Enter                     | *RETURN              | <return ctrl-m="" или=""></return>       | X'0D'                      |
| Erase Input               | $*$ CTLE             | $<$ CTRL-E $>$                           | X'05'                      |

| Функция 5250 по умолчанию | Специальное значение | Значения клавиш VTxxx                                     | Шестнадцатеричное значение                     |
|---------------------------|----------------------|-----------------------------------------------------------|------------------------------------------------|
| Error Reset               | *CTLR                | $<$ CTRL-R $>$                                            | X'12'                                          |
| Error Reset               | *ESCR                | $<$ ESC> $<$ R>                                           | X'1B52'                                        |
| Field Advance             | $*TAB$               | <tab ctrl-i="" или=""></tab>                              | X'09'                                          |
| Field Backspace           | *ESCTAB              | <esc><tab ctrl-i="" или=""></tab></esc>                   | X'1B09'                                        |
| <b>Field Exit</b>         | $*$ CTLK             | $<$ CTRL-K $>$                                            | X'OB'                                          |
| Field Exit                | $*$ CTLX             | <ctrl-x></ctrl-x>                                         | X'18'                                          |
| Field Exit                | *ESCX                | $<$ ESC> $<$ X>                                           | X'1B58'                                        |
| <b>Field Minus</b>        | *ESCM                | $<$ ESC> $<$ M>                                           | X'1B4D'                                        |
| Help                      | *CTLQST              | <ctrl-вопросительный<br>знак&gt;</ctrl-вопросительный<br> | X'1F'                                          |
| Help                      | *ESCH                | $<$ ESC> $<$ H>                                           | X'1B48'                                        |
| Home                      | *CTLO                | $<$ CTRL-O $>$                                            | X'0F'                                          |
| Insert                    | *ESCI                | $<$ ESC> $<$ I>                                           | X'1B49'                                        |
| Insert                    | *ESCDLT              | <esc><delete></delete></esc>                              | X'1B7F'                                        |
| Insert                    | $*INS$               | <insert here=""></insert>                                 | X'1B5B327E' <sup>2</sup>                       |
| Insert                    | $^*$ INS             | <insert here=""></insert>                                 | X'9B327E'3                                     |
| New Line                  | *ESCLF               | <esc> <line feed="" или<br="">CTRL-J&gt;</line></esc>     | X'1B0A'                                        |
| Page Down (Roll Up)       | $*$ CTLD             | <ctrl-d></ctrl-d>                                         | X'04'                                          |
| Page Down (Roll Up)       | $*$ CTLF             | $<$ CTRL-F>                                               | X'06'                                          |
| Page Down (Roll Up)       | *NXTSCR              | <next screen=""></next>                                   | X'1B5B367E' <sup>2</sup>                       |
| Page Down (Roll Up)       | *NXTSCR              | <next screen=""></next>                                   | X'9B367E'3                                     |
| Page Up (Roll Down)       | $*$ CTLB             | $<$ CTRL-B $>$                                            | X'02'                                          |
| Page Up (Roll Down)       | *CTLU                | $<$ CTRL-U $>$                                            | X'15'                                          |
| Page Up (Roll Down)       | *PRVSCR              | <prev screen=""></prev>                                   | X'1B5B357E' <sup>2</sup>                       |
| Page Up (Roll Down)       | *PRVSCR              | <prev screen=""></prev>                                   | X'9B357E'3                                     |
| Print                     | $*$ CTLP             | $<$ CTRL-P $>$                                            | X'10'                                          |
| Print                     | *ESCP                | <b>ESC</b>                                                | X'1B50'                                        |
| Redraw Screen             | $*$ CTLL             | $<$ CTRL-L $>$                                            | $\mathbf{X}^{\ast}\mathbf{0}\mathbf{C}^{\ast}$ |
| Redraw Screen             | $*$ ESCL             | $<$ ESC> $<$ L>                                           | X'1B4C'                                        |
| <b>System Request</b>     | $*$ CTLC             | $<$ CTRL-C $>$                                            | X'03'                                          |
| <b>System Request</b>     | *ESCS                | $<\text{ESC}\text{>>}\text{S}\text{>}$                    | $X'$ 1B53'                                     |
| <b>Test Request</b>       | $*$ CTLT             | $<$ CTRL-T $>$                                            | X'14'                                          |
| Toggle Indicator Lights   | *ESCT                | $<$ ESC> $<$ T>                                           | $X'$ 1B54'                                     |
| ${\rm F}1$                | $*$ ESC1             | $<$ ESC> $<$ 1>                                           | $X'$ 1B31'                                     |
| $\rm F1$                  | $*F1$                | $\langle F1 \rangle^5$                                    | X'1B5B31317E' <sup>2</sup>                     |
| ${\rm F}1$                | $*F1$                | $\langle F1 \rangle^5$                                    | X'9B31317E'3                                   |
| ${\rm F}1$                | $*PF1$               | $<$ PF1>                                                  | $X'1B4F50'$ <sup>2</sup>                       |
| ${\rm F}1$                | $*PF1$               | $<$ PF1>                                                  | $X'8F50'$ <sup>3</sup>                         |
| $\rm F2$                  | *ESC2                | $<\text{ESC}\text{>>}\text{2}\text{>}$                    | X'1B32'                                        |

*Таблица 15. Функции 5250, назначенные клавишам VTxxx (продолжение)*

| Функция 5250 по умолчанию | Специальное значение | Значения клавиш VTxxx                | Шестнадцатеричное значение |
|---------------------------|----------------------|--------------------------------------|----------------------------|
| F2                        | $\rm ^{\ast }F2$     | $\langle F2 \rangle^5$               | X'1B5B31327E' <sup>2</sup> |
| $\rm F2$                  | $*F2$                | $\langle$ F2> <sup>5</sup>           | X'9B31327E'3               |
| F2                        | $*PF2$               | $<$ PF2>                             | $X'1B4F51'$ <sup>2</sup>   |
| $\rm F2$                  | $*PF2$               | $<$ PF2>                             | $X'8F51'$ <sup>3</sup>     |
| F3                        | *ESC3                | $<$ ESC><3>                          | X'1B33'                    |
| F3                        | $*F3$                | $\langle$ F3> <sup>5</sup>           | X'1B5B31337E' <sup>2</sup> |
| F3                        | $*F3$                | $\langle F3 \rangle^5$               | X'9B31337E'3               |
| F3                        | *PF3                 | $<$ PF3>                             | $X'1B4F52'$ <sup>2</sup>   |
| F3                        | *PF3                 | $<$ PF3>                             | $X'8F52'$ <sup>3</sup>     |
| F4                        | *ESC4                | $<$ ESC><4>                          | X'1B34'                    |
| ${\rm F4}$                | $\ast$ F4            | $<$ F4> $5$                          | X'1B5B31347E' <sup>2</sup> |
| F4                        | $*F4$                | $\langle$ F4> <sup>5</sup>           | X'9B31347E'3               |
| F4                        | $*PF4$               | $<$ PF4>                             | $X'1B4F53'$ <sup>2</sup>   |
| ${\rm F4}$                | $*PF4$               | $<$ PF4 $>$                          | X'8F53'                    |
| F <sub>5</sub>            | $*$ ESC5             | $<$ ESC><5>                          | $X'$ 1B35'                 |
| F <sub>5</sub>            | $*F5$                | $\langle$ F5>5                       | X'1B5B31357E' <sup>2</sup> |
| ${\rm F}5$                | $*F5$                | $\langle \text{F5} \rangle^5$        | X'9B31357E'3               |
| F <sub>6</sub>            | *ESC6                | $<$ ESC> $<$ 6>                      | X'1B36'                    |
| F6                        | $*F6$                | $<$ F6>                              | X'1B5B31377E' <sup>2</sup> |
| ${\rm F6}$                | $*F6$                | $<$ F6>                              | X'9B31377E'3               |
| ${\rm F}7$                | $*$ ESC7             | $<\text{ESC}\text{>>}7\text{>}$      | $X'$ 1B37'                 |
| F7                        | $*{\rm F7}$          | $<$ F7>                              | X'1B5B31387E' <sup>2</sup> |
| ${\rm F}7$                | $*F7$                | $<$ F7>                              | X'9B31387E'3               |
| ${\rm F}8$                | $*$ ESC8             | $<$ ESC> $<$ 8>                      | X'1B38'                    |
| ${\rm F}8$                | $\rm ^{\ast}F8$      | $<$ F8>                              | X'1B5B31397E' <sup>2</sup> |
| ${\rm F}8$                | $\rm ^{\ast}F8$      | $<$ F8>                              | X'9B31397E'3               |
| ${\rm F}9$                | *ESC9                | $<\!\!{\rm ESC}\!\!>\!\!<\!\!9\!\!>$ | X'1B39'                    |
| F9                        | $*F9$                | $<$ F9>                              | X'1B5B32307E' <sup>2</sup> |
| F9                        | $*F9$                | $<$ F9>                              | X'9B32307E'3               |
| ${\rm F10}$               | $*$ ESCO             | $<\text{ESC}\text{>>}0$              | X'1B30'                    |
| ${\rm F10}$               | $*F10$               | $<$ F10>                             | X'1B5B32317E' <sup>2</sup> |
| F10                       | $*F10$               | $<$ F10>                             | X'9B32317E'3               |
| F11                       | *ESCMINUS            | <esc><minus></minus></esc>           | X'1B2D'                    |
| F11                       | $*F11$               | $<$ F11>                             | X'1B5B32337E' <sup>2</sup> |
| F11                       | $*F11$               | $<$ F11>                             | X'9B32337E'3               |
| F12                       | *ESCEQ               | <esc><equal></equal></esc>           | X'1B3D'                    |
| F12                       | $*F12$               | $<$ F12>                             | X'1B5B32347E' <sup>2</sup> |
| F12                       | $*F12$               | $<$ F12>                             | X'9B32347E'3               |

*Таблица 15. Функции 5250, назначенные клавишам VTxxx (продолжение)*

| Функция 5250 по умолчанию | Специальное значение | Значения клавиш VTxxx                             | Шестнадцатеричное значение |
|---------------------------|----------------------|---------------------------------------------------|----------------------------|
| F13                       | *ESCEXCL             | <esc>&lt;восклицательный<br/>знак&gt;</esc>       | X'1B21'                    |
| F13                       | $*F13$               | $<$ F13>                                          | X'1B5B32357E' <sup>2</sup> |
| F13                       | $*F13$               | $<$ F13>                                          | X'9B32357E'3               |
| F14                       | *ESCAT               | <esc>&lt;символ At&gt;</esc>                      | X'1B40'                    |
| F14                       | $*F14$               | $<$ F14>                                          | X'1B5B32367E' <sup>2</sup> |
| F14                       | $*F14$               | $<$ F14 $>$                                       | X'9B32367E'3               |
| F15                       | *ESCPOUND            | <esc>&lt;знак фунта<br/>стерлингов&gt;</esc>      | X'1B23'                    |
| F15                       | $*F15$               | $<$ F15>                                          | X'1B5B32387E' <sup>2</sup> |
| F15                       | $*F15$               | $<$ F15>                                          | X'9B32387E'3               |
| F16                       | *ESCDOLLAR           | <esc>&lt;знак доллара&gt;</esc>                   | X'1B24'                    |
| F16                       | $*F16$               | $<$ F16>                                          | X'1B5B32397E' <sup>2</sup> |
| F16                       | $*F16$               | $<$ F16>                                          | X'9B32397E'3               |
| F17                       | *ESCPCT              | <esc>&lt;знак процентов&gt;</esc>                 | X'1B25'                    |
| F17                       | $*F17$               | $<$ F17>                                          | X'1B5B33317E' <sup>2</sup> |
| F17                       | $*F17$               | $<$ F17>                                          | X'9B33317E'3               |
| F18                       | *ESCCFX              | <esc>&lt;циркумфлекс&gt;</esc>                    | X'1B5E'                    |
| F18                       | $*F18$               | $<$ F18>                                          | X'1B5B33327E' <sup>2</sup> |
| F18                       | $*F18$               | $<$ F18>                                          | X'9B33327E'3               |
| F19                       | *ESCAMP              | <esc>&lt;амперсант&gt;</esc>                      | X'1B26'                    |
| F19                       | $*F19$               | $<$ F19>                                          | X'1B5B33337E' <sup>2</sup> |
| F19                       | $*F19$               | $<$ F19>                                          | X'9B33337E'3               |
| F20                       | *ESCAST              | <esc>&lt;звездочка&gt;</esc>                      | $X'$ 1B2A'                 |
| F20                       | $*F20$               | $<$ F20>                                          | X'1B5B33347E' <sup>2</sup> |
| F20                       | $*F20$               | $<$ F20>                                          | X'9B33347E'3               |
| F21                       | *ESCLPAR             | <esc>&lt;открывающая<br/>круглая скобка&gt;</esc> | X'1B50'                    |
| F22                       | *ESCRPAR             | <esc>&lt;закрывающая<br/>круглая скобка&gt;</esc> | X'1B51'                    |
| F23                       | *ESCUS               | <esc>&lt;знак<br/>подчеркивания&gt;</esc>         | X'1B5F'                    |
| F <sub>24</sub>           | *ESCPLUS             | <esc>&lt;плюс&gt;</esc>                           | X'1B2B'                    |
| См. примечание 4          | $\rm *FIND$          | <Найти>                                           | X'1B5B317E'                |
| См. примечание 4          | *FIND                | <Найти>                                           | X'9B317E'                  |
| См. примечание 4          | *SELECT              | <Выбрать>                                         | X'1B5B347E'                |
| См. примечание 4          | *SELECT              | <Выбрать>                                         | X'9B347E'                  |

Таблица 15. Функции 5250, назначенные клавишам VTxxx (продолжение)

### Заметки:

 $1$  - Если не указано иное, шестнадцатеричное значение соответствует режиму VT100.

 $2$  - Режим 7-разрядного управления VT220.

<sup>3</sup> - Данной клавише VT не соответствует ни одна функциональная клавиша 5250.

<sup>4</sup> - Клавиши F1 - F5 не предусмотрены на терминале VT220.Однако многие программы эмуляции VT220 передают эти шестнадцатеричные значения при нажатии клавиш F1 - F5.

#### **Понятия, связанные с данным**

"Настройка сервера Telnet для работы в [полноэкранном](#page-34-0) режиме VT*xxx*" на стр. 29 Поддержка сервера VT*xxx* позволяет клиентам Telnet входить в систему и работать с полноэкранными приложениями 5250 на терминалах VT*xxx*.

#### **Режимы работы терминалов VT220:**

Несколько режимов работы при соединении системы с рабочей станцией VT220.

Возможны следующие режимы работы:

- Режим VT200 с 7-разрядными управляющими последовательностями режим по умолчанию, в котором применяются стандартные функции ANSI. В этом режиме поддерживаются все функции VT220; при этом данные передаются в 8-разрядном формате, а управляющая информация - в 7-разрядном формате. В этом режиме поддерживается международный набор символов DEC и наборы национальных символов замещения (NRC).
- Режим VT200 с 8-разрядными управляющими последовательностями режим, в котором применяются стандартные функции ANSI и поддерживаются все функции VT220; при этом данные и управляющая информация передаются в 8-разрядном формате. В этом режиме поддерживается международный набор символов DEC и наборы национальных символов замещения (NRC).
- Режим VT100 применяются стандартные функции ANSI. В этом режиме можно использовать только клавиши терминала VT100. Все данные должны передаваться в 7-разрядном формате. Допустимы только символы ASCII, NRC и особые графические символы.
- Режим VT52 применяются функции DEC (этот набор функций отличается от ANSI). В этом режиме поддерживаются только клавиши терминала VT52.

Если выбран тип терминала VT220, то вначале для клиента Telnet устанавливается режим работы, заданный в параметре Режим работы ASCII (ASCOPRMOD) команды STRTCPTELN (TELNET).

### **Функциональные клавиши верхнего ряда VT220:**

В следующей таблице перечислены клавиши, передающие коды функциональных клавиш из верхнего ряда клавиатуры VT220 в 7-разрядном режиме.

| Ключевое слово       | Шестнадцатеричное значение |
|----------------------|----------------------------|
| $*F6$                | X'1B5B31377E'              |
| $*_{F7}$             | X'1B5B31387E'              |
| $*F8$                | X'1B5B31397E'              |
| $*F9$                | X'1B5B32307E'              |
| $*F10$               | X'1B5B32317E'              |
| $*F11$               | X'1B5B32337E'              |
| $*F12$               | X'1B5B32347E'              |
| $*F13$               | X'1B5B32357E'              |
| $*F14$               | X'1B5B32367E'              |
| $*$ F15 или $*$ HELP | X'1B5B32387E'              |

*Таблица 16. Функциональные клавиши верхнего ряда VT220*

| Ключевое слово    | Шестнадцатеричное значение |
|-------------------|----------------------------|
| $ *F16$ или $*DO$ | X'1B5B32397E'              |
| $*F17$            | X'1B5B33317E'              |
| $*F18$            | X'1B5B33327E'              |
| $*F19$            | X'1B5B33337E'              |
| $*F20$            | X'1B5B33347E'              |

Таблица 16. Функциональные клавиши верхнего ряда VT220 (продолжение)

В следующей таблице перечислены клавиши, передающие коды функциональных клавиш из верхнего ряда клавиатуры VT220 в 8-разрядном режиме.

| Ключевое слово     | Шестнадцатеричное значение |
|--------------------|----------------------------|
| $*F6$              | X'9B31377E'                |
| $*_{F7}$           | X'9B31387E'                |
| $*F8$              | X'9B31397E'                |
| $*F9$              | X'9B32307E'                |
| $*F10$             | X'9B32317E'                |
| $*F11$             | X'9B32337E'                |
| $*F12$             | X'9B32347E'                |
| $*F13$             | X'9B32357E'                |
| $*F14$             | X'9B32367E'                |
| $*F15$ или $*HELP$ | X'9B32387E'                |
| $*F16$ или $*DO$   | X'9B32397E'                |
| $*F17$             | X'9B33317E'                |
| $*F18$             | X'9B33327E'                |
| $*F19$             | X'9B33337E'                |
| $*F20$             | X'9B33347E'                |

Таблица 17. Функциональные клавиши верхнего ряда VT220 в 8-разрядном режиме.

### Управляющие символы VT100 и VT220:

Управляющие символы VT100 и VT220 перечислены в таблице.

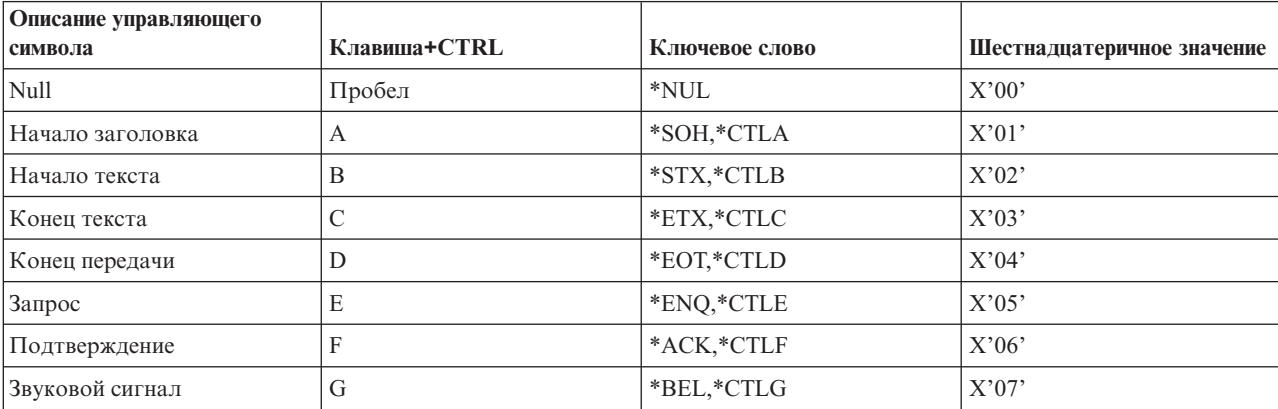

Таблица 18. Управляющие символы VT100 и VT220

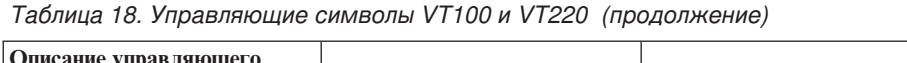

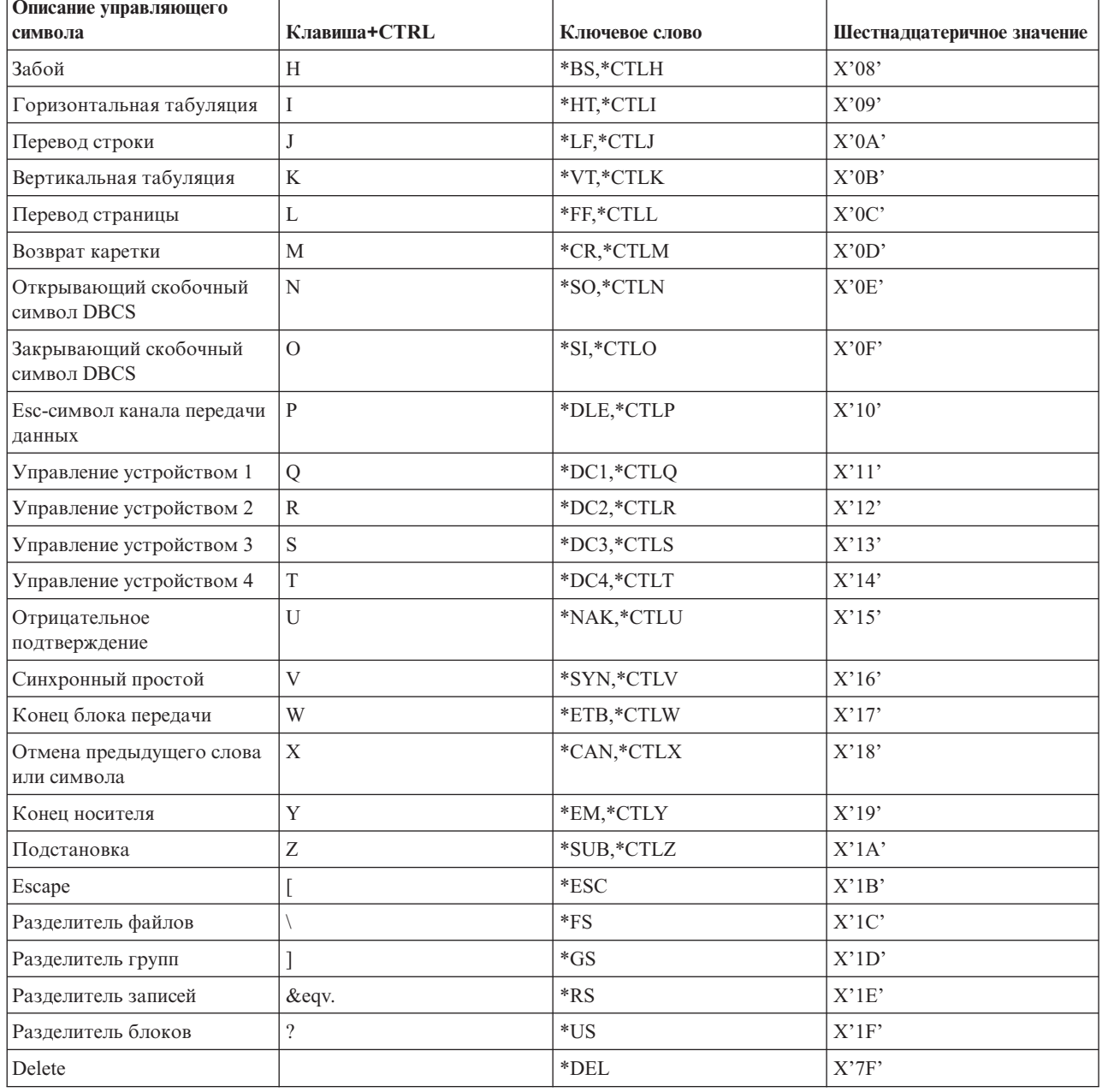

# Создание вложенного сеанса Telnet

Можно установить новый сеанс Telnet, работая в текущем сеансе Telnet. Кроме того, в этом разделе приведена информация о том, как переключаться между сеансами.

В роли исходной системы выступает первая используемая вами клиентская система. В роли целевой системы - наиболее удаленная система с сервером Telnet, к которой вы получили доступ. Системы, расположенные внутри цепочки от исходной до целевой системы, называются промежуточными.

# Запуск вложенного сеанса

Для запуска вложенного сеанса войдите в исходную систему и выполните шаги по созданию клиентского сеанса. Повторите эти шаги для каждой следующей системы, к которой нужно подключиться.

# **Возврат в систему**

Команда SIGNOFF завершает сеанс и возвращает вас в меню входа в систему. Если вы уже вошли в систему, команда SIGNOFF завершает текущее задание сервера и возвращает вас в меню входа в систему.

Для выхода из системы и завершения соединения TELNET можно использовать параметр завершения соединения (ENDCNN) команды SIGNOFF. Например, signoff endcnn(\*yes) возвращает пользователя в исходный сеанс системы клиента или, если установлено несколько сеансов TELNET, в предыдущий сеанс.

#### **Заметки:**

- 1. Число систем, между которыми можно установить сеансы Telnet, не ограничено.
- 2. Исходная система распознает опции 13 и 14 меню Системный запрос, если они указаны в строке ввода системного запроса. Это применяется в том случае, если вы не можете войти в систему, с которой устанавливаете сеанс связи по Telnet. Для завершения сеанса связи с такой системой выполните следующие действия:
	- Нажмите клавишу System Request.
	- Введите 13 (Запустить системный запрос в домашней системе).
	- Укажите в меню Системный запрос опцию 2 (Завершить предыдущий запрос).

#### **Понятия, связанные с данным**

"Сценарий Telnet: [Вложенные](#page-8-0) сеансы Telnet" на стр. 3

Этот сценарий описывает возможность запуска новых сеансов Telnet из уже существующих. Однажды установив соединение, вы можете переключаться между системами с помощью системных запросов.

"Запуск сеанса [клиента](#page-56-0) Telnet" на стр. 51

Для соединения с удаленной системой с помощью Telnet необходимо знать имя или IP-адрес этой системы.

## **Переключение между вложенными сеансами Telnet**

Запустив вложенный сеанс Telnet, нажмите клавишу Системный запрос (Sys Req), а затем Enter. Появится меню Системный запрос.

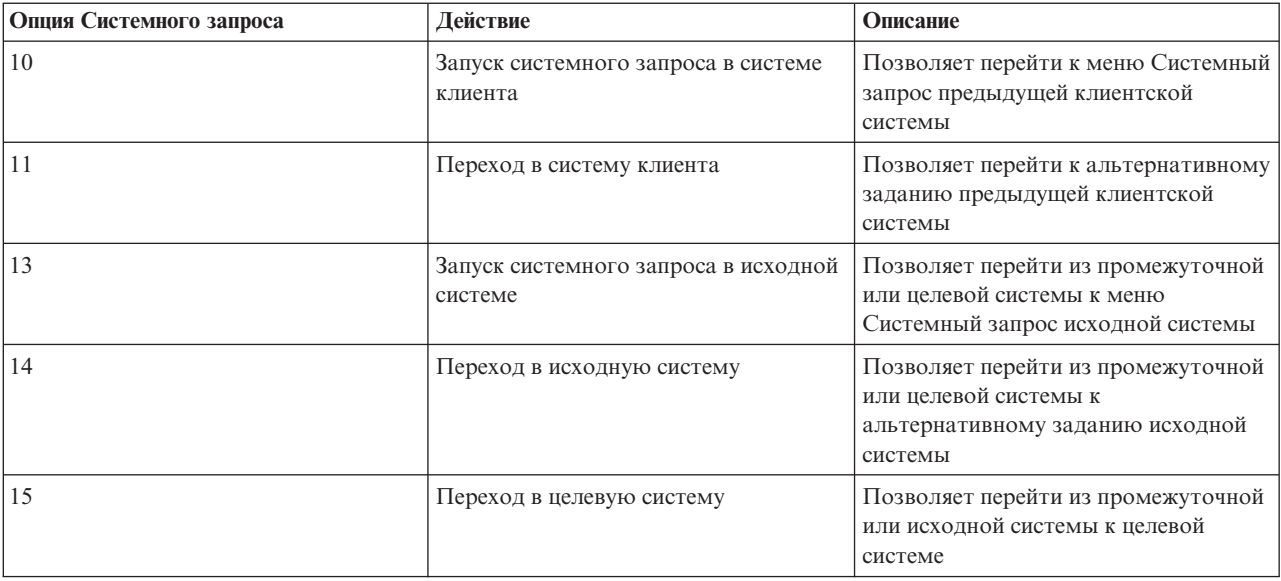

В этом меню вы можете выбрать следующие опции.

Если вы хотите пропустить меню Системный запрос, то нажмите клавишу SysRq и введите в командной строке значение 10. Это возможно только при переключении между платформами System i.

# <span id="page-90-0"></span>Для клиентов Telnet других фирм (не IBM)

При попытке использовать опции 10, 11, 13 и 14 из меню Системный запрос может произойти прерывание сеанса Telnet. Для опций 10 и 11 клиент PC является предыдущей системой. Для опций 13 и 14 клиент PC является исходной системой.

Ваш клиент Telnet полностью совместим, если выполняются следующие два условия:

- После вызова опций 13 или 14 происходит возврат к исходной системе.
- При вызове опций 10 или 11 из исходной системы сеанс не прерывается.

Если клиент несовместим, то вместо вызова опций 10, 11, 13 и 14 выполните следующие действия:

- 1. Для перемещения к первой системе вызывайте опцию 11 (переход к предыдущей системе) до тех пор, пока исходная система не будет достигнута. Исходной называется первая система, к которой подключился ваш клиент Telnet при запуске сеанса.
- 2. Из исходной системы с помощью опции 1 последовательно, система за системой, перемещайтесь к целевой системе.

#### Понятия, связанные с данным

"Сценарий Telnet: Вложенные сеансы Telnet" на стр. 3

Этот сценарий описывает возможность запуска новых сеансов Telnet из уже существующих. Однажды установив соединение, вы можете переключаться между системами с помощью системных запросов.

# Завершение сеанса клиента Telnet

При работе с платформой System і выход из системы не обязательно означает завершение сеанса Telnet. Для завершения сеанса нужно нажать определенные клавиши, чтобы перевести Telnet в локальный режим. Затем можно выполнить команду завершения сеанса.

- В операционной системе i5/OS нажмите клавишу Attn и выберите опцию 99 (Завершить сеанс TELNET -Выход).
- В других системах выйдите из системы.

Если вы не знаете, как переключиться в режим ввода команд, обратитесь к системному администратору или просмотрите документацию по клиенту Telnet.

Для выхода из системы и завершения сеанса Telnet можно также вызвать команду SIGNOFF с параметром ENDCNN. Например, команда SIGNOFF ENDCNN (\*YES) возвращает управление системе клиента (если установлен только один сеанс Telnet). Если есть и другие сеансы Telnet, то эта команда передаст управление предыдущей системе.

# Устранение неполадок при работе с Telnet

В этом разделе приведена информация об устранении неполадок, возникающих при работе с Telnet.

# Обнаружение неполадок при работе с Telnet

Для поиска неисправностей Telnet необходима диагностическая информация, включая диаграмму анализа неполадок сервера и список материалов, необходимых для создания отчета о неполадке Telnet.

Используйте эту диаграмму после применения общей диаграммы неполадок TCP/IP. В случае возникновения неполадки при работе с сервером Telnet выясните причину ее возникновения с помощью диаграммы. После диаграммы приведено описание возможных причин.

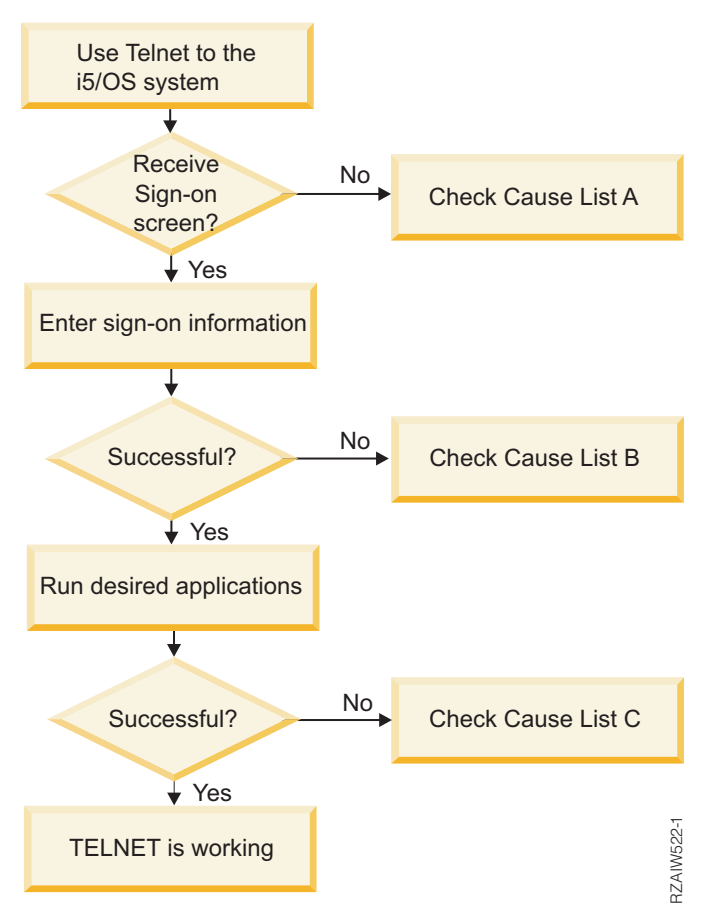

## Список причин А

- 1. Убедитесь, что задания сервера Telnet активны и для службы Telnet выбран доступный порт.
	- а. Для того чтобы убедиться, что в подсистеме QSYSWRK активны задания QTVTELNET и QTVDEVICE, выполните следующие действия:
		- 1) Запустите System і Navigator и разверните Систему  $\rightarrow$  Управление заданиями.
		- 2) Щелкните правой кнопкой мыши на пункте Активные задания и найдите в списке задания QTVTELNET и QTVDEVICE. Если они существуют, перейдите к шагу 1с.
	- b. Если эти задания не активны, выполните описанные ниже действия для запуска этих заданий:
		- 1) Запустите System і Navigator и разверните Систему → Сеть → Серверы → ТСР/IР.
		- 2) Щелкните правой кнопкой мыши на пункте Telnet и выберите Запустить.
	- с. Убедитесь, что со службой Telnet связан доступный порт, выполнив следующие действия:
		- 1) Запустите System і Navigator и разверните Систему  $\rightarrow$  Сеть  $\rightarrow$  Серверы  $\rightarrow$  ТСР/IР.
		- 2) Щелкните правой кнопкой мыши на пункте Соединения и выберите Открыть.
		- 3) Найдите запись о Telnet.
	- d. При работе с принтерами убедитесь, что активна подсистема QSPL.
	- е. Убедитесь, что для указанного порта не заданы ограничения на использование. Для этого перейдите в меню СҒGТСР и выберите опцию 4 (Работа с запретами на порты ТСР/IР).
- 2. Убедитесь, что системное значение устройства системы разрешает серверу Telnet автоматически создавать виртуальные устройства.
- 3. Проверьте правильность работы соединения, установленного между системой и клиентом Telnet, с помощью Утилиты отправки пробного пакета System і Navigator. Если соединение не активно, обратитесь к администратору сети.
- 4. Убедитесь, что виртуальные устройства, применяемые сервером Telnet, определены в той же подсистеме системы, в которой выполняются интерактивные задания Telnet.
	- a. Для просмотра записей о рабочих станциях, определенных в подсистеме, выполните следующие действия:
		- 1) Запустите System i Navigator и разверните*Систему* → **Управление заданиями**.
		- 2) Щелкните правой кнопкой мыши на пункте **Подсистемы** и выберите **Открыть**.
	- b. Определить новые рабочие станции в подсистеме можно с помощью команды Добавить запись о рабочей станции (ADDWSE). Например, для того чтобы разрешить работу под управлением подсистемы QINTER еще одной рабочей станции любого типа, введите: ADDWSE SBSD(QINTER) WRKSTNTYPE(\*ALL)
- 5. Убедитесь, что интерактивная подсистема (QINTER) активна. Если эта подсистема не активна, то соединения Telnet устанавливаться не будут. В этом случае система не будет записывать в протоколы задания QTVTELNET и QTVDEVICE сообщения об ошибках, позволяющие определить причину неполадки.

Убедитесь, что подсистема активна, выполнив следующие действия:

- a. Запустите System i Navigator и разверните*Систему* → **Управление заданиями**.
- b. Щелкните правой кнопкой мыши на пункте **Подсистемы** и выберите **Открыть**.
- c. Убедитесь, что подсистема активна.
- 6. При работе в полноэкранном режиме VT*xxx* убедитесь, что в конфигурации локального клиента VT*xxx* включена опция автоматического переноса строк. В этом случае система автоматически переносит строку, когда ее длина достигает 80 символов.
- 7. С помощью команды Работа с информацией о регистрации (WRKREGINF) проверьте, зарегистрирована ли программа выхода для точки выхода QIBM\_QTG\_DEVINIT с форматом INIT0100. Если такая программа зарегистрирована, найдите в протоколе задания сервера Telnet QTVDEVICE сообщения об ошибках, связанные с этой программой. Если такие сообщения есть в протоколе, исправьте ошибки в программе выхода или удалите программу выхода с помощью команды RMVEXITPGM.
- 8. Убедитесь, что клиент подключается к серверу Telnet через правильный порт.

Для того чтобы выяснить, какой порт назначен службе Telnet, выполните следующие действия:

- a. Запустите System i Navigator и разверните *Систему* → **Сеть** → **Серверы** → **TCP/IP**.
- b. Щелкните правой кнопкой мыши на пункте **Соединения** и выберите **Открыть**.
- c. Найдите запись о Telnet.
- 9. С помощью команды CFGTCP убедитесь, что порт, к которому подключается клиент, доступен. Кроме того, убедитесь, что в протоколе задания QTVTELNET нет сообщений о том, что этот порт зарезервирован системой.
- 10. Если для работы со службой Telnet устанавливается соединение SSL, убедитесь, что в системе установлены Диспетчер цифровых сертификатов (DCM). Это необходимо сделать в дополнение к вышеперечисленному. Кроме того, убедитесь, что серверу Telnet (QIBM\_QTV\_TELNET\_SERVER) выдан допустимый сертификат, срок действия которого не истек.

## **Список причин B**

- 1. Убедитесь, что вам предоставлены права доступа для работы с виртуальными терминалами. Если при входе в платформу System i вы получили сообщение CPF1110, то это означает, что у вас нет прав доступа к виртуальному терминалу. При создании виртуальных устройств на сервере Telnet пользователям \*PUBLIC предоставляются права доступа, указанные в системном значении QCRTAUT. Для того чтобы пользователи могли входить в систему с помощью Telnet, это системное значение должно быть равно \*CHANGE.
- 2. Если вы выполняете обязанности администратора защиты или вам предоставлены права доступа \*SECOFR, то убедитесь, что системное значение QLMTSECOFR задано правильно.

# <span id="page-93-0"></span>Список причин С

- 1. Убедитесь, что вы выбрали правильный текстовый редактор. Если при выполнении команды Работа с папками (WRKFLR) возникают ошибки, то рекомендуется изменить конфигурацию таким образом, чтобы вместо стандартного применялся адаптированный текстовый редактор Office. Для этого попросите системного администратора задать другой текстовый редактор в параметрах среды, связанных с вашим ИД пользователя Office.
- 2. При работе в полноэкранном режиме VTxxx убедитесь, что в конфигурации локального клиента VTxxx включена опция автоматического переноса строк. В этом случае система автоматически переносит строку, когда ее длина достигает 80 символов.
- 3. Если символы неправильно отображаются в окне сеанса VTxxx, убедитесь, что в конфигурации сеанса заданы правильные таблицы преобразования.
- 4. Если при нажатии любой клавиши программа-клиент VTxxx подает звуковой сигнал, то это может означать, что ваша клавиатура блокирована.
- 5. Убедитесь, что в протоколах заданий ОТVTELNET и ОТVDEVICE нет сообщений об ошибках, относящихся к системе.

#### Понятия, связанные с ланным

Системные значения: Обзор устройства

"Рекомендации по работе в полноэкранном режиме VTxxx" на стр. 60

Перед работой в полноэкранном режиме VTxxx на сервере Telnet ознакомьтесь с некоторыми особенностями этого способа эмуляции. В этом разделе приведены рекомендации по защите сервера, а также список возможных неполадок и описание световых индикаторов. Для работы с полноэкранным режимом VTxxx ознакомьтесь с данными рекомендациями.

# Описание: Схема анализа неполадок Telnet

Для того чтобы выбрать необходимый список причин, выполните следующие действия:

- 1. Используйте Telnet для подключения к операционной системе i5/OS.
- 2. Было ли показано меню входа в систему? Если да, продолжайте. В противном случае перейдите к Списку причин А.
- 3. Введите информацию для входа в систему.
- 4. Вход в систему выполнен успешно? Если да, продолжайте. В противном случае перейдите к Списку причин В.
- 5. Запустите необходимые приложения.
- 6. Работа приложений выполнена успешно? Если да, продолжайте. В противном случае перейдите к Списку причин С.
- 7. Telnet работает нормально.

## Проверка связи с сервером хоста

Для проверки соединения TCP/IP служит команда Ping System i Navigator.

Проверка связи с системой состоит из следующих этапов:

- 1. Запустите System і Navigator и разверните Систему  $\rightarrow$  Сеть.
- 2. Щелкните правой кнопкой мыши на значке Настройка ТСР/IР и выберите пункт Утилиты.
- 3. Нажмите Проверить связь. Появится окно диалога Проверить связь.
- 4. Введите в поле Проверить связь имя хоста (например companyname.com).
- 5. Нажмите Отправить пробный пакет.

#### Состояние соединения будет указано в поле Результаты.

#### Задачи, связанные с данной

"Просмотр информации о состоянии системы" на стр. 92 Требуется подтвердить, что Telnet готов к сеансам SSL.

# **Устранение неполадок, связанных с выбором способа эмуляции**

При настройке клиента Telnet важно правильно выбрать тип рабочей станции для эмуляции. От этого зависит набор предоставляемых функций. Ниже описаны различные типы рабочих станций и поддерживаемые ими функции.

# **Согласование и выбор типа рабочей станции**

В таблице Список соответствий для рабочей станции и принтера перечислены виртуальные дисплейные станции, среди которых сервер выбирает ту, которая в наибольшей степени соответствует физической дисплейной станции клиента.

Если вы не знаете точно, какой пакет эмуляции применяется, определите тип виртуального дисплейного устройства. Для этого вызовите команду Работа с заданием (WRKJOB). В верхней области меню будет показано имя задания. Оно совпадает с именем виртуального дисплейного устройства. По умолчанию устройствам присваиваются имена вида QPADEV*xxxx*, где *xxxx* - буквы или цифры.

Для того чтобы узнать тип устройства, введите: WRKCFGSTS \*DEV QPADEVxxxx

Вы можете просмотреть описание устройства. Для этого введите опцию 8 (Работа с описанием) напротив имени устройства. В описании устройства будет указан его тип. По типу устройства вы можете определить текущий режим: 3270, 5250, VT100 или VT220.

| Поддерживаемая рабочая | Эквивалентный тип (и                          |                    |                                                                                                    |
|------------------------|-----------------------------------------------|--------------------|----------------------------------------------------------------------------------------------------|
| станция (и модель)     | модель)                                       | Стандарт Internet  | Описание                                                                                                    |
| 5251(11)               |                                               | IBM-5251-11        | Монохромный дисплей 24 Х<br>80                                                                                                    |
| 5291(1)                | 5291(2)                                       | IBM-5291-1         | Монохромный дисплей 24 Х<br>80                                                                                                    |
| 5292(2)                |                                               | IBM-5292-2         | Цветной графический<br>дисплей 24 Х 80; этот тип<br>рабочей станции можно<br>эмулировать с помощью<br>функции графической<br>рабочей станции. |
| 3196(A1)               | 3196 (A1) 3196 (B1) 3196 (B2)<br>3476 (EA)    | IBM-3196-A1        | Монохромный дисплей 24 Х<br>80; этот тип рабочей<br>станции можно эмулировать<br>с помощью функции<br>монохромной рабочей<br>станции.         |
| 3486 (BA)              |                                               | <b>IBM-3486-BA</b> | Монохромный дисплей 24 Х<br>80                                                                                                    |
| $3487(HA)^2$           | 3487 (HG) <sup>2</sup> 3487 (HW) <sup>2</sup> | <b>IBM-3487-HA</b> | Монохромный дисплей 24 Х<br>80; этот тип рабочей<br>станции можно эмулировать<br>с помощью функции<br>монохромной рабочей<br>станции.         |
| 3487 (HC) <sup>2</sup> |                                               | IBM-3487-HC        | Цветной дисплей 24 Х 80;<br>этот тип рабочей станции<br>можно эмулировать с<br>помощью функции цветной<br>графической станции.                |

*Таблица 19. Отображения на рабочих станциях и принтерах*

*Таблица 19. Отображения на рабочих станциях и принтерах (продолжение)*

| Поддерживаемая рабочая<br>станция (и модель) | Эквивалентный тип (и<br>модель)                | Стандарт Internet         | Описание                                                                                                    |
|----------------------------------------------|------------------------------------------------|---------------------------|----------------------------------------------------------------------------------------------------|
| 3179(2)                                      | 3197 (C1) 3197 (C2) 3476<br>$(EC)$ 5292 $(1)$  | IBM-3179-2                | Цветной дисплей 24 Х 80;<br>этот тип рабочей станции<br>можно эмулировать с<br>помощью функции цветной<br>графической станции.                                                            |
| 3180(2)                                      | 3197 (D1) 3197 (D2) 3197<br>$(W1)$ 3197 $(W2)$ | IBM-3180-2                | Монохромный дисплей 27 Х<br>132                                                                                                    |
| 5555 (B01)                                   | 5555 (E01)                                     | IBM-5555-B01              | Монохромный дисплей 24 Х<br>80 для набора двухбайтовых<br>символов (DBCS); этот тип<br>рабочей станции можно<br>эмулировать с помощью<br>функции рабочей станции,<br>поддерживающей DBCS. |
| 5555 (C01)                                   | 5555 (F01)                                     | IBM-5555-C01              | Цветной дисплей 24 х 80<br>DBCS; этот тип рабочей<br>станции можно эмулировать<br>с помощью функции<br>рабочей станции,<br>поддерживающей DBCS.                                           |
| 5555 (G01)                                   |                                                | IBM-5555-G01              | Монохромный графический<br>дисплей 24 X 80 DBCS; этот<br>тип рабочей станции можно<br>эмулировать с помощью<br>функции рабочей станции,<br>поддерживающей DBCS.                           |
| 5555 (G02)                                   |                                                | IBM-5555-G02              | Цветной графический<br>дисплей 24 х 80 DBCS; этот<br>тип рабочей станции можно<br>эмулировать с помощью<br>функции рабочей станции,<br>поддерживающей DBCS.                               |
| 3477 (FC)                                    |                                                | IBM-3477-FC               | Широкоэкранный цветной<br>дисплей 27 Х 132                                                                                                    |
| 3477 (FG)                                    | 3477 (FA) 3477 (FD) 3477<br>(FW)3477 (FE)      | IBM-3477-FG               | Широкоэкранный<br>монохромный дисплей 27 Х<br>132                                                                                                    |
| 3277 $(0)^3$                                 | 3277 (DHCF)                                    | IBM-3277-2                | Монохромный дисплей 24 Х<br>80                                                                                                    |
| 3277 $(0)^{3,4}$                             | 3278 (DHCF)                                    | IBM-3278-2                | Монохромный дисплей 24 Х<br>80                                                                                                    |
| 3278 $(0)^3$                                 |                                                | IBM-3278-2-E <sup>5</sup> | Монохромный дисплей 24 х<br>80                                                                                                    |
| 3278 $(0)^3$                                 |                                                | IBM-3278-3                | Монохромный дисплей 24 х<br>80                                                                                                    |
| 3278 $(0)^3$                                 |                                                | IBM-3278-4                | Монохромный дисплей 24 х<br>80                                                                                                    |
| 3278 $(0)^3$                                 |                                                | IBM-3278-5                | Монохромный дисплей 24 х<br>80                                                                                                    |

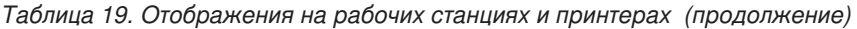

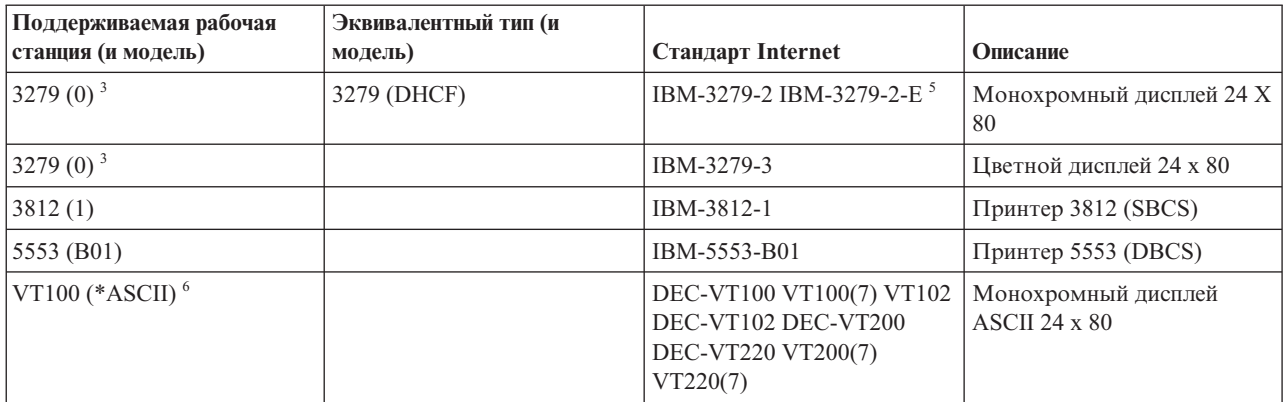

#### **Примечания:**

**<sup>1</sup>** Все рабочие станции 5250, за исключением 5555 (B01) и 5555 (C01), поддерживают режим эмуляции 5251-11.

**<sup>2</sup>** Эта рабочая станция поддерживает режимы 24 x 80 и 27 x 132. Перед указанием типа нужно выбрать режим работы.

**<sup>3</sup>** Для удаленных рабочих станций 327*x* система поддерживает только режим 24 X 80. Для удаленных рабочих станций 3277 (как обычных, так и DHCF) применяется режим IBM-3277-2. Для удаленных рабочих станций 3278 - режим IBM-3278-2. Для удаленных рабочих станций 3279 - режим IBM-3279-2.

**<sup>4</sup>** Некоторые программы эмуляции полноэкранного режима 3270 (TN3270) и 3278-2 Telnet не поддерживают структурированные поля записи. В целях совместимости системы с такими эмуляторами TN3270, для устройств типа 3278-2 в Telnet применяется тип 3277-2.

**<sup>5</sup>** Поддерживаются расширенные атрибуты. К ним относится выделение подчеркиванием, миганием или инверсным изображением. Кроме того, предусмотрена поддержка DBCS для 3270.

**<sup>6</sup>** Виртуальное устройство VT100 поддерживает устройства VT220.

**<sup>7</sup>** VT100, VT200 и VT220 - это неофициальные названия типов устройств. Однако они применяются в некоторых реализациях в качестве типов терминалов.

### **Ссылки, связанные с данной**

"INIT0100: Формат описания [соединения"](#page-51-0) на стр. 46

В этом разделе содержится информация о соединении с клиентом, которая может применяться программой выхода.

# **Устранение неполадок на сервере SSL Telnet**

Здесь приведена информация об устранении неполадок на сервере, защищенном с помощью SSL, в том числе системные коды возврата SSL и список общих неполадок SSL.

Для определения причины неполадки на сервере Telnet SSL выполните следующие действия:

- 1. Проверьте состояние системы, убедитесь, что установлено все необходимое программное обеспечение, а серверы запущены.
- 2. Проверьте соединение с хостом для того чтобы убедиться, что службы TCP/IP запущены и сеть работает нормально.
- 3. Убедитесь, что сервер Telnet запущен.
- <span id="page-97-0"></span>4. Проверьте наличие активного ожидающего сокета SSL с помощью команды NETSTAT \*CNN.
- 5. Просмотрите протокол задания Telnet и найдите код возврата SSL.
- 6. Найдите рекомендации по устранению неполадки в списке неполадок и кодов возврата SSL.

Часто неполадки при работе с SSL связаны с применением неправильных цифровых сертификатов. Диспетчер цифровых сертификатов позволяет изменить системные сертификаты или сертификатную компанию. Убедитесь, что в системе установлен правильный сертификат. Для этого запустите Диспетчер цифровых сертификатов и просмотрите системный сертификат.

#### Понятия, связанные с данным

"Защита Telnet с помощью протокола SSL" на стр. 32

Протокол Secure Sockets Layer (SSL) позволяет устанавливать защищенные соединения между сервером Telnet и клиентами Telnet, при которых обеспечивается идентификация одной или обеих конечных систем, участвующих в соединении. SSL также обеспечивает конфиденциальность и целостность данных, которыми обмениваются клиент и сервер.

Концепции DCM

Запуск Диспетчера цифровых сертификатов

#### Задачи, связанные с данной

"Настройка SSL на сервере Telnet" на стр. 32

При включении SSL на сервере Telnet необходимо учитывать важность информации, передаваемой в сеансах. Если эта информация важна, представляет личную или коммерческую тайну, то рекомендуется настроить на сервере Telnet поддержку SSL.

## Просмотр информации о состоянии системы

Требуется подтвердить, что Telnet готов к сеансам SSL.

- 1. Убедитесь, что в системе установлено все программное обеспечение, необходимое для работы с Telnet с поддержкой SSL и управления сертификатами:
	- IBM TCP/IP Connectivity Utilities for i5/OS (5761-TC1)
	- Диспетчер цифровых сертификатов
	- IBM HTTP Server for i5/OS (5761-DG1)
	- IBM Developer Kit for Java (5761-JV1)
- 2. Убедитесь, что в системе настроена защита сервера Telnet, т.е. что для приложения сервера Telnet QIBM\_QTV\_TELNET\_SERVER задан сертификат.
- 3. Проверьте соединение ТСР/IР и состояние сети, отправив пробный пакет.
- 4. Убедитесь, что сервер Telnet запущен.
- 5. Убедитесь, что в конфигурации сервера Telnet разрешено устанавливать соединения SSL.

#### Задачи, связанные с данной

"Присвоение сертификата серверу Telnet" на стр. 33

После настройки на сервере Telnet протокола SSL вы сможете устанавливать защищенные соединения Telnet с системой с помощью продукта System i Access for Windows и других поддерживающих SSL клиентов Telnet, таких как эмулятор Personal Communications.

"Проверка связи с сервером хоста" на стр. 88

Для проверки соединения TCP/IP служит команда Ping System i Navigator.

"Запуск сервера Telnet" на стр. 20

Если сервер Telnet активен, то в подсистеме QSYSWRK выполняется по крайней мере по одному экземпляру следующих заданий: QTVTELNET и QTVDEVICE.

"Настройка SSL на сервере Telnet" на стр. 32

При включении SSL на сервере Telnet необходимо учитывать важность информации, передаваемой в сеансах. Если эта информация важна, представляет личную или коммерческую тайну, то рекомендуется настроить на сервере Telnet поддержку SSL.

#### Ссылки, связанные с данной

<span id="page-98-0"></span>"Коды возврата SSL" на стр. 94

В таблице системных кодов возврата SSL собраны наиболее распространенные неполадки, которые могут возникать при инициализации и согласовании SSL.

## Проверка наличия активного сокета SSL

С помощью этой процедуры можно проверить активный обработчик событий SSL. Для работы с сервером Telnet необходимо, чтобы он был активен и готов к получению запросов на подключение.

Для проверки наличия активного сокета SSL выполните следующие действия:

- 1. В командной строке введите команду NETSTAT \*CNN. Появится меню Состояние соединения TCP/IP.
- 2. В столбце Локальный порт найдите запись telnet-, обозначающую telnet-ssl. Вы увидите только telnet-, поскольку полное значение этого поля не умещается на экране.
	- Для просмотра всего поля Локальный порт нажмите клавишу F22.
	- Для просмотра номеров портов нажмите клавишу F14. Записи telnet-ssl соответствует порт 992.

Если вы не нашли запись telnet-ssl в колонке Локальный порт, то это означает, что инициализировать SSL не удалось. Для того чтобы исправить неполадку, просмотрите диагностические сообщения SSL в протоколе задания QTVTELNET, выполняющегося в подсистеме QSYSWRK. Если SSL не инициализирован, то будет активно только одно задание QTVTELNET.

#### Задачи, связанные с данной

"Просмотр протокола задания Telnet"

Если во время инициализации и согласования параметров соединения SSL возникает ошибка, сервер Telnet отправляет заданию QTVTELNET несколько диагностических сообщений CPDBC nn.

## Просмотр протокола задания Telnet

Если во время инициализации и согласования параметров соединения SSL возникает ошибка, сервер Telnet отправляет заданию QTVTELNET несколько диагностических сообщений CPDBC nn.

Для просмотра протокола задания сервера Telnet выполните следующие действия:

- 1. В System і Navigator разверните система → Сеть → Конфигурация ТСР/IР → IPv4.
- 2. Выберите Соединения.
- 3. Щелкните правой кнопкой мыши на IP-адресе рабочей станции клиента, при работе с которой возникла ошибка, и выберите пункт Задания. Запишите имя задания.
- 4. Разверните список Управление заданиями Задания сервера.
- 5. В столбце Имя задания щелкните правой кнопкой мыши на значении **QTVTELNET**.
- 6. Выберите Протокол задания.
- 7. В столбце ИД сообщения найдите сообщение СРОВС пп.

При работе с заданиями сервера Telnet следует учесть следующие особенности:

- Если активный сокет SSL не был инициализирован, то будет запущено только одно задание QTVTELNET.
- При запуске сервера Telnet после перезагрузки системы запускаются задания QTVDEVICE и QTVTELNET.
- При активизации сокета SSL сервер Telnet запускает одинаковое число заданий QTVTELNET и QTVDEVICE.
- Для завершения работы заданий QTVTELNET вызовите команду ENDTCPSVR \*TELNET или ENDTCP.
- Работа заданий QTVDEVICE завершается одновременно с подсистемой QSYSWRK.

#### Понятия, связанные с данным

"Инициализация и согласование параметров SSL" на стр. 36

Приведены подробные сведения о взаимодействии серверов Telnet, клиентов Telnet и протокола SSL.

#### Задачи, связанные с данной

<span id="page-99-0"></span>"Проверка наличия активного сокета SSL" на стр. 93

С помощью этой процедуры можно проверить активный обработчик событий SSL. Для работы с сервером Telnet необходимо, чтобы он был активен и готов к получению запросов на подключение.

# Коды возврата SSL

В таблице системных кодов возврата SSL собраны наиболее распространенные неполадки, которые могут возникать при инициализации и согласовании SSL.

Эти шаги необходимо выполнить до использования следующих таблиц кодов возврата:

- Найдите в протоколе задания QTVTELNET код возврата SSL.
- В некоторых случаях для устранения неполадок, связанных с системными или полученными от СА сертификатами, потребуется Работа с конфигурацией Диспетчером цифровых сертификатов.
- При копировании информации о цифровом сертификате СА для вашего клиента Telnet SSL не забудьте скопировать строки, содержащие слова BEGIN CERTIFICATE и END CERTIFICATE.

Таблица 20. Наиболее распространенные коды возврата

| Код возврата | Описание                                                                                                    |
|--------------|----------------------------------------------------------------------------------------------------|
| $-2$         | Применение SSL невозможно, отсутствует системный сертификат Сервер Telnet успешно<br>инициализирует SSL, но процедура согласования SSL завершается неудачно. В окне клиента<br>Telnet SSL отсутствует меню входа в систему. Приложению QIBM_QTV_TELNET_SERVER не<br>присвоен системный сертификат.                                                                                                    |
|              | Проверьте наличие системного сертификата: убедитесь в том, что в колонке Выдан<br>сертификат указано Да.В противном случае (указано Нет) для приложения<br>QIBM_QTV_TELNET_SERVER необходимо создать системный сертификат.                                                                                                    |
| -4           | Системный сертификат или сертификат СА неверен Системный сертификат не является<br>частным или надежным. В полях Личный ключ и Надежный сертификат указаны неверные<br>значения. В окне клиента Telnet SSL отсутствует меню входа в систему.                                                                                                    |
|              | Добавьте информацию CA в клиент SSL Telnet. Если в качестве клиента Telnet SSL<br>применяется System i Access for Windows, обратитесь к разделу Управление общими<br>сертификатами Internet в сеансах связи SSL. В противном случае для получения инструкций<br>обратитесь к разделу Получение копии частного сертификата СА.                                                                                                    |
| $-16$        | Удаленная система не распознана Это наиболее частая неполадка при первой попытке клиента<br>Telnet установить сеанс SSL. В окне клиента Telnet SSL отсутствует меню входа в систему.                                                                                                    |
|              | Добавьте информацию о сертификате CA в клиент SSL Telnet.                                                                                                    |
| $-18$        | Системный сертификат выдан самой системой, и сервер использует его в качестве сертификата<br>СА Системный сертификат, связанный с приложением QIBM_QTV_TELNET_SERVER, должен<br>быть надежным, должен быть выдан сертификатной компанией и должен применяться только<br>в пределах указанного срока действия. Необходимо создать сертификат СА и связать его с<br>системным сертификатом. В противном случае сервер Telnet не инициализирует SSL. |
|              | Создайте сертификат СА и свяжите его с системным сертификатом.                                                                                                    |
| $-23$        | Системный сертификат не подписан уполномоченной сертификатной компанией Системный<br>сертификат, связанный с приложением QIBM_QTV_TELNET_SERVER, должен быть<br>надежным, должен быть выдан сертификатной компанией и должен применяться только в<br>пределах указанного срока действия.                                                                                                    |
|              | Замените старый сертификат на полученный от уполномоченной компании. Инструкции<br>приведены в разделе Управление приложениями в DCM.                                                                                                    |
| $-24$        | Срок действия сертификата СА истек Ваш сертификат устарел. В окне клиента Telnet SSL<br>отсутствует меню входа в систему.                                                                                                    |
|              | Обновите сертификат СА, с помощью которого был создан системный сертификат.                                                                                                    |

Таблица 20. Наиболее распространенные коды возврата (продолжение)

| Код возврата | <b>Описание</b>                                                                                                    |
|--------------|----------------------------------------------------------------------------------------------------|
| $ -93$       | <b>SSL недоступен</b> Клиенты Telnet SSL не могут подключиться к хосту, так как отсутствует<br>активный ожидающий сокет SSL.                                                       |
|              | Установите программное обеспечение, необходимое для поддержки Telnet SSL и управления<br>сертификатами. Инструкции приведены в разделе Просмотр информации о состоянии<br>системы. |

#### Другие коды возврата SSL

При возникновении неполадок SSL, приведенных в таблице, вы должны с помощью Диспетчера цифровых сертификатов убедиться, что цифровые сертификаты соответствуют следующим требованиям:

- Сертификат СА действителен и срок его действия не истек.
- В колонке Выдан сертификат для приложения сервера Telnet QIBM\_QTV\_TELNET\_SERVER указано Да.
- Системный сертификат подписан сертификатной компанией.
- Системный сертификат защищен.
- Системный сертификат используется в пределах своего срока действия.

#### Таблица 21. Другие коды возврата SSL

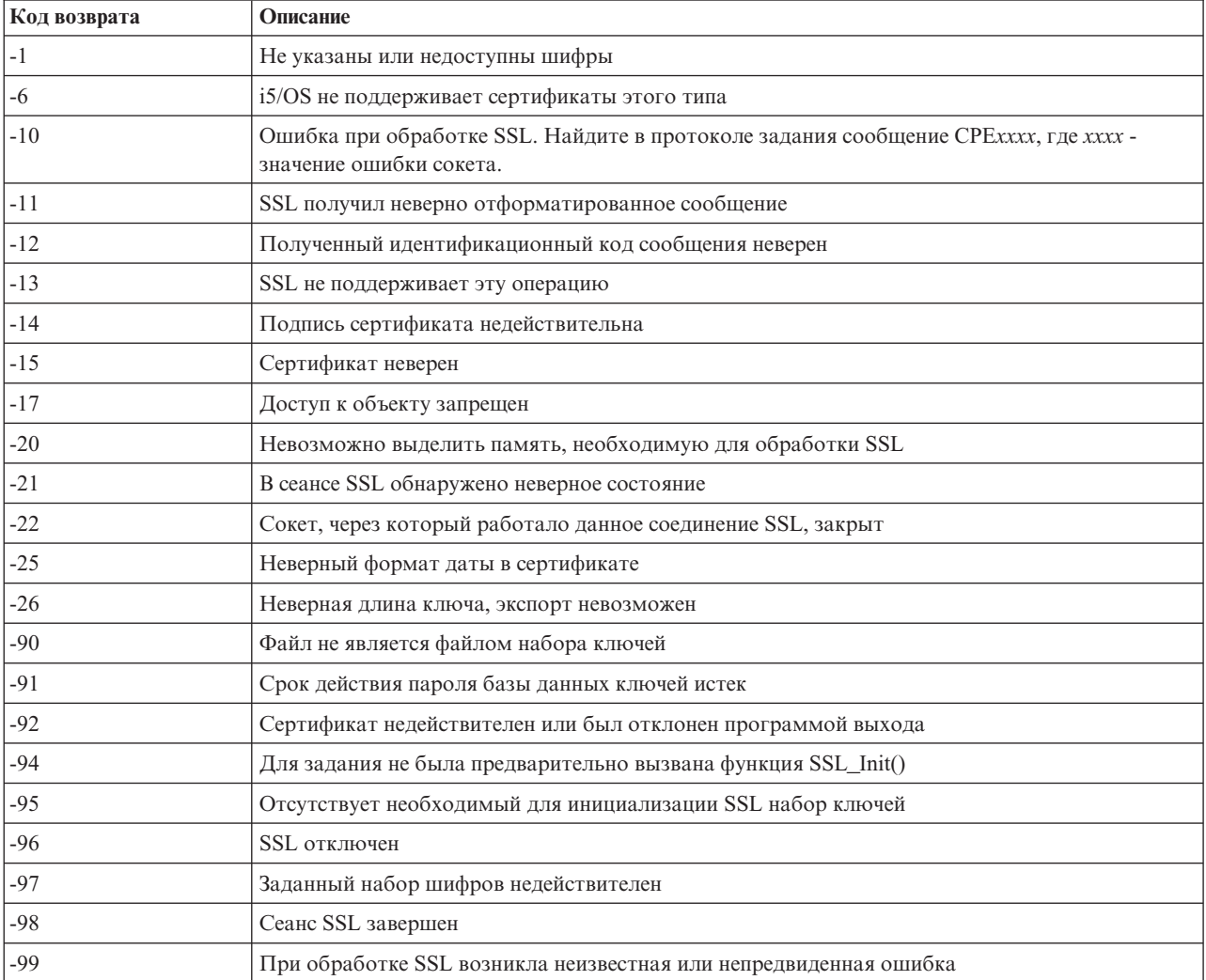

#### <span id="page-101-0"></span>Таблица 21. Другие коды возврата SSL (продолжение)

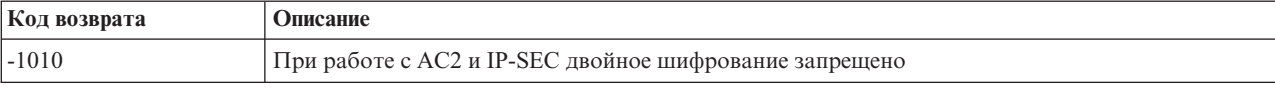

#### Задачи, связанные с данной

Настройка DCM

Управление присвоением сертификатов приложениям

Управление общими сертификатами Internet для сеансов SSL

Создание и управление локальной сертификатной компанией (CA)

Управление приложениями в DCM

"Просмотр информации о состоянии системы" на стр. 92

Требуется подтвердить, что Telnet готов к сеансам SSL.

#### Ссылки, связанные с данной

Получение копии сертификата частной сертификатной компании

# Вывод служебной программы ТВСТСРАРР

Запуск трассировки компонента VTM со значением Telnet в поле пользовательских данных.

Информация трассировки VTM, собранная командой TRCTCPAPP, хранится в виде буферного файла VIMTRACE со значением TELNET в пользовательском поле данных. Этот файл будет помещен в очередь вывода по умолчанию для профайла, выполнившего команду TRCTCPAPP \*TELNET \*OFF. Одновременно будет создан дамп всех "черных ящиков" задания сервера. Данные дампа сохраняются в буферных файлах QTOCTTRC со значением QTVnnnnnn в пользовательском поле данных.

Ниже приведен пример протокола интерактивного задания после вызова команды TRCTCPAPP \*OFF.

```
SYSNAM03
Ввод команды
Уровень запроса: 1
Все предыдущие команды и сообщения:
> trctcpapp *telnet *off
Буферный файл принтера 1 открыт для вывода.
Отформ. данные трасс. TELNET: Буферный файл VTMTRACE польз. данные 'TELNET'
Отформ. данные трасс. TELNET: Буферный файл QTOCTTRC польз. данные 'TV017231'
Отформ. данные трасс. TELNET: Буферный файл QTOCTTRC польз. данные 'TV017230'
Отформ. данные трасс. TELNET: Буферный файл QTOCTTRC польз. данные 'TV017229'
Отформ. данные трасс. TELNET: Буферный файл QTOCTTRC польз. данные 'TV017232'
Отформ. данные трасс. TELNET: Буферный файл QTOCTTRC польз. данные 'TV017233'
Отформ. данные трасс. TELNET: Буферный файл QTOCTTRC польз. данные 'TV017234'
                             Func.Введите команду, нажмите Enter.
===>F3=Выход F4=Приглашение F9=Получить
                                          F10=Исключить удаленные сообщения
F11=Показать полностью F12=Отмена F13=Информационная поддержка F24=Доп. клавиши
```
Ниже приведен пример очереди вывода по умолчанию.

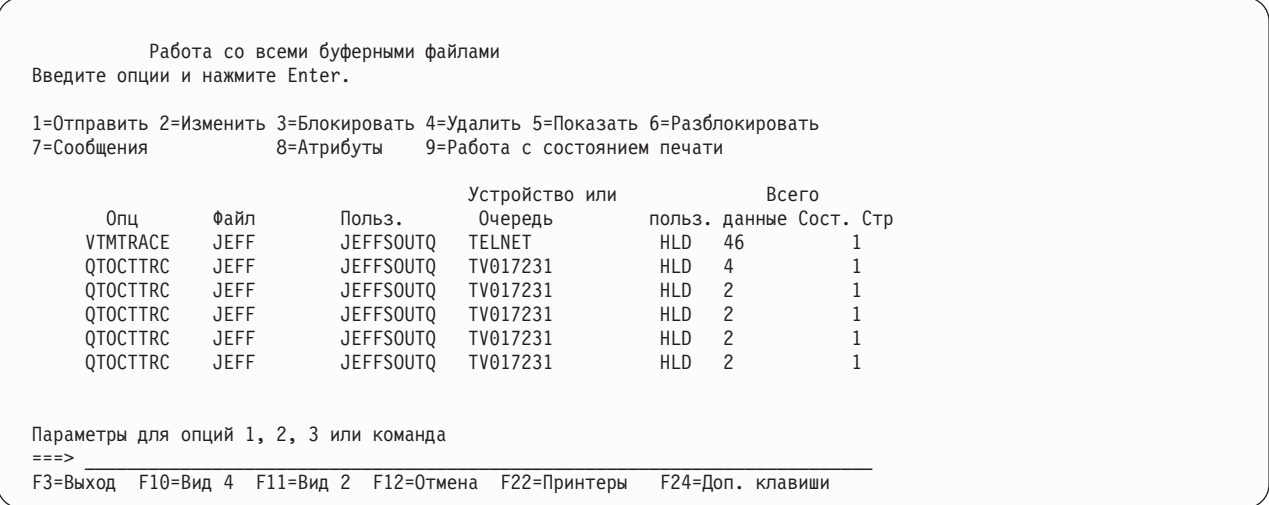

Создается только один файл - VTMTRACE. Если сервер работает в режиме SSL Telnet, создается один или несколько файлов QTOCTTRC.

Ниже приведен пример другого файла QTOCTTRC - буферного файла задания сервера Telnet (QTVTELNET).

Показать буферный файл File . . . . . : TV017231 Страница/Строка 1/6 Управляющий элемент . . . . . Столбцы  $1 - 78$ Найти . . . . .  $*...*...1...*...2...*...3...*...4...4...*...5...*...6...*...7...7...*...$ 5769TC1 V4R4M0 990521 TRCTCPAPP Вывод Имя Дата-12/11/98 Время-14:08:32 Стр.-Атрибуты TRCTCPAPP Приложение...............: Сервер Telnet Размер буфера  $(K6)$ ...........: 0 (Значение по умолчанию 0 означает, что размер буфера равен 16 Мб) Действие при заполнении .....: \*WRAP ИД задания................: 017231/QTCP /QTVTELNET Дата/время запуска.........: Птн Дек 11 13:50:33 1998 Дата/время остановки........: Птн Дек 11 14:08:34 1998 Recover Devices: No Атрибуты сервера Telnet Автозапуск сервера .........: 'Ү' Число серверов..............: 2 Тайм-аут простоя сеанса.....: 0 Тип NVT по умолчанию .......: >\*VT100< вых. таблица EBCDIC/ASCII ..: >\*CCSID < вх. таблица EBCDIC/ASCII ...: >\*CCSID < ИД версии атрибутов ........: >V4R4M0 < Структура буфера trace common: 80000000 00000000 161A8753 14001074 |...........g.....| Байт 16 80000000 00000000 161A8753 14FFFFE4 |...........g....U | Байт 48 80000000 00000000 161A8753 14005820 ...........g..... Байт 80 00FFF000 00000084 F0F1F7F2 F3F1D8E3 |..0....d017231QT| Байт 112 С3D74040 40404040 D8E3E5E3 C5D3D5C5 CP QTVTELNE Байт 144 E340C699 8940C485 8340F1F1 40F1F37A |Т Fri Dec 11 13:| Байт 176<br>F5F07AF3 F340F1F9 F9F8D8E3 E5F0F1F7 |50:33 1998QTV017| Байт 208 F2F3F140 231 | Байт 228 Записи "черного ящика": qtvtelnet: Job: QTVTELNET/QTCP/017231 (C) Copyright IBM Corporation, 1999 Licensed Material - Program Property of IBM. Refer to Copyright Instructions Form No. G120-2083 ProdId: 5769-SS1 Rel: V4R4M0 Vers: V4R4M0 PTR: P3684767 qtvtelnet: Program QTVTELNET dated 04 December 1998 running gtvtelnet: Source file: gtvtelnet.plC qtvtelnet: Last modified: Wed Dec 9 11:57:40 1998 gtvtelnet: Last compiled at 12:00:10 on Dec 9 1998 qtvtelnet: Arguments passed: 1 gtvtelnet: Time Started: Fri Dec 11 13:50:34 1998 qtvtelnet: sigaction() for SIGUSR1 is EndClientSession() qtvtelnet: Set Telnet Server job identity for OpNav qtvtelnet: Need to setup SSL\_Init\_Application() qtvtelnet: SSL\_Init\_Application() successful gtvtelnet: Find Telnet Server control block gtvtelnet: Lock Telnet Server control block qtvtelnet: Open driver to stream atytelnet: First Telnet Server Job... F3=Выход F12=Отмена F19=Влево F20=Вправо **F24=Доп. клавиши** 

Ниже приведен пример другого файла QTOCTTRC - буферного файла диспетчера устройств.

Показать буферный файл File . . . . . : TV017230 Страница/Строка 1/6 Управляющий элемент . . . . .  $1 - 78$ Столбцы Найти . . . . . \*...+....1....+....2....+....3....+....4....+....5....+....6....+....7....+... Атрибуты TRCTCPAPP Приложение...............: Сервер Telnet Размер буфера  $(K6)$ ...........: 0 (Значение по умолчанию 0 означает, что размер буфера равен 16 Мб) Действие при заполнении .....: \*WRAP ИД задания................: 017230/QTCP /QTVDEVICE Дата/время запуска.........: Птн Дек 11 13:50:33 1998 Дата/время остановки.......: Птн Дек 11 14:08:39 1998 Trace buffer wrapped........: No Атрибуты сервера Telnet Автозапуск сервера .........: Ү Число серверов.............: 2 Тайм-аут простоя сеанса.....: 0 Тип NVT по умолчанию .......: >\*VT100< вых. таблица EBCDIC/ASCII ..: >\*CCSID < 5769ТС1 V4R4M0 990521 ТRCTCPAPP Вывод Имя Дата-12/11/98 Время-14:08:32 Стр.-\*...+....1....+....2....+....3....+....4....+....5....+....6....+....7... вх. таблица EBCDIC/ASCII ...: >\*CCSID < CCSID........................ 84542 ИД версии атрибутов ........: >V4R4M0 < Структура буфера trace\_common: 80000000 00000000 3DA86C25 5F001074 ..............| Байт 16 80000000 00000000 3DA86C25 5FFFFFE4  $| \ldots \ldots \ldots \mathsf{y} \ldots |$  Байт 48 80000000 00000000 3DA86C25 5F002F64 |..............| Байт 80 00FFF000 00000084 F0F1F7F2 F3F0D8E3 |..0....d017230QT| Байт 112 СЗD74040 40404040 D8E3E5C4 С5E5С9С3 |СР QTVDEVIC | Байт 144 С540С699 8940С485 8340F1F1 40F1F37A |Е Fri Dec 11 13: | Байт 176 F5F07AF3 F340F1F9 F9F8D8E3 E5F0F1F7 | 50:33 1998QTV017 | Байт 208 F2F3F040 230 | Байт 228 Записи "черного ящика": qtvtncsh: запись >>>>> (C) Copyright IBM Corporation, 1999. Licensed Material - Program Property of IBM. Refer to Copyright Instructions Form No. G120-2083 ProdId: 5769-SS1 Release: V4R4M0 Version: V4R4M0 PTR: P3684767 gtvtncsh: Program QTVTNCSH dated 04 December 1998 running gtvtncsh: iActiveLogLevel: 0 qtvtncsh: Source file: qtvtncsh.c qtvtncsh: Last modified: Wed Dec 9 11:48:33 1998 qtvtncsh: Last compiled at 11:59:42 on Dec 9 1998 qtvtncsh: SignalHandler() registered with signal() qtvtncsh: Arguments passed: 4 qtvtncsh: argc: 4 qtvtncsh: argv[0]: >QSYS/QTVTNCSH< qtvtncsh:  $\arg v[1]:$  >< qtvtncsh: argv[2]: >1p<  $atvtncsh: argv[3]: >s$ SignalHandler: >>>>> entry SignalHandler: Caught signal SIGSEGV F3=Выход F12=Отмена F19=Влево F20=Вправо **F24=Доп. клавиши** 

#### Понятия, связанные с данным

"Данные, необходимые для создания отчетов о неполадках Telnet" Эти данные необходимы для составления отчета в сервисную службу о неполадках Telnet.

# Данные, необходимые для создания отчетов о неполадках Telnet

Эти данные необходимы для составления отчета в сервисную службу о неполадках Telnet.

- Протоколы заданий сервера Telnet:
	- Протокол задания QTVTELNET
	- Протокол задания QTVDEVICE
- Информация о действиях, при выполнении которых возникла неполадка. Например:
	- Тип удаленного хоста, на котором запущена служба Telnet, например, System i, System z или System p. Это полезно при выполнении функций Telnet каскадом.
	- Тип клиента Telnet, например, IBM Personal Communications и System i Access for Windows.
- Протокол интерактивного задания, связанного с клиентом Telnet (если неполадка возникла при работе с клиентом Telnet).
- Информация трассировки (TRCJOB) для интерактивного задания, в котором произошла ошибка (эта информация особенно полезна при анализе работы клиента Telnet).

**Примечание:** Для запуска трассировки вызовите команду TRCJOB \*ON. Собранная информация об интерактивном задании будет записана в буферный файл QPSRVTRC.

- Информация трассировки, полученная в момент сбоя, (только данные о TCP/IP) в форматах ASCII и EBCDIC. Возможно, в сервисном представительстве вас попросят включить в данные трассировки оповещающие сообщения. Кроме того, если сеть сильно загружена и вам известен IP-адрес клиента, в работе которого произошел сбой, рекомендуется включить в информацию трассировки только те данные, которые относятся к этому IP-адресу, применив соответствующие фильтры.
- v Все протоколы LIC с главным кодом 0700 и вспомогательным кодом 005x, которые велись в момент сбоя. Возможно, потребуется включить и менее важные информационные протоколы LIC с главным кодом 0701 и вспомогательным кодом 005x.
- Информация трассировки для компонента LIC Диспетчер виртуальных терминалов (VTM). Для сбора этой информации вызовите команду TRCTCPAPP (Трассировка приложения TCP/IP) или команду Запустить Системный инструментарий (STRSST). Информация о работе с командой Трассировка приложения TCP/IP (TRCTCPAPP) приведена в разделе Описание команды TRCTCPAPP.

При выполнении трассировки VTM производительность системы может снизиться. Ниже приведены некоторые примеры использования этой команды:

- Для сбора информации обо всех операциях VTM введите команду: TRCTCPAPP APP(\*TELNET) SET(\*ON)
- v Для сбора информации о выполнении операций над определенным устройством, имя которого вы знаете, введите команду:

TRCTCPAPP APP(\*TELNET) SET(\*ON) DEVD(имя-устройства)

v Для сбора информации об операциях над отдельным устройством, если известен IP-адрес клиента, введите команду:

```
TRCTCPAPP APP(*TELNET) SET(*ON) RMTNETADR(*INET'www.xxx.yyy.zzz')
```
- Для выключения трассировки и создания буферного файла введите команду: TRCTCPAPP APP(\*TELNET) SET(\*OFF)
	- **Примечание:** Перед запуском этой команды узнайте в сервисном представительстве, какие параметры нужно использовать в вашем случае. Параметры определяют тип информации, которую нужно собрать.

#### **Понятия, связанные с данным**

"Вывод служебной программы [TRCTCPAPP"](#page-101-0) на стр. 96 Запуск трассировки компонента VTM со значением Telnet в поле пользовательских данных.

# **Автоматическое создание диагностической информации**

При возникновении некоторых ошибок Telnet автоматически генерируется диагностическая информация. В этом разделе описана процедура получения этой информации.

При возникновении некоторых ошибок в работе сервера Telnet автоматически генерируется диагностическая информация. Эта информация может понадобиться сотрудникам сервисного представительства для анализа неполадок в работе сервера.

Если во время выполнения задания Telnet или диспетчера устройств возникает ошибка FFDC (сбор данных о первой неполадке), то будут созданы буферные файлы, принадлежащие профайлу ОТСР. Их можно просмотреть с помощью команды WRKSPLF. Если при сбое задания возникает ошибка FFDC, то автоматически создаются два дампа. Первый дамп создается путем вызова команды DSPJOB \*PRINT, а второй - путем вызова команды DSPJOBLOG \*PRINT. Таким образом, создается дамп протокола задания и дамп атрибутов выполнения задания, причем пользовательские данные выдаются вместе с идентификатором задания. Это позволяет сопоставить информацию с данными, собранными во время трассировки компонента VTM.

Из четырех показанных буферных файлов два относятся к заданию QTVTELNET и два - к заданию ОТVDEVICE. Эти буферные файлы автоматически создаются при возникновении ошибки FFDC. Ознакомьтесь с примером, приведенным на следующем рисунке:

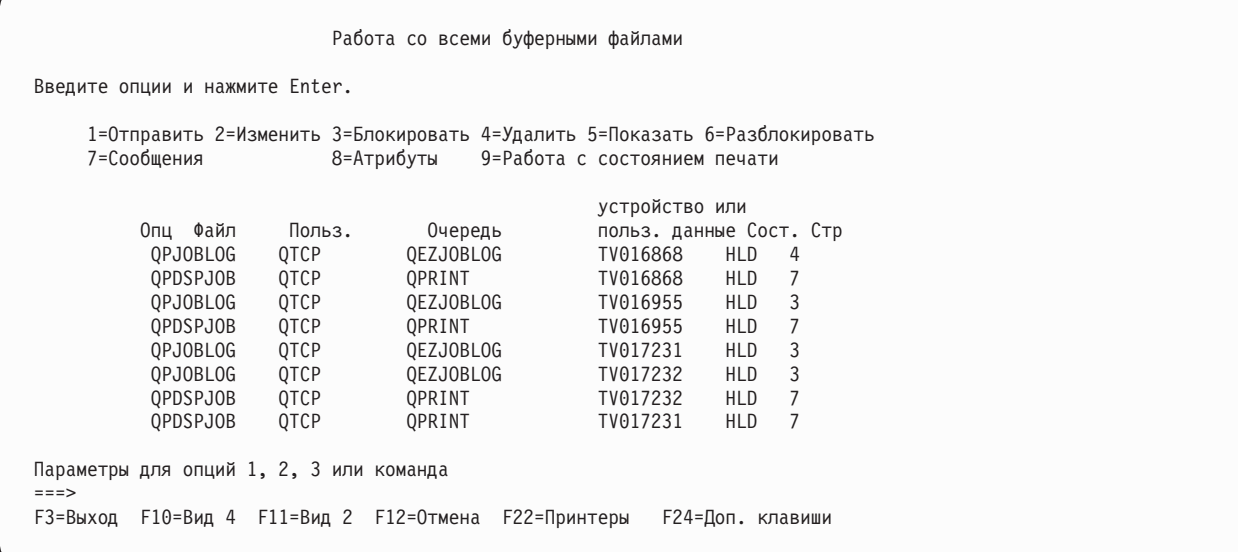

# Связанная информация о Telnet

Публикации IBM Redbooks и Web-сайты содержат информацию, связанную с Telnet. Файлы PDF можно и просматривать, и печатать.

# **IBM Redbooks**

V4 TCP/IP for AS/400: More Cool Things Than Ever (OKOJIO 10 035 K6)

Эта публикация содержит подробную информацию о ТСР/IР, включая примеры сценариев и возможных конфигураций.

# Web-сайты

- Комитет по предоставлению адресов Internet (IANA) (www.iana.org) Информация о назначении номеров портов.
- The Internet Engineering Task Force (IETF)  $\rightarrow$  (www.ietf.org)

Документы по RFC, такие как RFC 4777 5250 Telnet Enhancements - 2.

### Ссылки, связанные с данной

"Файл PDF для Telnet" на стр. 1 Файл PDF этой информации можно просмотреть и напечатать.

# **Лицензия на исходный код и отказ от обязательств**

IBM предоставляет вам неисключительную лицензию на использование всех примеров программного кода. Разрешается создавать на их основе программный код, необходимый вам.

ПРИ УСЛОВИИ СОБЛЮДЕНИЯ ВСЕХ НЕ ДОПУСКАЮЩИХ ИСКЛЮЧЕНИЙ ГАРАНТИЙ, ПРЕДУСМОТРЕННЫХ ЗАКОНОМ, IBM, РАЗРАБОТЧИКИ ПРОГРАММ И ПОСТАВЩИКИ НЕ ПРЕДОСТАВЛЯЮТ КАКИХ-ЛИБО ЯВНЫХ ИЛИ ПОДРАЗУМЕВАЕМЫХ ГАРАНТИЙ, ВКЛЮЧАЯ, НО НЕ ОГРАНИЧИВАЯСЬ ЭТИМ, ПОДРАЗУМЕВАЕМЫЕ ГАРАНТИИ СОБЛЮДЕНИЯ ПРАВ, КОММЕРЧЕСКОЙ ЦЕННОСТИ ИЛИ ПРИМЕНЕНИЯ ДЛЯ КАКИХ-ЛИБО КОНКРЕТНЫХ ЦЕЛЕЙ.

IBM, РАЗРАБОТЧИКИ ПРОГРАММ ИЛИ ПОСТАВЩИК НИ ПРИ КАКИХ УСЛОВИЯХ НЕ НЕСУТ ОТВЕТСТВЕННОСТИ ЗА:

- 1. ПОТЕРЮ ИЛИ ПОВРЕЖДЕНИЕ ДАННЫХ;
- 2. ПРЯМОЙ, ЧАСТНЫЙ, СВЯЗАННЫЙ ИЛИ КОСВЕННЫЙ УЩЕРБ И ВЫЗВАННЫЙ ИМ ЭКОНОМИЧЕСКИЙ УЩЕРБ; ЛИБО
- 3. УПУЩЕННУЮ ВЫГОДУ, ПОТЕРЮ КЛИЕНТОВ, ДОХОДОВ, ДЕЛОВОЙ РЕПУТАЦИИ ИЛИ ИСТРАЧЕННЫЕ СБЕРЕЖЕНИЯ.

В НЕКОТОРЫХ ЮРИСДИКЦИЯХ НЕ ДОПУСКАЮТСЯ ИСКЛЮЧЕНИЯ ИЛИ ОГРАНИЧЕНИЯ ПРЯМОГО, СВЯЗАННОГО ИЛИ КОСВЕННОГО УЩЕРБА, ПОЭТОМУ НЕКОТОРЫЕ ИЛИ ВСЕ УКАЗАННЫЕ ВЫШЕ ОГРАНИЧЕНИЯ И ИСКЛЮЧЕНИЯ МОГУТ К ВАМ НЕ ОТНОСИТЬСЯ.
## Приложение. Примечания

Настоящая документация была разработана для продуктов и услуг, предлагаемых на территории США.

ІВМ может не предлагать продукты и услуги, упомянутые в этом документе, в других странах. Информацию о продуктах и услугах, предлагаемых в вашей стране, вы можете получить в местном представительстве IBM. Ссылка на продукт, программу или услугу IBM не означает, что может применяться только этот продукт, программа или услуга IBM. Вместо них можно использовать любые другие функционально эквивалентные продукты, программы или услуги, не нарушающие прав IBM на интеллектуальную собственность. Однако в этом случае ответственность за проверку работы этих продуктов, программ и услуг возлагается на пользователя.

IBM могут принадлежать патенты или заявки на патенты, относящиеся к материалам этого документа. Предоставление вам настоящего документа не означает предоставления каких-либо лицензий на эти патенты. Запросы на приобретение лицензий можно отправлять по следующему адресу:

**IBM** Director of Licensing **IBM** Corporation North Castle Drive Armonk, NY 10504-1785  $U.S.A.$ 

Запросы на лицензии, связанные с информацией DBCS, следует направлять в отдел интеллектуальной собственности в местном представительстве IBM или в письменном виде по следующему адресу:

IBM World Trade Asia Corporation Licensing 2-31 Roppongi 3-chome, Minato-ku Tokyo 106-0032, Japan

Следующий абзац не относится к Великобритании, а также к другим странам, в которых это заявление противоречит местному законодательству: INTERNATIONAL BUSINESS MACHINES CORPORATION ПРЕДОСТАВЛЯЕТ НАСТОЯЩУЮ ПУБЛИКАЦИЮ НА УСЛОВИЯХ "АК ЕСТЬ", БЕЗ КАКИХ-ЛИБО ЯВНЫХ ИЛИ ПОДРАЗУМЕВАЕМЫХ ГАРАНТИЙ, ВКЛЮЧАЯ, НО НЕ ОГРАНИЧИВАЯСЬ ЭТИМ, НЕЯВНЫЕ ГАРАНТИИ СОБЛЮДЕНИЯ ПРАВ, КОММЕРЧЕСКОЙ ЦЕННОСТИ И ПРИГОДНОСТИ ДЛЯ КАКОЙ-ЛИБО ЦЕЛИ.В некоторых странах запрещается отказ от каких-либо явных и подразумеваемых гарантий при заключении определенных договоров, поэтому данное заявление может не действовать в вашем случае.

В данной публикации могут встретиться технические неточности и типографские опечатки. В информацию периодически вносятся изменения, которые будут учтены во всех последующих изданиях настоящей публикации. IBM оставляет за собой право в любое время и без дополнительного уведомления исправлять и обновлять продукты и программы, упоминаемые в настоящей публикации.

Все встречающиеся в данной документации ссылки на Web-сайты других компаний предоставлены исключительно для удобства пользователей и не являются рекламой этих Web-сайтов. Материалы, размещенные на этих Web-сайтах, не являются частью информации по данному продукту IBM и ответственность за применение этих материалов лежит на пользователе.

ІВМ может использовать и распространять любую предоставленную вами информацию на свое усмотрение без каких-либо обязательств перед вами.

Для получения информации об этой программе для обеспечения: (i) обмена информацией между независимо созданными программами и другими программами (включая данную) и (ii) взаимного использования информации, полученной в ходе обмена, пользователи данной программы могут обращаться по адресу:

**IBM** Corporation Software Interoperability Coordinator, Department YBWA 3605 Highway 52 N Rochester, MN 55901 U.S.A.

Такая информация может предоставляться на определенных условиях, включая, в некоторых случаях, уплату вознаграждения.

П Описанная в этом документе лицензионная программа и все связанные с ней лицензионные материалы

предоставляются IBM в соответствии с условиями Соглашения с заказчиком IBM, Международного

остлашения о лицензии на программу IBM, Соглашения о лицензии на машинный код или любого другого | эквивалентного соглашения.

Информация, относящаяся к продуктам фирм, отличных от IBM, может быть получена у поставщиков этих продуктов, в их публикациях или в других общедоступных источниках. IBM не проверяет эти продукты и не может гарантировать высокую производительность, совместимость и отвечать за другие особенности этих продуктов. Вопросы, относящиеся к возможностям этих продуктов, должны направляться их поставщикам.

В этой публикации содержатся примеры использования данных и отчетов в повседневных деловых операциях. Для максимальной наглядности они снабжены именами людей, названиями компаний, товаров и продуктов. Все эти имена вымышлены, любое возможное сходство с названиями и адресами реальных предприятий является случайным.

## Информация об интерфейсе программирования

Эти документы о Telnet относятся к программным интерфейсам, которые позволяют пользователям писать программы для получения доступа к службам IBM i5/OS.

## Товарные знаки

Ниже перечислены товарные знаки International Business Machines Corporation в Соединенных Штатах и/или других странах:

**AIX**  $AS/400$  $i5/OS$ **IBM IBM** (логотип)  $OS/2$ OS/400 Redbooks System i System p System z System/370

| Adobe, логотип Adobe, PostScript и логотип PostScript являются зарегистрированными товарными знаками  $\parallel$  или товарными знаками Adobe Systems Incorporated в США и/или других странах.

Microsoft, Windows, Windows NT и логотип Windows - это товарные знаки Microsoft Corporation в США и/или других странах.

Java и все товарные знаки на основе Java являются товарными знаками Sun Microsystems, Inc. в США и/или других странах.

Другие названия фирм, продуктов и услуг могут являться товарными знаками или знаками обслуживания других фирм.

## **Условия и соглашения**

Разрешение на использование этих публикаций предоставляется в соответствии с следующими условиями и соглашениями.

**Личное использование:** Вы можете воспроизводить эти публикации для личного, некоммерческого использования при условии сохранения информации об авторских правах. Данные публикации, а также любую их часть запрещается распространять, демонстрировать или использовать для создания других продуктов без явного согласия IBM.

**Коммерческое использование:** Вы можете воспроизводить, распространять и демонстрировать эти публикации в рамках своей организации при условии сохранения информации об авторских правах. Данные публикации, а также любую их часть запрещается воспроизводить, распространять, использовать для создания других продуктов и демонстрировать вне вашей организации, без явного согласия IBM.

На данные публикации, а также на содержащиеся в них сведения, данные, программное обеспечение и другую интеллектуальную собственность, не распространяются никакие другие разрешения, лицензии и права, как явные, так и подразумеваемые, кроме оговоренных в настоящем документе.

IBM сохраняет за собой право аннулировать предоставленные настоящим документом разрешения в том случае, если по мнению IBM использование этих публикаций может принести ущерб интересам IBM или если IBM будет установлено, что приведенные выше инструкции не соблюдаются.

Вы можете загружать, экспортировать и реэкспортировать эту информацию только в полном соответствии со всеми применимыми законами и правилами, включая все законы США в отношении экспорта.

IBM не несет ответственности за содержание этих публикаций. Публикации предоставляются на условиях ″как есть″, без предоставления каких-либо явных или подразумеваемых гарантий, включая, но не ограничиваясь этим, подразумеваемые гарантии коммерческой ценности, отсутствия нарушений или применения для каких-либо конкретных целей.

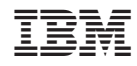

Напечатано в Дании